**rp24xx Hardware Manual**

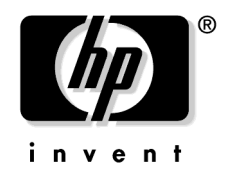

## **Notice**

**Hewlett-Packard makes no warranty of any kind with regard to this material, including but not limited to, the implied warranties of merchantability and fitness for a particular purpose.** Hewlett-Packard shall not be liable for errors contained herein or for incidental or consequential damages in connection with the furnishing, performance, or use of this material.

Hewlett-Packard assumes no responsibility for the use or reliability of its software on equipment that is not furnished by Hewlett-Packard.

All rights are reserved. No part of this document may be photographed, reproduced, or translated to another language without prior written consent of Hewlett-Packard Company.

The information contained in this document is subject to change without notice.

# **1 What's New, and Using This Information**

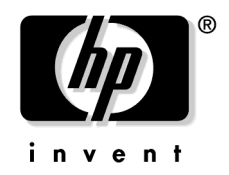

## **Using rp24xx Server Information**

This site contains hardware support information pertaining to Hewlett-Packard rp24xx Servers. In the frame on the left side of your screen, you will see a general navigation network in a Table of Contents format. Click on the plus (or "add") sign  $(+)$  next to any topic to view the sub-topics within.

The topics were developed to support hardware-related tasks that you may need to perform in order to prepare for delivery, unpacking, installation, operation, or adding components to your rp24xx server.

There are several ways to navigate this site. The left frame will usually contain the main navigation network. The initial view in this frame is similar to a Table of Contents. However, if you wish to view a listing by topic, click on the "Index" button near the top of the screen.

Some of the topics will link to information at another site. If you are reading this information from a CD-ROM, you will need internet access to complete those links.

If you prefer to navigate this site in a more "linear" way, find the task you wish to perform, then click on that link. At the bottom of the content frame, you will see the navigation instructions to the next "logical" piece of information along with the previous "logical" piece of information.

**Using rp24xx Server Information**

## **What's New?**

Visit this page to find out what new rp24xx server information has been released since the last web site and CD-ROM publish. The additions and modifications listed here are effective as of August 2002.

#### **New Sections:**

"What's New?" is the latest addition to the rp24xx server web site. This section will tell you about the latest changes to the previously-released information and provide a direct link to that information.

## **Modified Sections:**

• Identified changes to all sections as applicable to HP e3000.

**NOTE** All references to rp24xx are equally applicable to the HP e3000.

**What's New?**

## **2 System Hardware Overview and Reference Information**

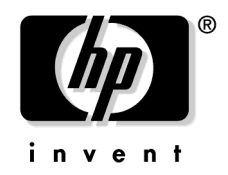

## **System Overview**

#### **Hardware Overview**

For an overview of the Enterprise Server Family hardware http://www.hp.com/products1/servers/family\_overview.html For an overview of the HP-9000 rp24xx Server hardware http://www.unixsolutions.hp.com/products/servers/aclass/index.htm

#### **Software Requirements**

rp24xx servers are designed to operate with HP-UX version 11.ACE or later.

**System Overview**

## **rp24xx Block Diagram**

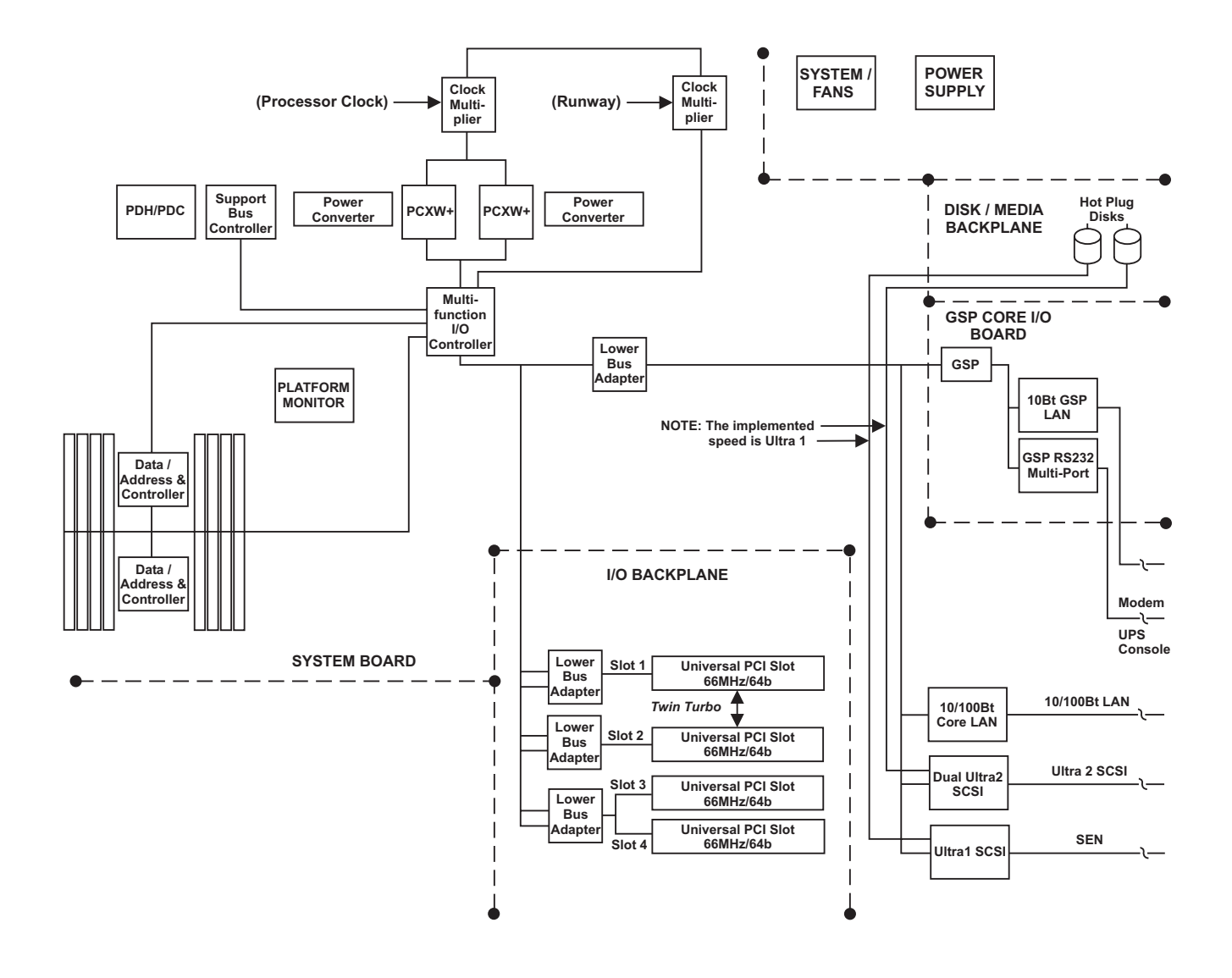

ccrr016

**rp24xx Block Diagram**

## **hp Server rp24xx Safety and Regulatory Information**

#### **Overview**

Regulatory Compliance statements are required by some countries for international importation of rp24xx Servers. The following information is provided:

Regulatory Information Electrical Safety Electrostatic Discharge (ESD) Precautions Battery Notice Cabinet Safety Precautions Declaration of Conformity FCC Statement (USA Only) Canada RFI Statement European Union RFI Statement Korean RFI Statement Taiwan RFI Statement Japan Safety and Regulatory Statements Acoustics (Germany) Australian C-Tick Label Laser Safety

## **Product Information**

For detailed information on the rp24xx Enterprise Server product, please go to the http://docs.hp.com web site (in the Systems Hardware selection).

#### **Regulatory Information**

For your protection, this product has been tested for conformance to various national and international regulations and standards. The scope of this regulatory testing includes electrical and mechanical safety, electromagnetic emissions, immunity, acoustics and hazardous materials.

When required, approvals are obtained from third party test agencies. Approval marks appear on the product label. In addition, various regulatory bodies require some information under the headings listed in this section.

#### **Electrical Safety**

This product has not been evaluated for connection to an "IT" power system (AC distribution system having no direct connection to earth according to IEC 950).

Locate the AC outlet near the computer! The AC power cords are this product's main AC disconnect devices and must be easily accessible at all times.

#### **Electrostatic Discharge (ESD) Precautions**

When handling any electronic component or assembly (such as, a PCI card or Memory SIMM), you must observe the following antistatic precautions to prevent damage. An ESD kit (HP P/N A3024-80004) is available (or supplied with Memory additions). This kit contains one wrist strap, one conductive sheet, and one anti-static foam pad.

- Always wear a grounded wrist strap when working around the system, and when handling printed circuit boards.
- Treat all assemblies, components and interface connections as static-sensitive.
- Avoid working in carpeted areas, and keep body movement to a minimum while removing or installing boards, to minimize buildup of static charge.

#### **Battery Notice**

This product contains two Lithium batteries located on the:

- System Board
- Guardian Service Processor board

These batteries are not to be removed or replaced by the user. If either battery needs to be replaced, contact your Hewlett-Packard authorized service personnel.

**CAUTION** Lithium batteries may explode if mistreated. Do not recharge, disassemble, or dispose of in a fire.

Please properly recycle all used batteries.

## **Cabinet Safety Precautions**

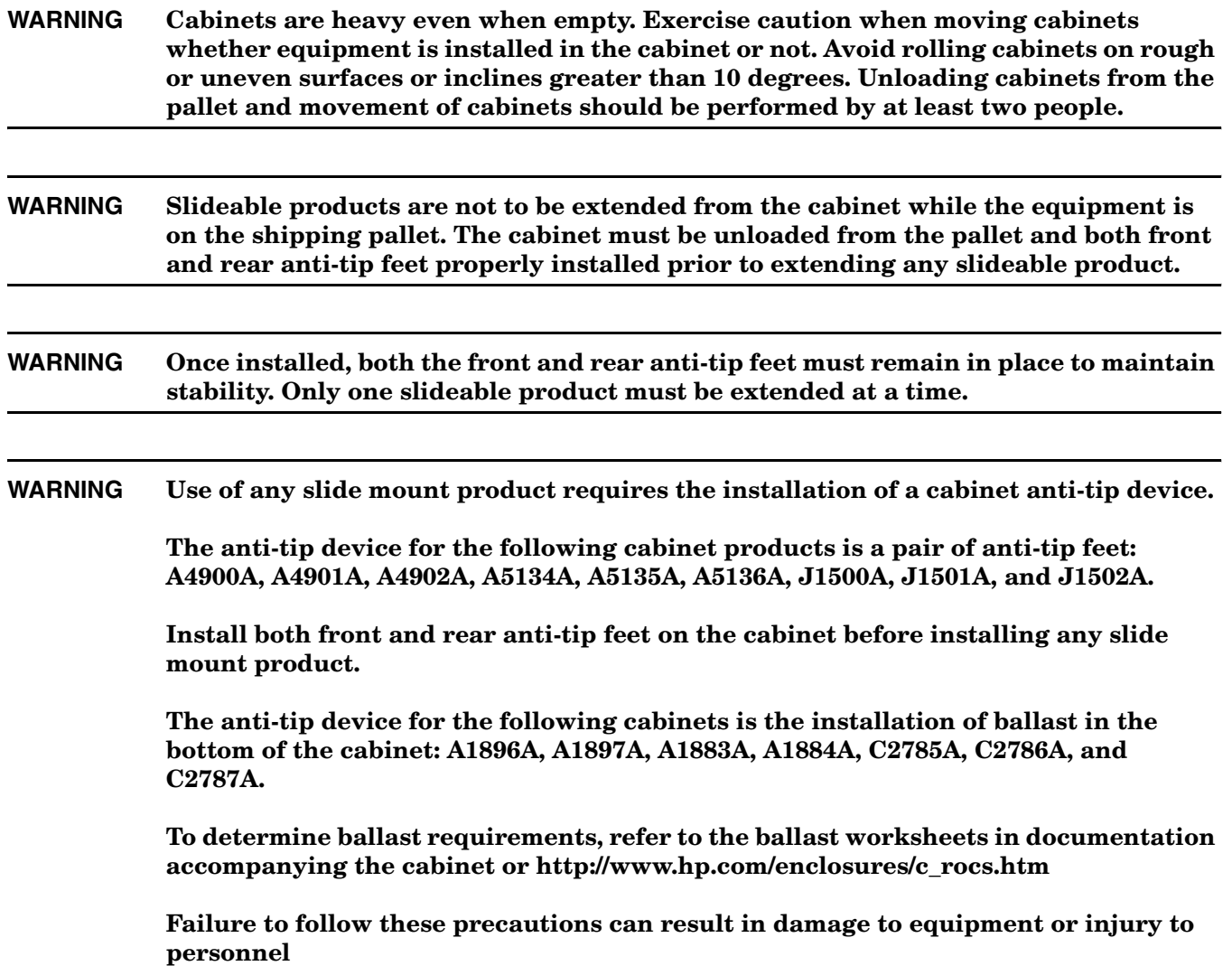

## **Sicherheitsvorkehrungen für Einbaugehäuse**

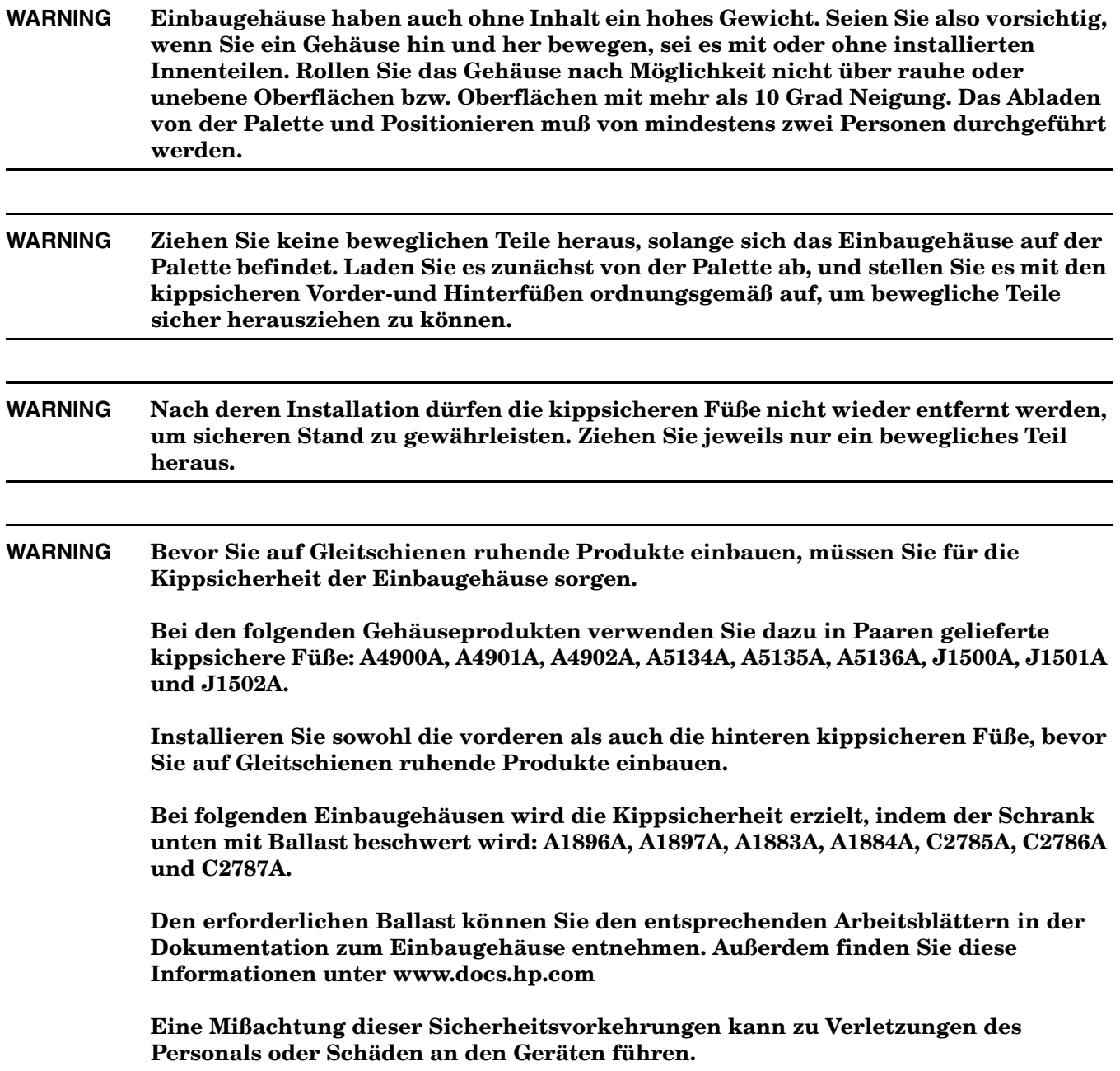

**Consignes de sécurité relatives aux armoires**

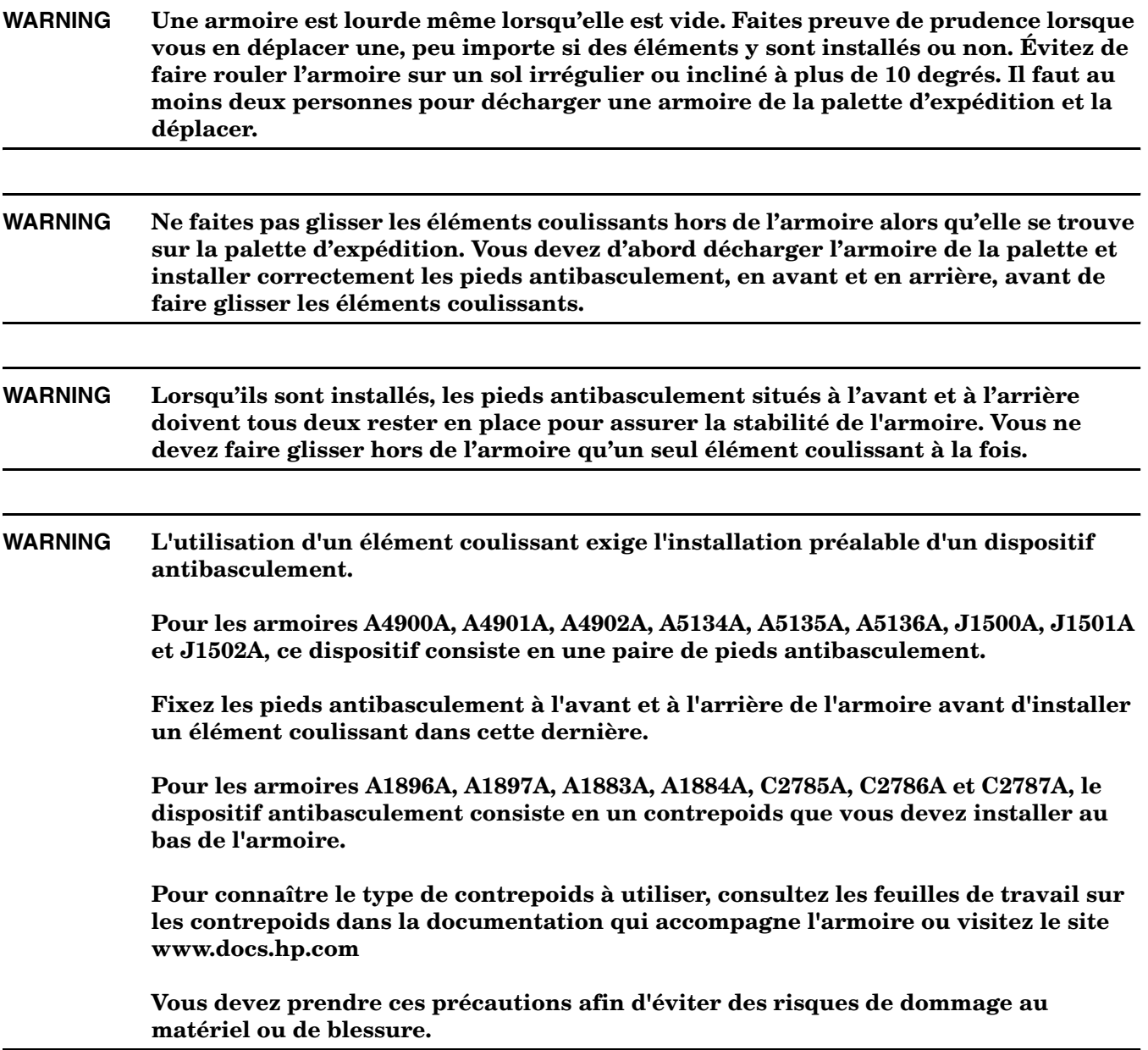

#### **Medidas de seguridad para armarios**

**WARNING Los armarios son pesados aun cuando estén vacíos. Tenga cuidado cuando mueva los armarios independientemente de que haya equipo instalado en el armario o no. Evite desplazar los armarios sobre superficies rugosas o disparejas o pendientes de más de 10 grados. Dos personas, como mínimo, tienen que realizar la descarga de los armarios de la plataforma de carga y mover los armarios.**

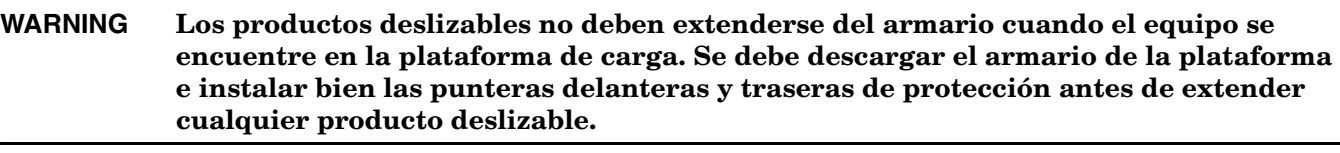

- **WARNING Una vez instalado, se deberán dejar puestas las punteras de protección, delanteras y traseras, para mantener la estabilidad. Se deberá extender un solo producto deslizable cada vez.**
- **WARNING El uso de cualquier producto de montaje deslizable requiere la instalación de un dispositivo de protección del armario.**

**El dispositivo de protección para los siguientes armarios es un par de punteras de protección: A4900A, A4901A, A4902A, A5134A, A5135A, A5136A, J1500A, J1501A y J1502A.** 

**Instale las punteras de protección delanteras y traseras en el armario antes de instalar ningún producto de montaje deslizable.**

**El dispositivo de protección para los siguientes armarios es un lastre que se instala en la parte inferior del armario: A1896A, A1897A, A1883A, A1884A, C2785A, C2786A y C2787A.** 

**Para determinar los requisitos de lastre, consulte las hojas de datos del lastre en la documentación suministrada con el armario o bien visite www.docs.hp.com**

**El incumplimiento de estas medidas de precaución puede tener como resultado daños al equipo o lesiones personales.**

## **Procedimentos de Segurança - Armários**

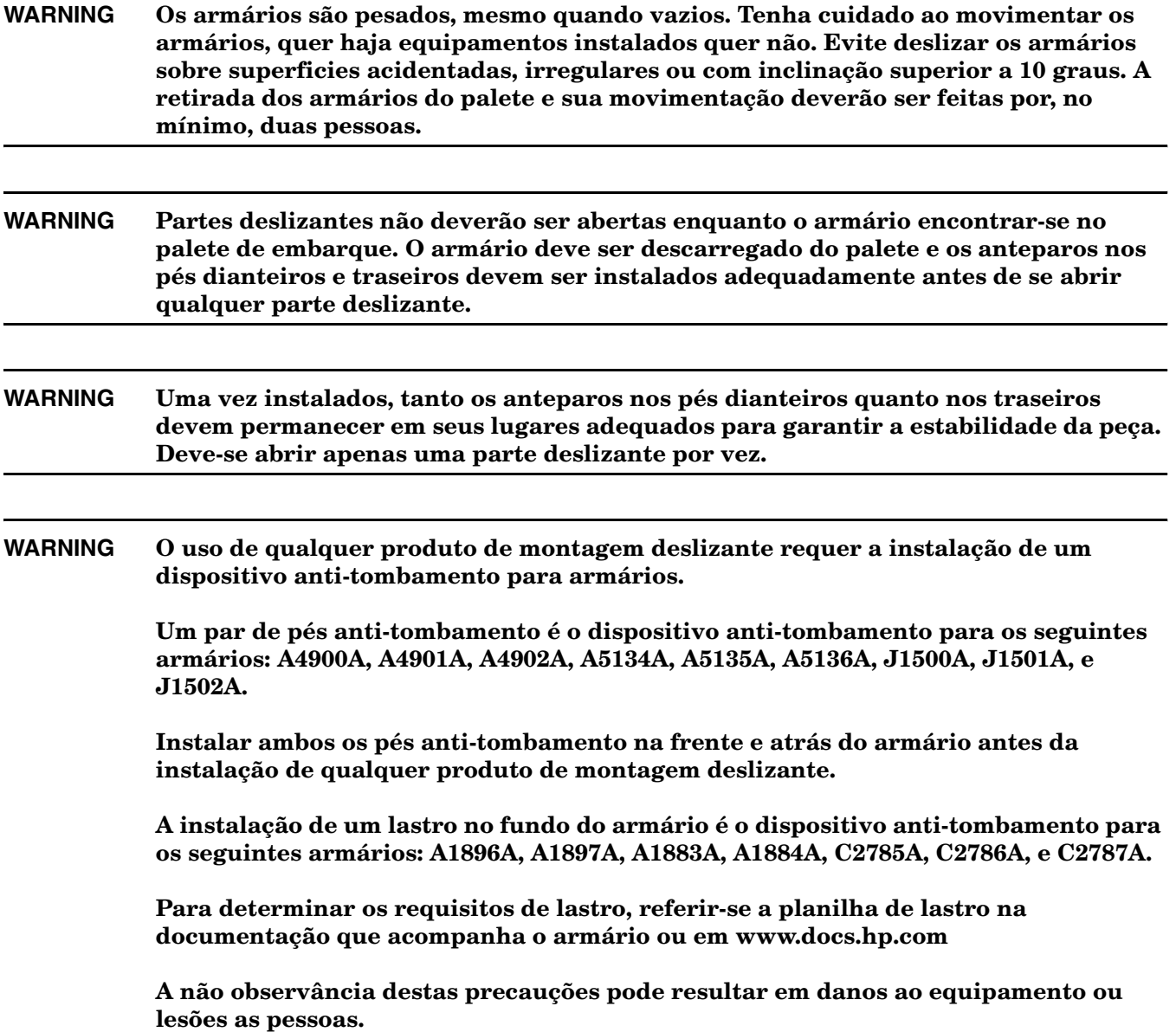

## **Precauzioni di siccurezza sugli armadi**

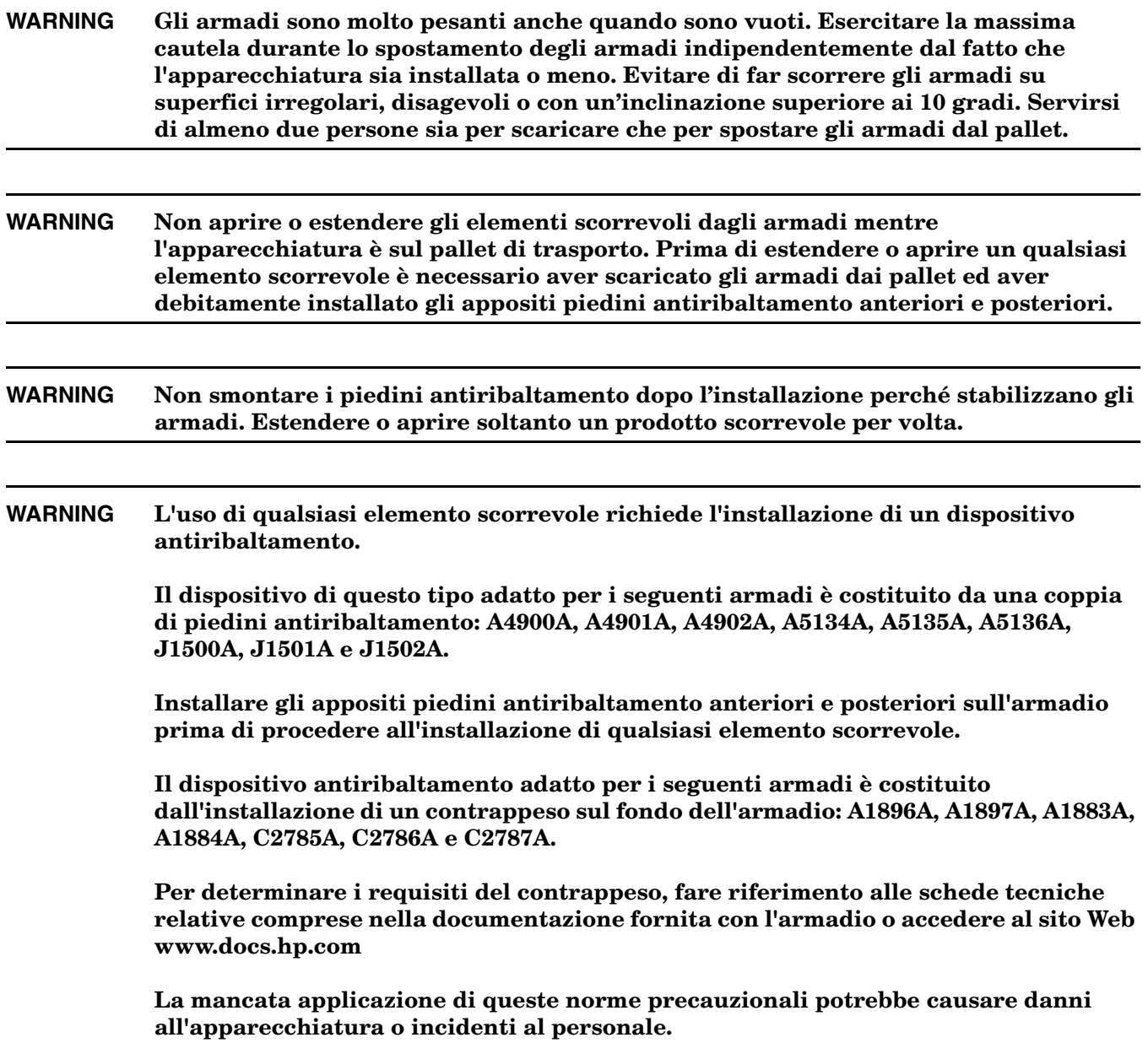

## **Säkerhetsföreskrifter för kabinett**

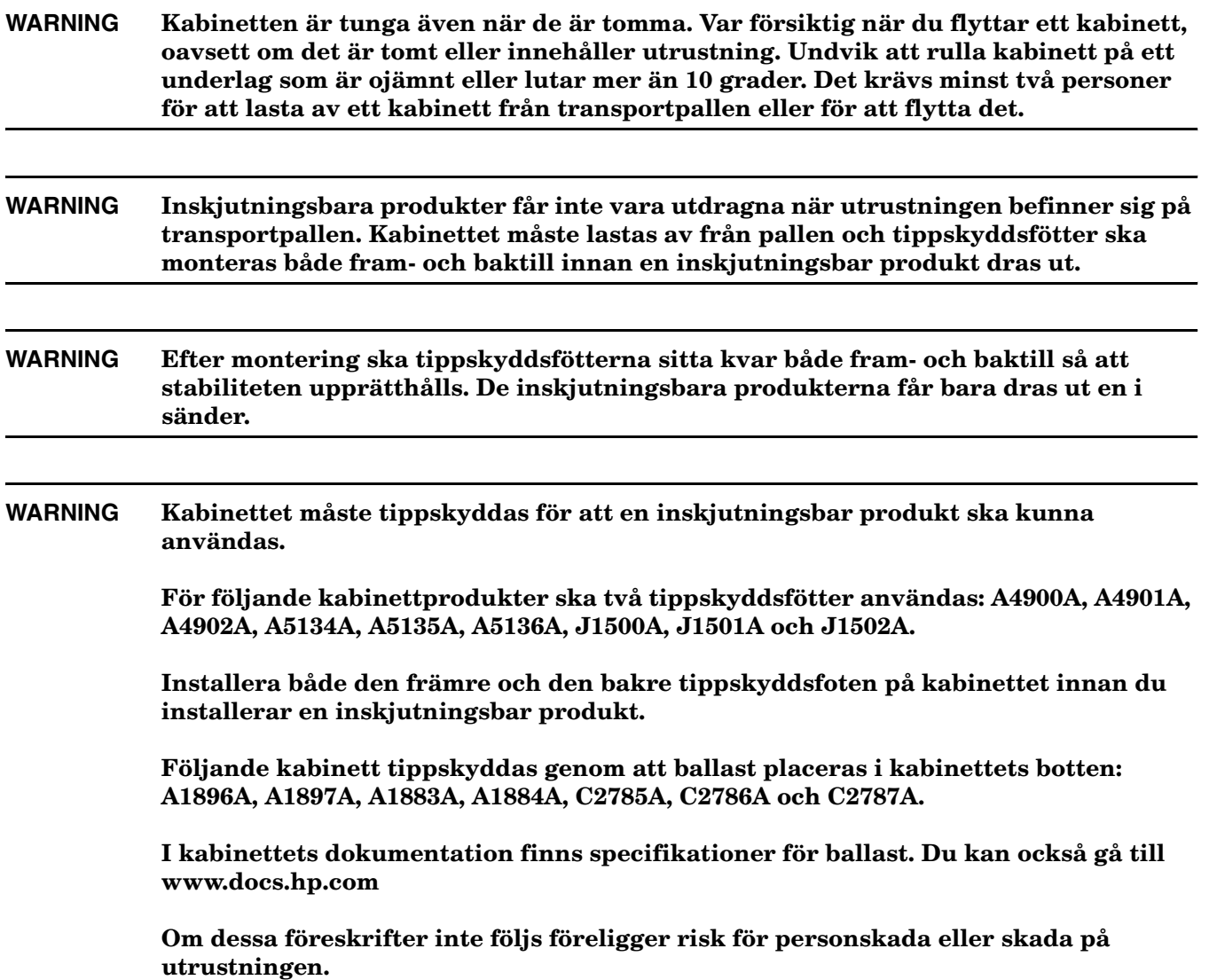

## **Voorzorgsmaatregelen voor de veiligheid voor kasten**

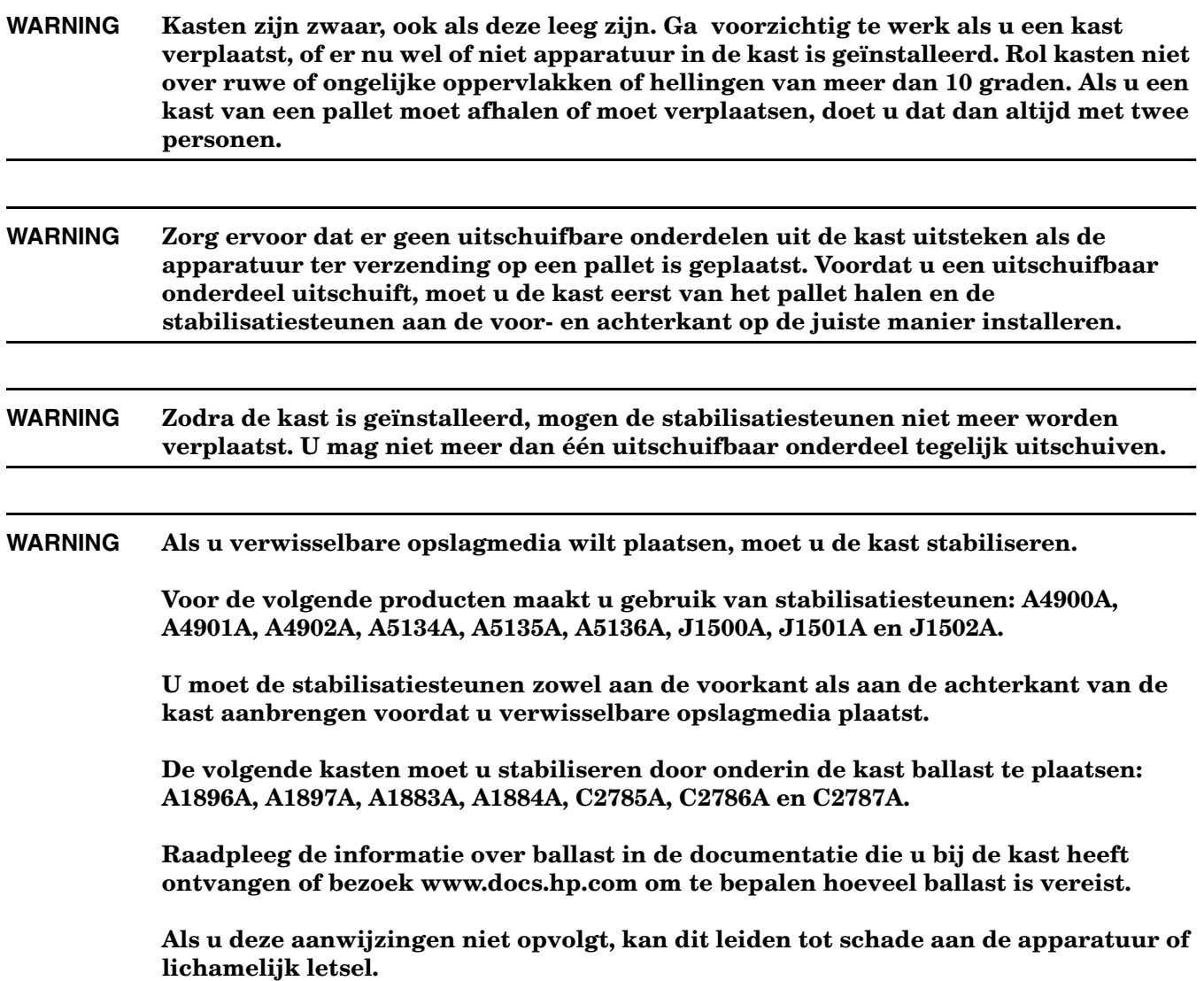

## **Sikkerhedsforanstaltninger for skabe**

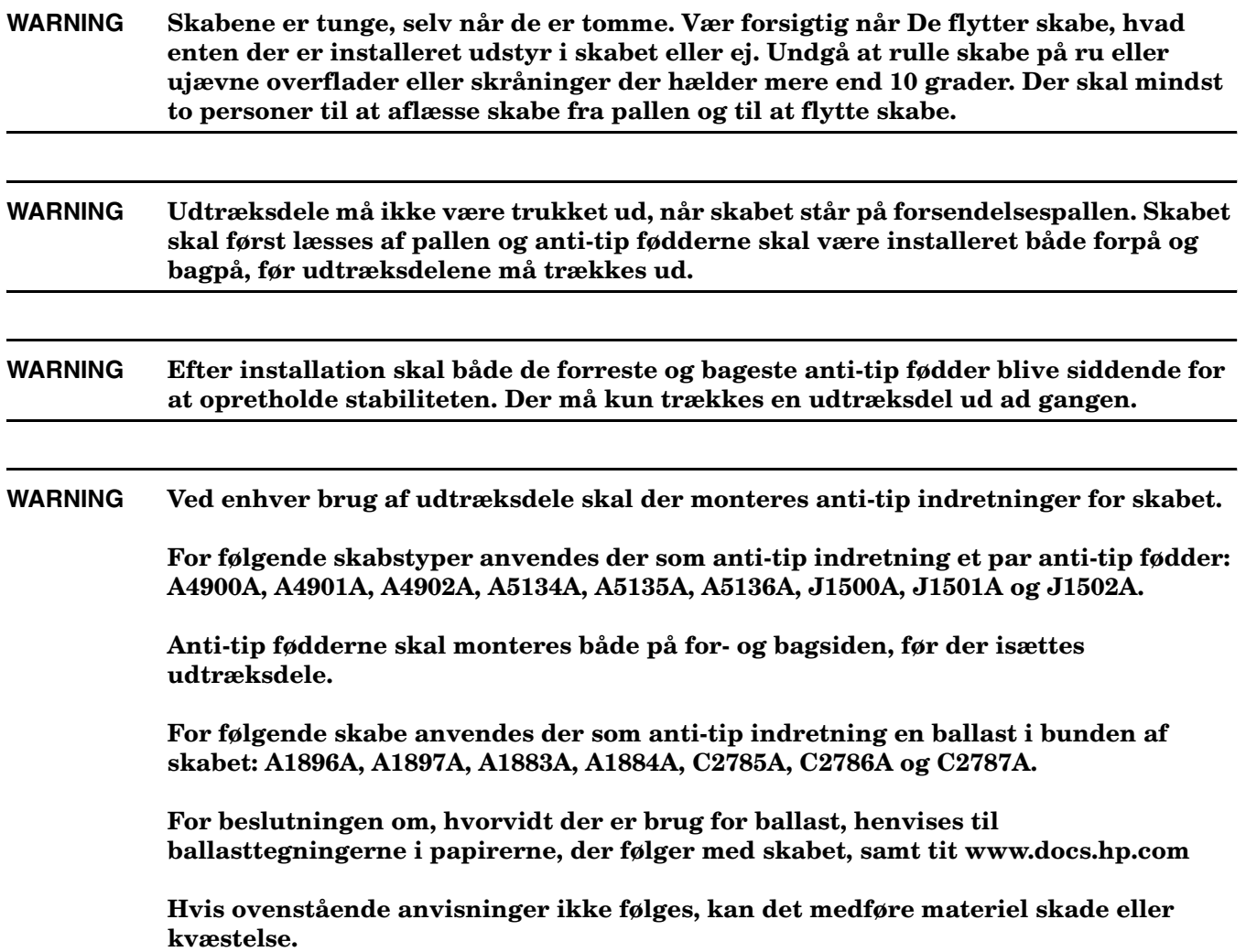

## **Sikkerhetsforanstaltninger for skapene**

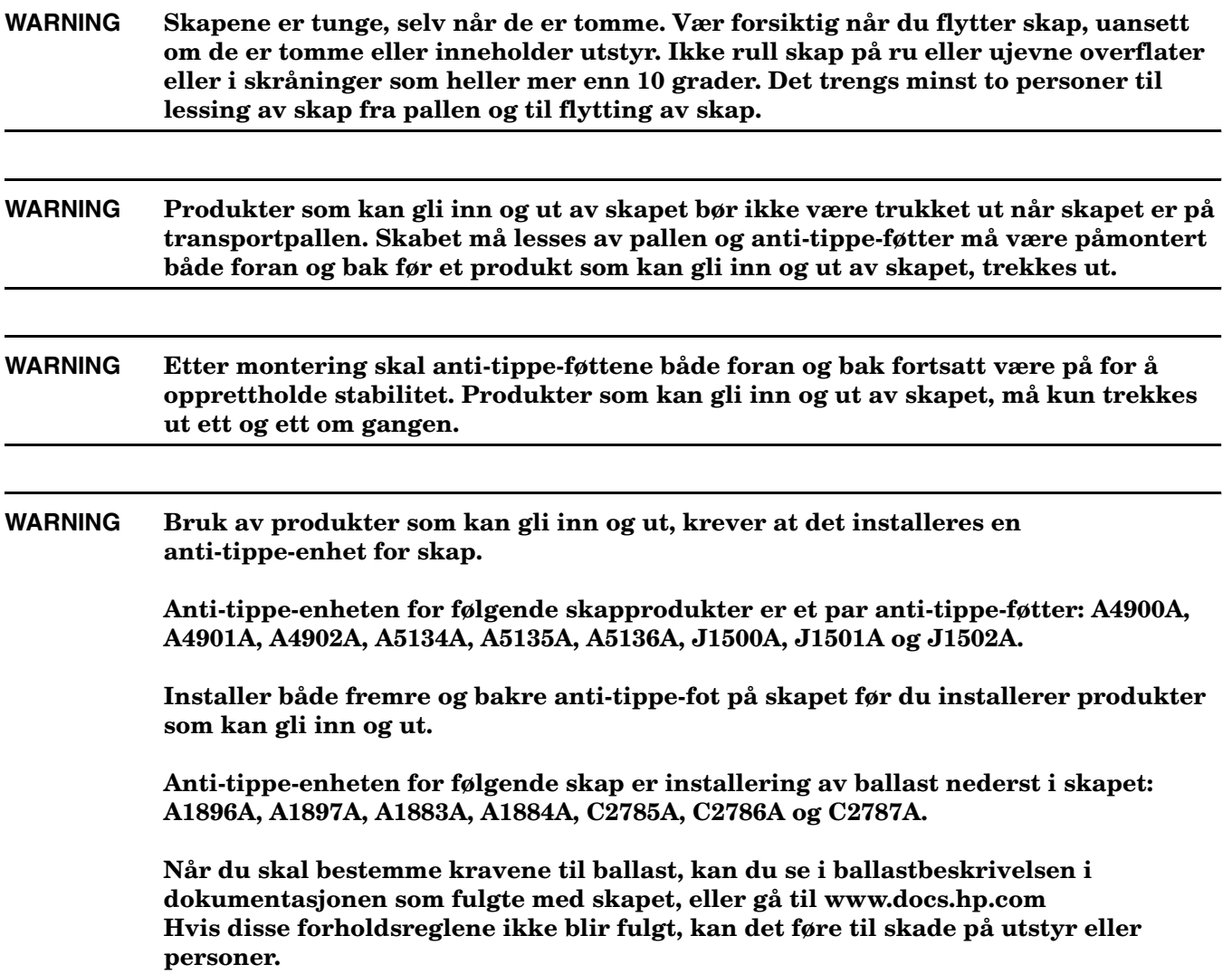

## **Laitekaappia koskeva turvavaroitus**

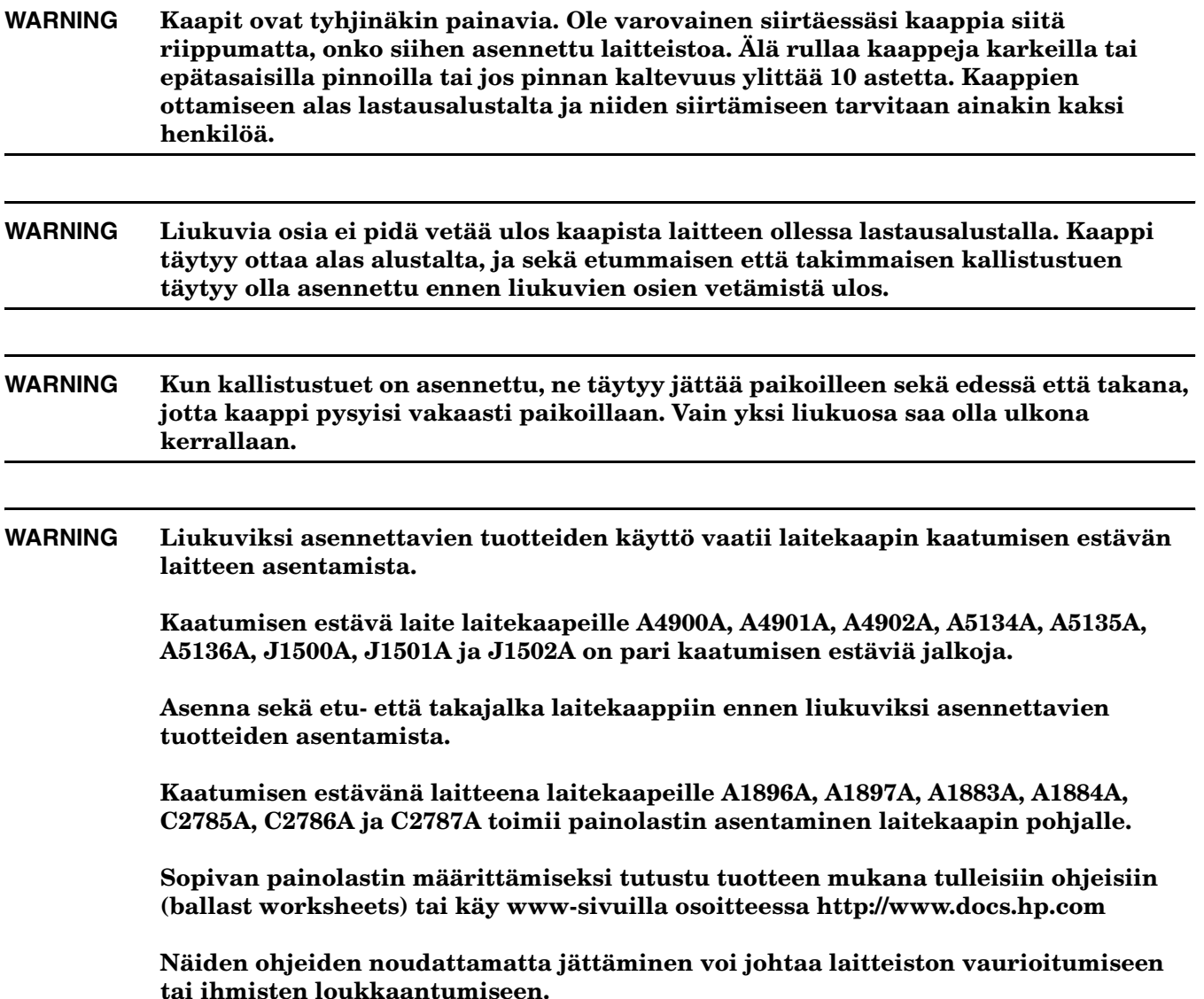

## Меры предосторожности при работе со стойками

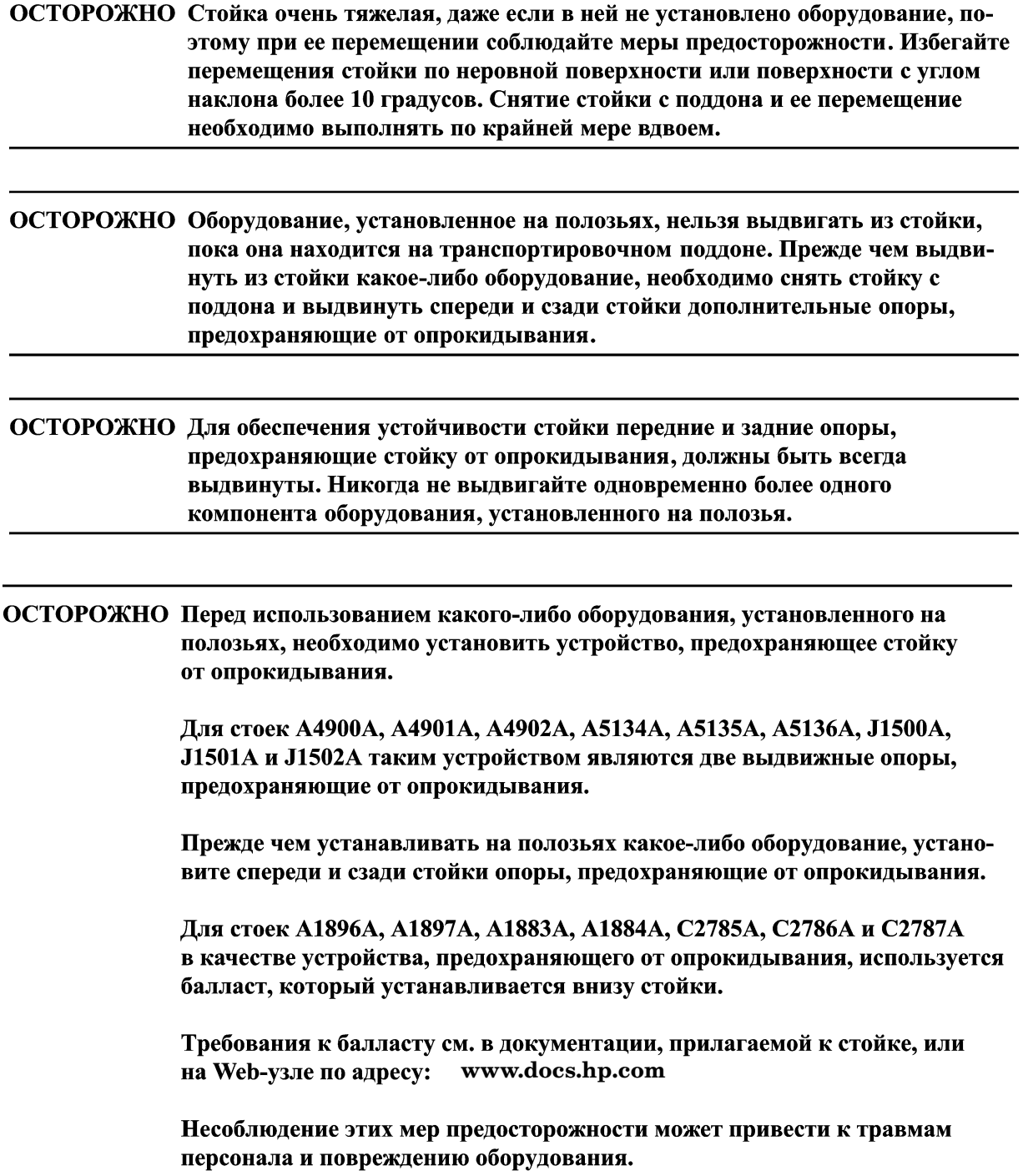

## キャビネットの転倒防止

- 注意 キャビネットは空の状態でも相当の重量があります。キャビネットに装置が搭載されていて もいなくても、移動には充分注意してください。表面に凹凸があったり水平でない場所では、 キャビネットを回転したり10度以上傾斜させることは避けてください。パレットからキャ ビネットを降ろしたり移動するときは最低2人以上で行ってください。
- 注意 装置が輸送パレットの上にある間は、スライド型製品はキャビネットの外に引き出さないで ください。スライド型製品をキャビネットから引き出しておく場合は、事前にキャビネット をパレットから降ろし、傾き防止部品を前後両方とも適切に取り付けてください。
- 注意 設置後は、前後の傾き防止部品は安定を維持するため、取り付けたままの状態にしておいて ください。スライド型製品は、一度に2台以上引き出さないでください。
- 警告 スライド型製品をキャビネットに組み込む場合には、あらかじめ傾き防止部品を取り付けて ください。

次のキャビネットに使用する傾き防止部品は、1組のアジャスタです。 A4900A、A4901A、A4902A、A5134A、A5135A、A5136A、J1500A、J1501A、J1502A

キャビネットの前と後にアジャスタを取り付けてから、スライド型製品を組み込んでください。

次のキャビネットに使用する傾き防止部品は、キャビネットの底に取り付けるバラスト(重り) です。

A1896A、A1897A、A1883A、A1884A、C2785A、C2786A、C2787A

必要なバラストを調べるには、キャビネット付属の説明書にあるバラスト・ワークシートを 参照するか、 www.docs.hp.com をご覧ください。

キャビネットに傾き防止部品を取りつけないで、スライド型製品を組み込むと、装置を損傷 したりけがをする恐れがあります。

## 캐비닛 안전 주의사항

- 경고 캐비닛은 비어 있는 경우에도 무게가 나갑니다. 캐비닛을 운반할 때에는 안에 장비가 설 치되어 있지 않더라도 항상 주의하십시오. 캐비닛을 지면에 굴곡이 있거나 수평을 이루지 않는 곳에서 회전하거나, 10 도 이상 경사로 기울이지 마십시오. 운반대서 캐비닛을 내리거 나, 운반할 때에는 적어도 2 사람 이상이 수행해야 합니다.
- 경고 장비가 운반대에 있는 경우, 슬라이드형 제품이 캐비닛 밖으로 빠져 나오지 않도록 주의 하십시오. 슬라이드형 제품을 캐비닛에서 꺼내려면, 우선 캐비닛을 운반대서 내리고 수평 을 유지하기 위한 고정용 다리를 앞뒤 양쪽에 설치해야 합니다.
- 경고 설치를 마친 다음, 앞뒤 고정용 다리는 안정성을 위해 그대로 두십시오. 슬라이드형 제품 은 한번에 두 개 이상 캐비닛에서 꺼내지 마십시오.
- 경고 슬라이드형 제품을 캐비닛에 넣을 경우, 수평을 유지하기 위한 장치를 사용하십시오. 다음 캐비닛 제품에 사용하는 수평 유지 장치는 두개의 고정용 다리로 되어 있습니다. A4900A, A4901A, A4902A, A5134A, A5135A, A5136A, J1500A, J1501A, J1502A

캐비닛 앞뒤 양쪽에 고정용 다리를 끼운 다음 슬라이드형 제품을 설치하십시오.

다음 캐비닛 제품에 사용하는 수평 유지 장치는 캐비닛 바닥에 까는 밸러스트입니다. A1896A, A1897A, A1883A, A1884A, C2785A, C2786A, C2787A

필요한 밸러스트를 보려면, 관련 캐비닛에 있는 설명서에서 밸러스트 리스트를 참조하거 **www.docs.hp.com**

수평 유지 장치를 설치하지 않은 채로 작업을 할 경우 장비가 손상되거나, 운반자가 상처 를 입을 수 있습니다.

## 安全措施

- 注意 空机柜也很沉重。无论机柜里是否装有设备,都要小心移动。不要在粗糙不平处滚 动, 也不要使机柜倾斜超过 10 度。无论是从货盘上搬下机柜, 还是移动机柜, 都 应当由至少两个人来操作。
- 注意 当设备放在运输货盘上时, 请勿将可滑动的产品从机柜中移出, 在移动可滑动的产 品之前,一定要先把机柜从货盘上卸下来,并将前后防倾倒支脚装好。
- 注意 装好前后防倾倒支脚后, 机柜应保持稳定不动, 每次只能从机柜中移出一件可滑动 的产品。
- 任何滑动安装产品均需要安装机柜防倾倒设备, 下列机柜产品的防倾倒设备是一对 注意 防倾倒支脚: A4900A、A4901A、A4902A、A5134A、A5135A、A5236A、J1500A、 J1501A 和 J1502A。

安装滑动安装产品之前应在机柜上安装前后防倾倒支脚。

下列机柜的防倾倒设备是在机柜底部安装的压载物: A1896A、A1897A、A1883A、 A1884A、C2786A 和 C2787A。

要确定是否需要压载物, 请参考随机柜一起提供文档中的压载物数据表格, 或访问 下面网址: www.docs.hp.com

如果不能遵守这些措施将导致设备的损坏或人员的伤亡。

# 機箱安全措施

- 注意 機箱即使是空的,也很沉重,無論其中裝有設備與否,都要小心移動, 不要在粗糙不平的地面滾動機箱,也不要讓機箱傾斜超過 10 度。 無論是從運送底座上搬下機箱,還是移動機箱,都應當至少由兩個人來操作。
- 注意 當設備放在運送底座上時,可滑動的製品不可伸出機箱以外,讓可滑動 的製品伸出機箱以前,一定要先把機箱從底座上卸下,並將前後防傾倒腳座 裝好。
- 注意 當裝好後,前後兩個防傾倒腳座須保持這個狀態以維持穩定,一次只能讓 一件可滑動的製品伸出機箱以外。
- 注意 要使用任何滑軌安裝產品前,須要先在機箱上安裝防傾倒裝置。 下列機箱產品的防傾倒裝置是一對防傾倒的機箱腳座: A4900A, A4901A, A4902A, A5134A, A5135A, A5136A, J1500A, J1501A, 及 J1502A

在安裝任何滑軌安裝產品前,請先安裝機箱前後的防傾倒腳座。

下列機箱產品的防傾倒裝置是安裝在機箱底部的壓艙物: A1896A, A1897A, A1883A, A1884A, C2785A, C2786A, 及 C2787A

要決定須要多少壓艙物,請參考機箱隨附的文件中的壓艙物工作表, 或參閱 www.docs.hp.com

不遵循這些安全措施可能會造成設備損毀或人員傷害。

## **Declaration of Conformity**

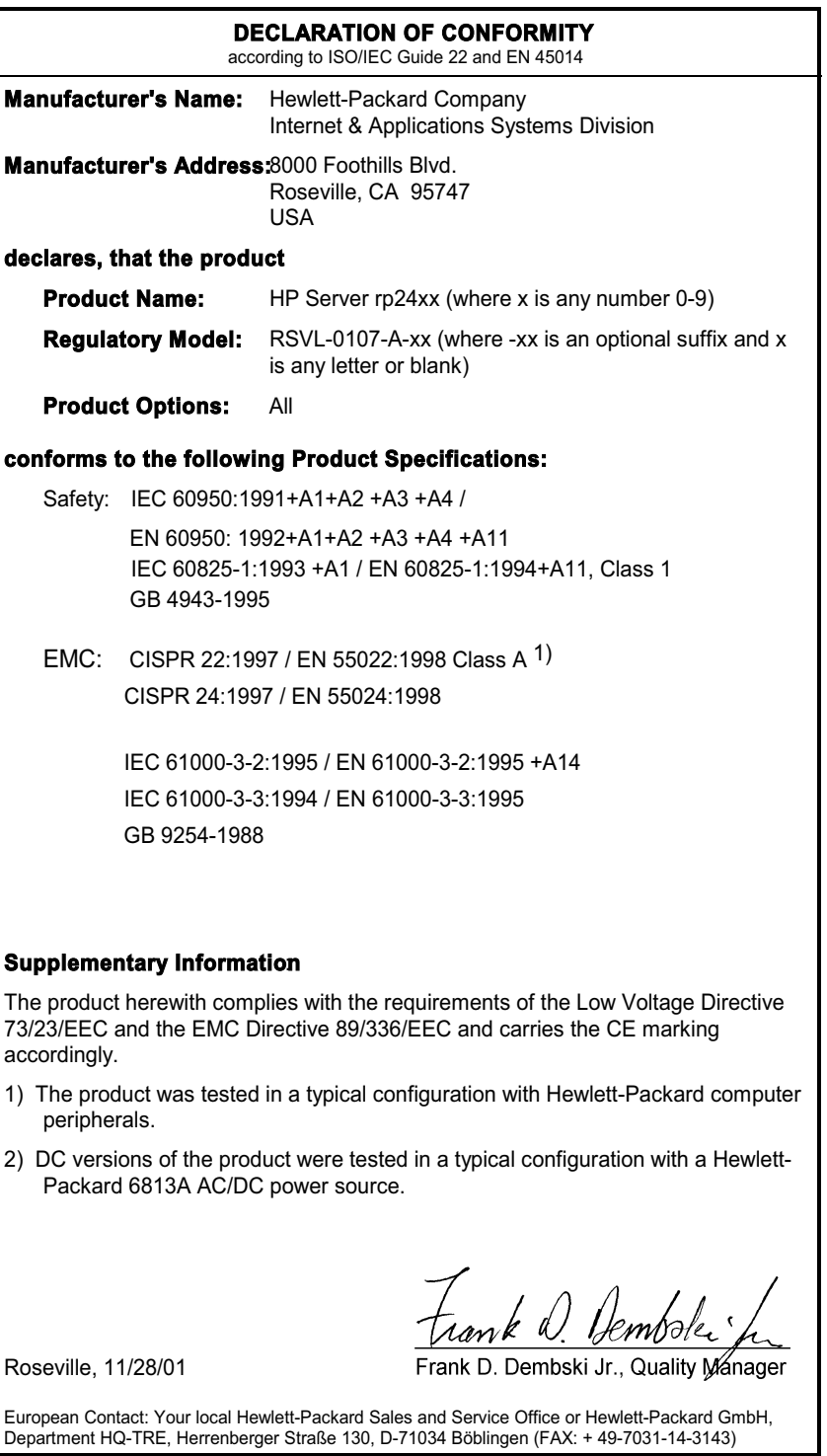

## **FCC Statement (USA Only)**

The United States Federal Communications Commission has specified that the following notice be brought to the attention of users of this product:

**NOTE** This equipment has been tested and found to comply with the limits for a Class A digital device, pursuant to part 15 of the FCC rules. These limits are designed to provide reasonable protection against harmful interference when the equipment is operated in a commercial environment. This equipment generates, uses, and can radiate radio frequency energy and, if not installed and used in accordance with the instruction manual, may cause harmful interference to radio communications. Operation of this equipment in a residential area is likely to cause harmful interference in which case the user will be required to correct the interference at his own expense.

Hewlett-Packard's system verification tests were conducted with HP-supported peripheral devices and HP shielded cables, such as those you receive with your computer. Changes or modifications not expressly approved by Hewlett-Packard could void the user's authority to operate the equipment. Cables used with this device must be properly shielded to comply with the requirements of the FCC.

## **Canada RFI Statement**

This Class A digital apparatus meets all requirements of the Canadian Interference-Causing Equipment Regulations.

#### **Notice relative aux interférences radioélectriques (Canada)**

Cet appareil numérique de la classe A respecte toutes les exigences du Règlement sur le matériel brouilleur du Canada.

## **European Union RFI Statement**

This is a Class A product. In a domestic environment, this product may cause radio interference in which case the user may be required to take adequate measures.

#### **Korean RFI Statement**

사용자 안내문 (A급 기기)

이 기기는 업무용으로 전자파 적합 등록을 받은 기기이오니. 판매자 또는 사용자는 이 점을 주의하시기 바라며, 만약 잘못 구입하셨을 때에는 구입한 곳에서 비업무용으로 교환하시기 바랍니다.

## **Taiwan RFI Statement**

警告使用者:這是甲類的資訊產品,在居住的 環境中使用時,可能會造成射頻于掇,在這種 情況下,使用者會被要求採取某些適當的對策。

**Japan Safety and Regulatory Statements**

# 高調波ガイドライン適合品

この装置は、情報処理装置等電波障害自主規制協議会(VCCI)の基準 に基づく クラスA 情報技術装置です。この装置を家庭環境で使用すると電波 妨害を引き起こすことがあります。この場合には使用者が適切な対策を講ず るよう要求されることがあります。

省エネ法による区分:K

エネルギー消費効率: 0.29

エネルギー消費効率とは、省エネ法で定める測定方法により 測定された消費電力を、省エネ法で定める複合理論性能で 除したものである。

省エネ法による区分:G

エネルギー消費効率: 0.41

エネルギー消費効率とは、省エネ法で定める測定方法により 測定された消費電力を、省エネ法で定める複合理論性能で 除したものである。

#### **Acoustics (Germany)**

Acoustic noise level per ISO 9296 (25° C):

LpAm <60dB (operators position)

#### **Geräuschemission (Deuschland)**

Geräuschemission nach ISO 9296 (25° C):

LpAm <60dB (Arbeitsplatz)

## **Australian C-Tick Label**

# **C** N279

#### **Laser Safety**

This product contains a laser internal to the Optical Link Module (OLM) for connection to the Fibre communications port.

In the USA, the OLM is certified as a Class 1 laser product conforming to the requirements contained in the Department of Health and Human Services (DHHS) regulation 21 CFR, Subchapter J. The certification is indicated by a label on the plastic OLM housing.

Outside the USA, the OLM is certified as a Class 1 laser product conforming to the requirements contained in IEC 825-1:1993 and EN 60825-1:1994, including Amendment 11:1996.
# **ESD Safety Standards**

Static charges (voltage levels) occur when objects are separated or rubbed together. The voltage level of a static charge is determined by the following factors:

- Types of materials
- Relative humidity
- Rate of change or separation

# **Effect of humidity on ESD charge levels**

The following table lists charge levels based on personnel activities and humidity levels.

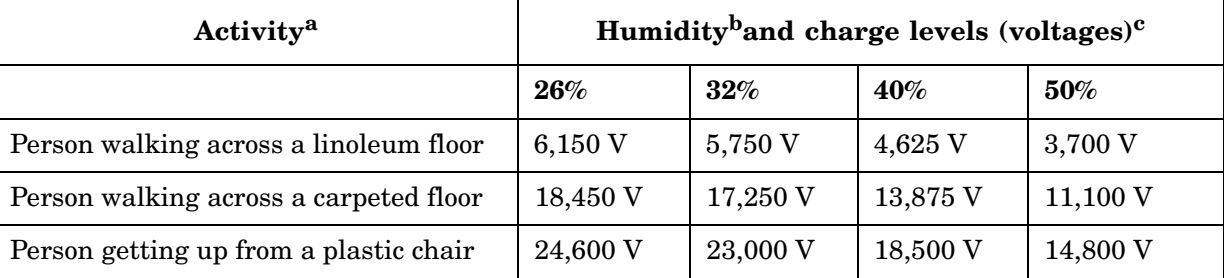

a. Source: B.A. Unger, Electrostatic Discharge Failures of Semiconductor Devices (Bell Laboratories, 1981)

- b. For the same relative humidity level, a high rate of airflow produces higher static charges than a low airflow rate.
- c. Some data in this table has been extrapolated.

### **Static protection measures — computer room environments**

Follow these precautions to minimize possible ESD-induced failures in the computer room:

- Maintain recommended humidity level and airflow rates in the computer room.
- Install conductive flooring (conductive adhesive must be used when laying tiles).
- Use conductive wax if waxed floors are necessary.
- Ensure that all equipment and flooring are properly grounded and are at the same ground potential.
- Use conductive tables and chairs.
- Use a grounded wrist strap (or other grounding method) and antistatic mats when handling circuit boards.
- Store spare electronic modules in antistatic containers.

### **Static protection measures — office environments**

Office areas generally do not offer the same degree of environmental control possible in a computer room. However, some of the same precautions should be followed:

• Maintain recommended humidity level and airflow rates in the office.

### **ESD Safety Standards**

- Use conductive tables and chairs.
- Use a grounded wrist strap (or other grounding method) and antistatic mats when handling circuit boards.
- Store spare electronic modules in antistatic containers.

# **Acoustic Safety Standards**

The acoustic specifications for the rp24xx server are as follows:

Sound power level 6.4 Bels LWA Sound pressure level at operator position 58.2 dB LPA

### **Reducing Acoustic Noise Levels**

Ambient noise level in a computer room or office environment can be reduced by the following means:

- Dropped ceiling—Cover with a commercial grade of fire-resistant, acoustic rated, fiberglass ceiling tile.
- Sound deadening—Cover the walls with curtains or other sound deadening material.
- Removable partitions—Foam rubber models reduce noise levels the best.

**Acoustic Safety Standards**

# **Local Computer Installation Codes**

Special local codes exist in some locations regulating the installation of computer equipment. The customer is responsible for making sure their computer system installation is in compliance with all local laws, regulations, and codes for mechanical, building, and electrical distribution systems prior to system installation. The Hewlett-Packard Site Preparation Specialist can assist in determining your local regulations.

**Local Computer Installation Codes**

# **Altitude Operation Standards**

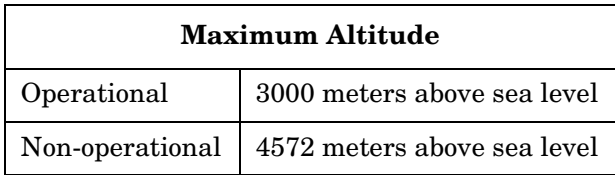

# **Effects of Altitude**

Altitude effects the cooling of computer systems. Less air density means less cooling. Differences in air temperature, input to exhaust, can increase significantly at higher altitudes.

**Altitude Operation Standards**

# **Temperature and Humidity Operation Standards**

The following table lists the computer room temperature and humidity specifications for rp24xx servers.

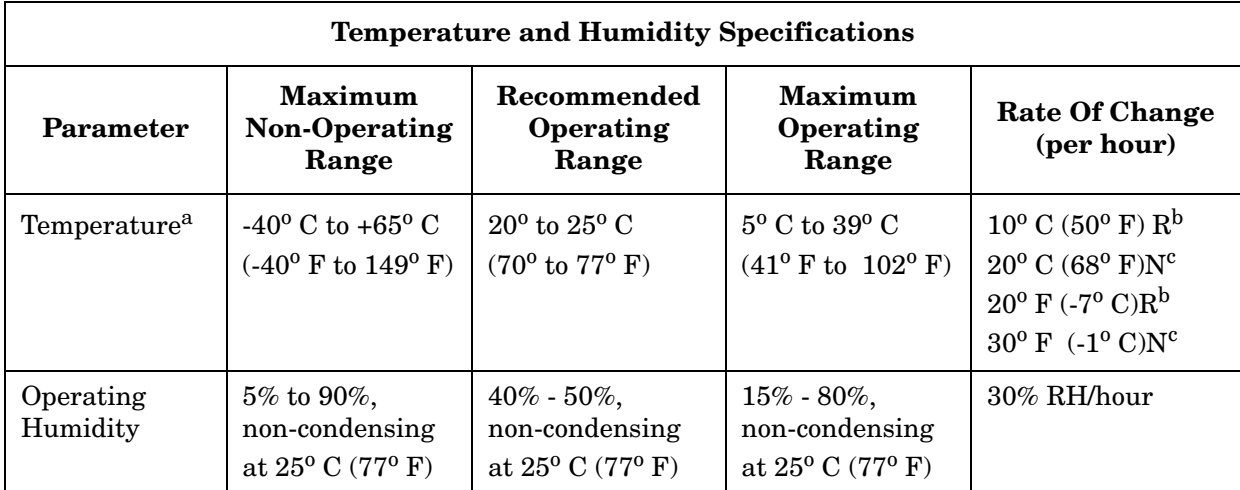

a. At altitudes up to 3,000 meters.

b. Repetitive.

c. Non-repetitive.

**NOTE** Operating ranges refer to the ambient air temperature and humidity measured at the cabinet cooling air intake vents.

**Temperature and Humidity Operation Standards**

# **Electrical Interference Safety Standards**

The following are some of the sources of electrical interference that may affect rp24xx servers.

# **Convenience Wall Outlets**

Power outlets for building maintenance equipment (i.e., vacuum cleaners, floor buffers, etc.) must be wired from circuit breakers on a power panel separate from the computer system panel. The ground wires from these outlets must be connected to the normal building distribution panel; not the computer system ground.

If a separate power source and separate ground are not provided, operation of janitorial equipment can induce electrical noise and cause abnormal operation of the computer system. Your electrician can verify whether or not maintenance outlets are on separate panels.

# **Lightning**

In some geographical areas it may by advisable to install lightning protection for both personnel and computer systems. In the United States (USA), the installation of lightning or surge arrestors on power and communication lines is described in the National Electrical Code, Article 280. All lightning arrestors must have the UL 1449 rating and should be tested to survive the suite of IEEE587 tests.

The principles of lightning protection and personnel safety are outlined in detail in the lightning protection code contained in the National Fire Protection Association (NFPA) Handbook.

**Electrical Interference Safety Standards**

# **Other Safety/Operation Standards**

The following are some of the other environmental influences that may affect L Class servers.

# **Vibration**

Continuous vibration can cause a slow degradation of mechanical parts and, when severe, can cause data errors in disc drives. Mechanical connections such as printed circuit assembly (PCA) connectors, cable connectors, and processor backplane wiring can also be affected by vibration.

# **Flammable Materials**

Fundamental safeguards for computer systems should include a site well away from any sources of potential damage. The system should not be installed or operated in an environment where there is a risk of fire or explosion due to the existence of highly flammable gases, volatile liquids, or combustible dust.

# **Airborne Contaminants**

Airborne contaminants and particles of a certain size and hardness can damage your computer system, particularly disc drives. Corrosive gases and/or solvent vapors such as those from liquid spirit duplicating equipment and wet-process photo copiers can also cause damage. Some of the most common contaminants are dust, smoke, ash, eraser debris, food crumbs, and salty air.

### **Electrostatic Discharge**

If there is an abnormally high level of static electricity at your computer system's location (15 KV or higher), anyone can cause "sparking" upon contact with the equipment. Carpeting and/or low humidity is a major source of static electricity, especially in dry and cold climates. Static electricity can often be significantly reduced by using a humidifier.

**NOTE** Hewlett-Packard recommends a heat evaporating-type humidifier and strongly advises against using a cold water atomizer type humidifier

Other ways to minimize electrostatic discharge are by using specially grounded mats in front of the computer system or by treating carpeting with anti-static spray. If spray is used, apply it while the system is turned off. Sprays are very temporary and must be reapplied frequently.

**CAUTION** Anti-static spray is not recommended because it gets into the system intake filter and coats the circuitry.

**Other Safety/Operation Standards**

**3 System Site Preparation**

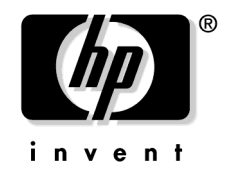

# **Cooling Requirements**

The temperature and humidity specifications shown below are the maximums and standards at which server cooling parameters have been established.

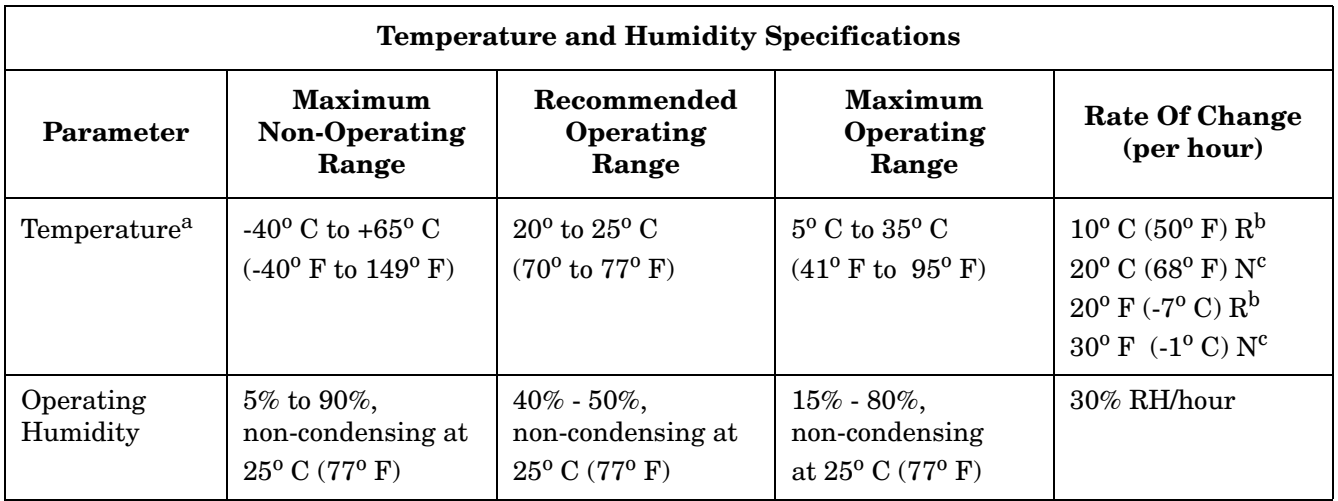

a. At altitudes up to 3,000 meters.

b. Repetitive

c. Non-repetitive

**Cooling Requirements**

# **Input Power Requirements**

rp24xx server input power requirements are listed as follows:

# **Stand Alone Server Power Requirements**

- Nominal Rated Voltage: 100 or 240 VAC
- Input Voltage:

80 to 135 VAC

176 to 269 VAC

- Input Frequency: 47 to 66 Hz
- Input Current: 1.0 amps at maximum load with input voltage of 88 VAC and 47 Hz

If an Uninterruptible Power Supply (UPS) is to be used, ensure that it is properly connected to the server. Power cord plugs for stand-alone servers are available to meet unique power configurations used all over the world.

### **Cabinet Mounted Server Power Requirements**

Cabinet-mounted servers have the same power requirements as stand-alone servers. However, the power cords for cabinets are dependent on the type of Power Distribution Unit (PDU).

PDU power cords with one end stripped are also available for attaching country-specific power plugs. Refer to cabinet documentation for further cabinet-specific electrical power information.

**Input Power Requirements**

# **Racked Server Site Requirements**

rp24xx servers can be configured to operate as a stand-alone server, in a free-standing stack of a maximum of six servers high, or racked in a cabinet. This section provides site requirements for racked server installation.

# **HP Cabinet Dimensions**

Servers can be installed in any of the following HP cabinets:

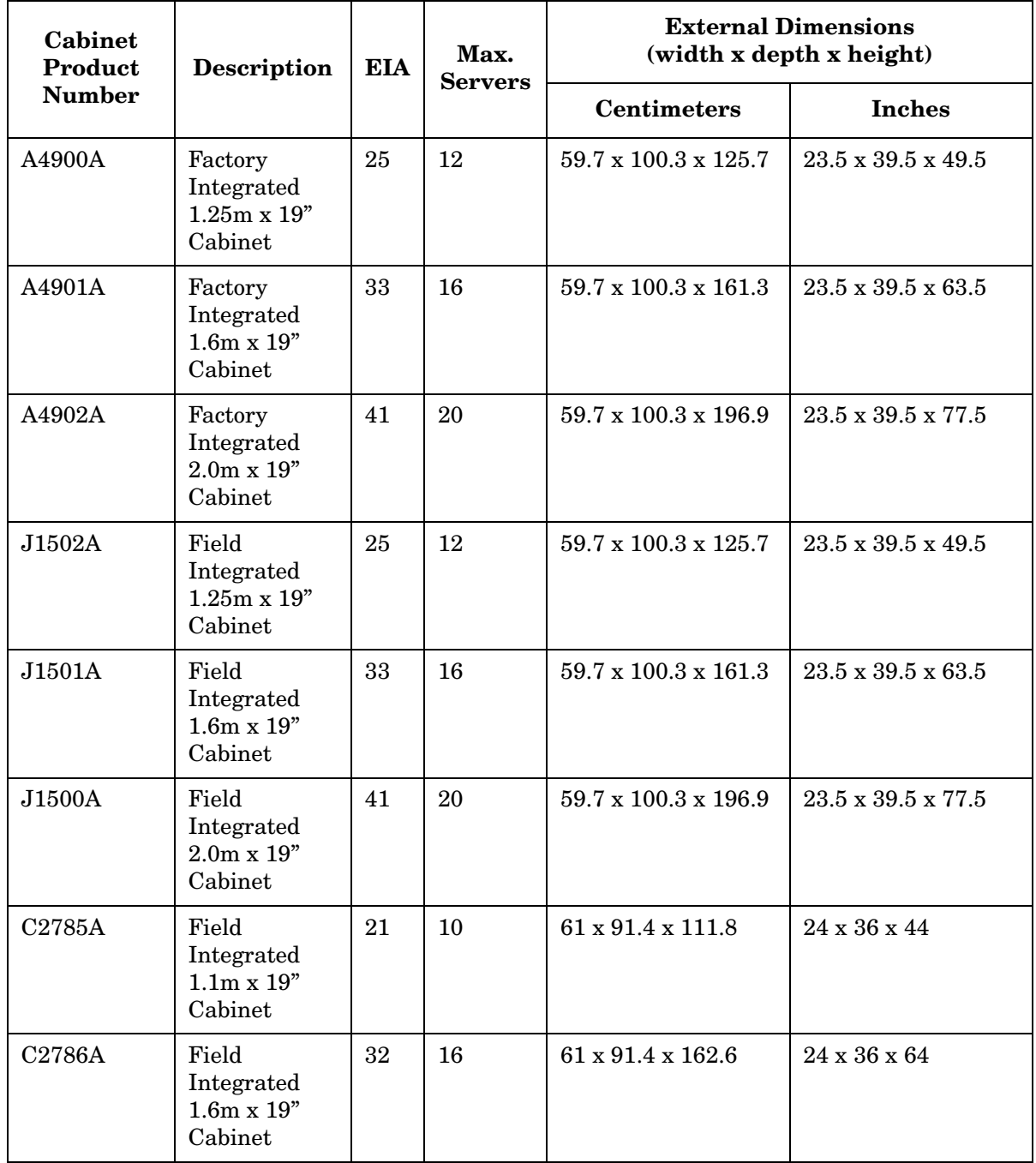

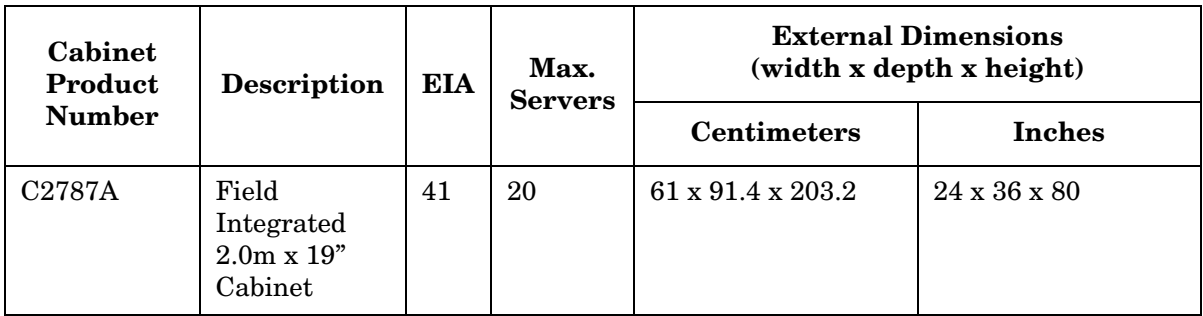

# **Cabinet Minimum Service Access Requirements**

**Access Location**

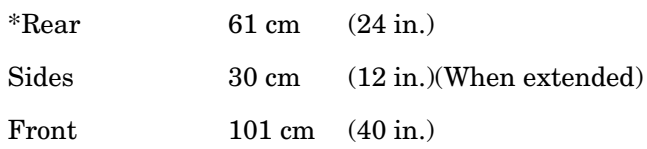

\*Minimum distance required to fully open rear access door.

# **Non-HP Cabinet Installation Requirements**

rp24xx servers can be installed in cabinets other than those manufactured by HP. Refer to the installation instructions of the cabinet in which you wish to install the server.

**WARNING Do not install a server in any cabinet without anchoring it to the cabinet with four screws (two on each side) that attach to the front posts of the cabinet. Screws are used as a safeguard against accidental ejection in case a cabinet tips forward. rp24xx servers installed in all HP cabinets are secured with captive screws.** 

**HP will NOT support servers that are not secured to the cabinet with screws.** 

**Failure to heed this warning could result in serious personal injury or damage to the server.**

# **Stacked Server Site Requirements**

rp24xx servers can be configured to operate as a stand-alone server, in a free-standing stack of a maximum of six servers high, or racked in a cabinet. This section provides site requirements for stacked server installation.

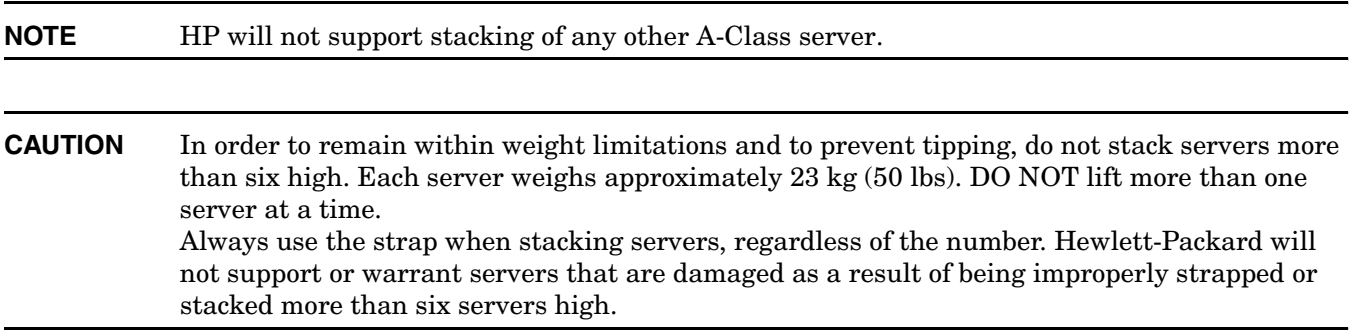

### **Server Dimensions**

The physical characteristics of the rp24xx server are listed as follows:

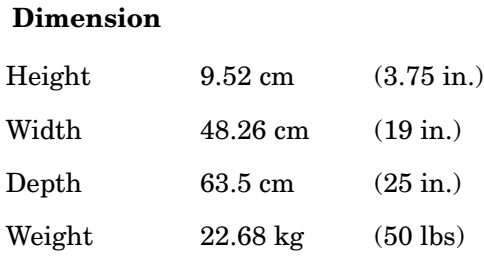

**WARNING DO NOT attempt to lift the server by the front bezel. The plastic bezel is attached by pressing it onto four ball-tipped posts located on the front of the server cover and pulls off with very little pressure.** 

**The bezel WILL NOT support the 23 kg (50 lb.) weight of the server.** 

**Failure to observe this precaution will cause damage to the server and may cause personal injury.** 

**CAUTION** DO NOT stack heavy objects, such as monitors, on top of the server. The weight may cause the top to cave in and damage internal components.

# **Stacked Server Minimum Service Access Requirements**

### **Access Location**

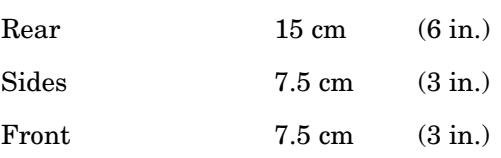

**WARNING Ensure that the surface on which the stacked servers are sitting will support the combined weight of all servers in the stack plus the weight of all other associated equipment. Failure to heed this warning may result in serious injury and/or equipment damage.**

# **Stand-Alone Server Site Requirements**

rp24xx servers can be configured to operate as a stand-alone server, in a free-standing stack of a maximum of six servers high, or racked in a cabinet. This section provides requirements for stand-alone server installation.

### **Server Dimensions**

The physical characteristics of the rp24xx server are listed as follows:

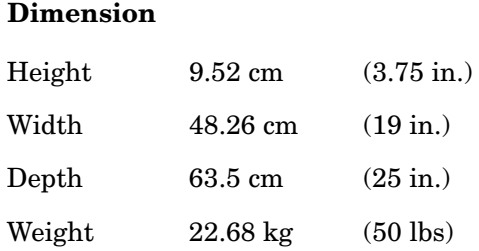

# **Stand-Alone Server Minimum Service Access Requirements**

#### **Access Location**

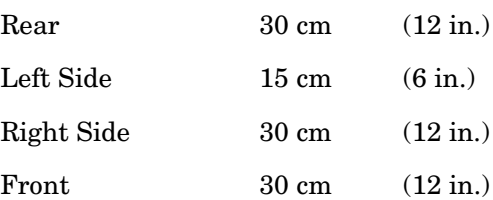

**Stand-Alone Server Site Requirements**

# **Temperature and Humidity Operation Standards**

The following table lists the computer room temperature and humidity specifications for rp24xx servers.

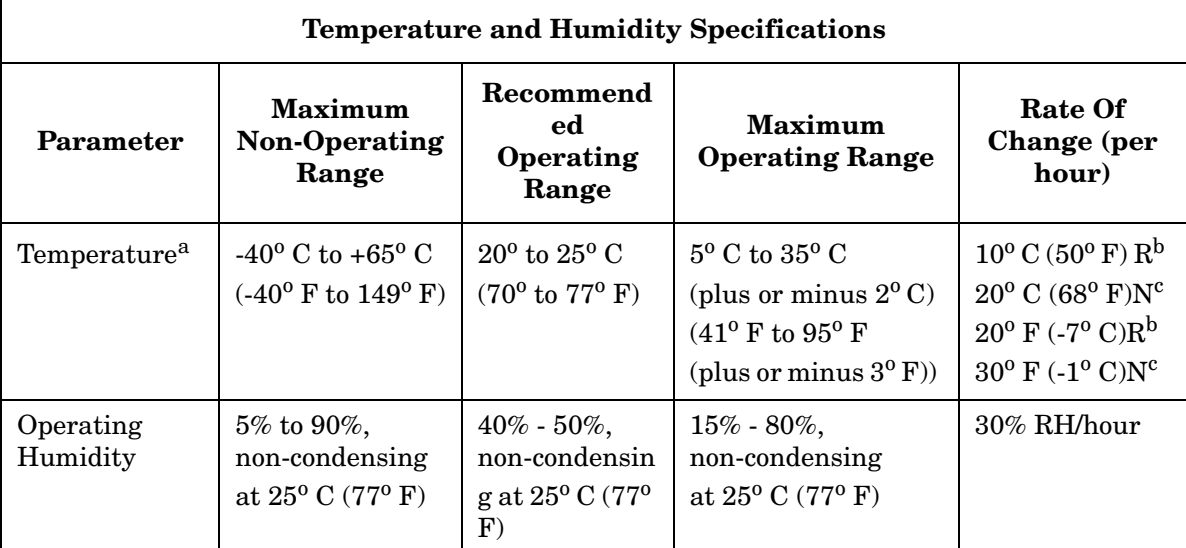

a. At altitudes up to 3,000 meters.

b. Repetitive.

c. Non-repetitive.

**NOTE** Operating ranges refer to the ambient air temperature and humidity measured at the cabinet cooling air intake vents.

**Temperature and Humidity Operation Standards**

# **4 Server Unpack and Install Instructions**

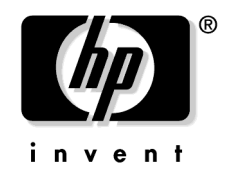

# **Unpack the Server**

### **Overview**

Unpacking the server consists of opening and unloading the carton. Inside the carton you will find, in addition to the server, an accessory kit and a packet containing installation instructions and regulatory information.

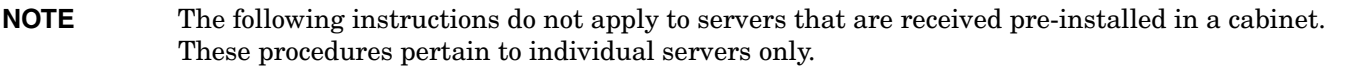

### **Open and Unload the Carton**

**Step 1.** Place the sealed carton on a work surface with the correct side up as indicated by the, "This Side Up" symbol (shown below).

#### **WARNING Use sharp instruments carefully when unpacking electronics equipment.**

#### **Failure to follow this precaution may result in personal injury or damage to components.**

- **Step 2.** Carefully open the carton, remove the contents, and set them on the work surface. Each carton will contain:
	- ❏ The server.
	- ❏ A plastic pedestal base for holding the server in a side-mounted position
	- ❏ An accessory kit.
	- ❏ A packet containing installation instructions and regulatory information.
- **NOTE** Report any missing items to your local Hewlett-Packard office immediately. If there is obvious freight damage, contact your shipper immediately.

We recommend that you retain all packing materials in case any of the items received require return to Hewlett-Packard.

#### **Unpack the Server**

**WARNING The rp24xx server weights 22.68 kg (50 lbs). Take necessary precautions to prevent muscle strain when lifting or carrying the server.**

Carefully lift the server out of the carton, unwrap it, set it on the work surface.

**WARNING Do not lift or carry the server by the bezel. The bezel is made of plastic and is attached to the server chassis by two bezel retainers and four ball-posts. It will only support the weight of the server chassis in an emergency. Failure to heed this warning may result in personal injury and/or permanent damage to the server.**

### **Attaching the Pedestal Base**

The pedestal base and two accompanying screws included with each stand alone server provides the option of standing the server on its side in order to conserve table space, or standing the server on the floor. To install the pedestal base, follow the instructions listed below:

- **Step 1.** As you are facing the front of the server, carefully stand it on its side with the right side up.
- **Step 2.** Place the pedestal, smooth side down, on the server side and align it lengthwise so that it is parallel with the server.
- **Step 3.** Center the pedestal front to rear and align the two recessed oblong holes with the corresponding two holes on the server's side.
- **Step 4.** Insert the two accompanying screws through the bottom of the pedestal and fasten securely to the server.
- **Step 5.** Stand the server on the pedestal.

The following graphic illustrates the pedestal and server.

**NOTE** The bezel and cover can remain on the server when attaching the pedestal base.

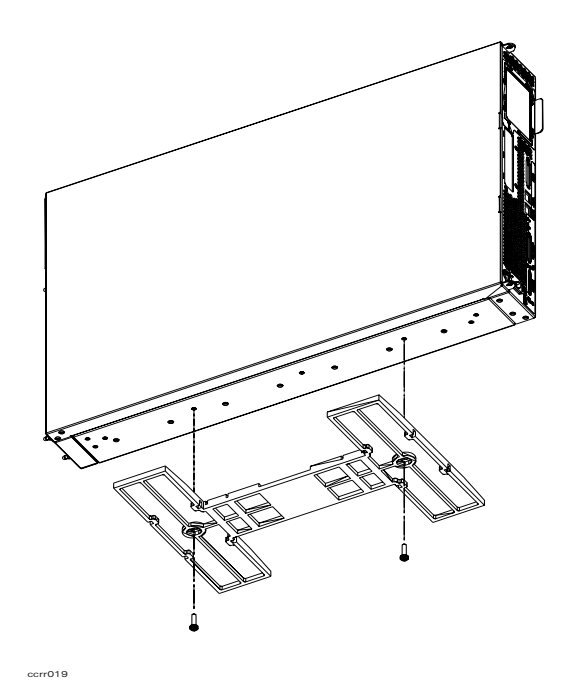

### **Open the Accessory Kit**

Open the Accessory Kit and verify that the contents agree with the packing list.

**NOTE** Plastic bezel end caps are included in each kit. Do not discard them. They will be needed if the server is installed in a cabinet.

> A gray nylon strap is also included. Do not discard it. It will be needed to secure multiple servers (up to six) that are stacked.

### **Open the Installation Instructions and Regulatory Information Packet**

The Installation Instructions/Regulatory Information Packet contains the following information:

Installation Instruction Sheet, which includes:

Basic cable connection information necessary to power on and boot the server to the Firmware Main Menu screen.

The Universal Resource Locator (URL) for the rp24xx server page on the World Wide Web (www.docs.hp.com).

- Compact Disk (CD). Contains the same information available at www.docs.hp.com in the event that access to the Web is unavailable or inconvenient.
- Regulatory Information. Contains consumer safety and regulatory statements for the United States and for those countries that require publishing and dissemination of their own consumer safety and regulatory data.

### **Third Party Software**

**NOTE** This information is not applicable to e3000 systems.

This server includes licenses for three third-party software products. Please refer to the materials contained in the shipping box for general product information and for instructions on how to download or obtain CDs with this software. The three software products are as follows:

#### **Resonate Central Dispatch**

A complimentary three-server license is included. Central Dispatch is an industry-leading enterprise traffic management software solution, ensuring up-time and performance for high traffic, mission-critical e-business applications.

This software package can be found in your accessory box. If you cannot locate the software, or if you require an upgrade to extend the three-server license, please E-mail us at, "mailto:hpsales@Resonate.com". If you need assistance installing Central Dispatch, mail our support team at, "mailto:hpsupport@resonate.com".

You may also register for complimentary Web support for Central Dispatch. Please visit Resonate's website at "http://www.resonate.com/hp"

#### **Infoseek Ultraseek Server**

Ultraseek Server is a version of Infoseek's award-winning search technology packaged for use on your intranet or public web servers. It allows users to type question (or just keywords) and instantly find documents relating to the topic on your network.

#### **Unpack the Server**

Further product information can be found in your shipping box. If you cannot locate the product information or if you need additional installation assistance, please consult the web site at http://www.ultraseek.com/hp.

#### **Nokia Wireless Application Protocol (WAP) Server**

Nokia WAP server is the industry leading WAP server software. It provides seamless functionality with most HTTP servers, retrieving native WML and WML Script content, or converting HTML content to WML.

Further product information can be found in your shipping box. If you cannot locate the product information or if you need additional installation assistance, please consult our web site at "http://www.hp.com/go/mobile-aclassoffer".

# **Server External Connections**

External devices are interfaced with the server by means of specific connectors located on the rear bulkhead. Exterior connections to the server include ports for:

- Small Computer System Interface (SCSI) devices
- System Console
- Local Area Network (LAN) Console
- LANs
- Power Cord.

The graphic shown below illustrates locations of the external connections to the server.

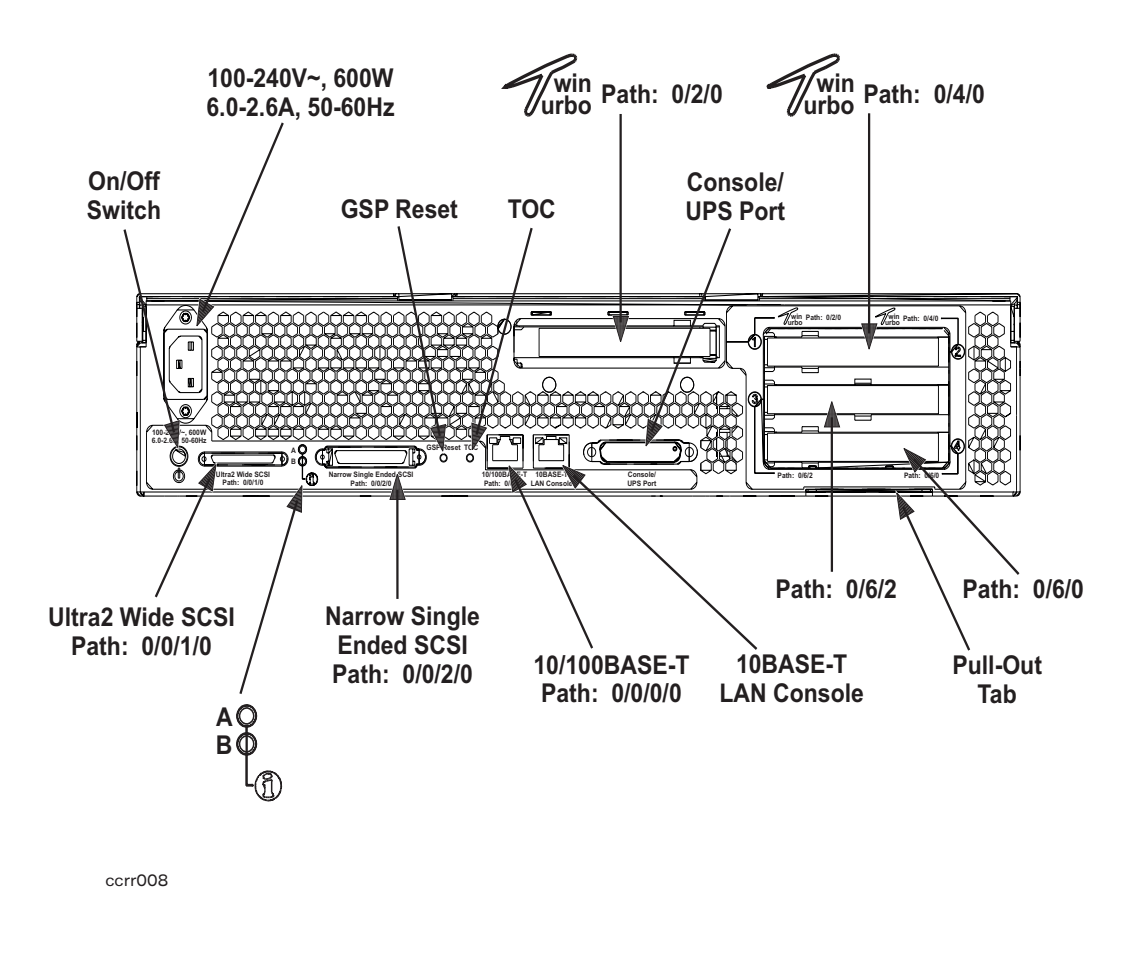

### **Connect External Small Computer System Interface (SCSI) Devices**

Connect external SCSI devices to the Single Ended SCSI bus (labeled: *Narrow Single-Ended SCSI Path: 0/0/2/0)* on the system card or to the Ultra 2 SCSI bus (labeled: *Ultra 2 SCSI Path: 0/0/1/0*).

#### **Server External Connections**

Ensure that all devices on the SCSI bus have a unique address and the last device is terminated. Refer to the documentation accompanying each device to learn how to set addresses and where to place terminators.

### **Connect a System Console**

- **Using the ASCII Terminal as a System Console**. If an ASCII terminal is to be used as a console/UPS port, make sure that the keyboard is connected and a power cable is available.
- **Using a SecureWeb Console PCI card as a System Console**. If the Secure Web Console PCI card is to be used as a system console, connect an RJ45 LAN cable to the Secure Web Console PCI card installed in an I/O card slot on the back of the server.

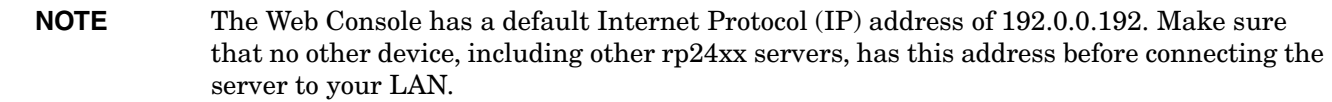

• **Using the LAN Console as a System Console.** If a LAN Console is to be used as a system console, connect it to the system with an RJ45 LAN cable to the RJ45 connector labeled, *10BASE-T LAN Console* connection on the back of the server.

### **Connect the Core Local Area Network (LAN)**

Connect the 10/100BASE-T Core LAN on the system board to the LAN with an RJ45 LAN cable. Connect the RJ45 LAN cable to the server by attaching it to the RJ45 connector labeled, *10/100 Base-T Path: 0/0/0/0*.

### **Connect Power Cords**

Connect the power cord that is provided with the system to the server. For stand-alone servers, the power cord will be localized to each country's power application. If an HP Uninterruptible Power Supply (UPS) is the power source, use the power cord provided with the UPS.

Connect power cords to all external devices at this time with the either the localized power cord, cabinet Power Distribution Unit (PDU) power cord, or the UPS power cord.

For cabinet-mounted servers, the server power cord connects to the PDU in the cabinet.
# **Installing a Stand-alone Server in a Cabinet**

## **Installing a Stand-alone Server in an HP Cabinet**

The following information pertains to rp24xx server installation in cabinets manufactured by Hewlett-Packard only.

## **Cabinet Identification**

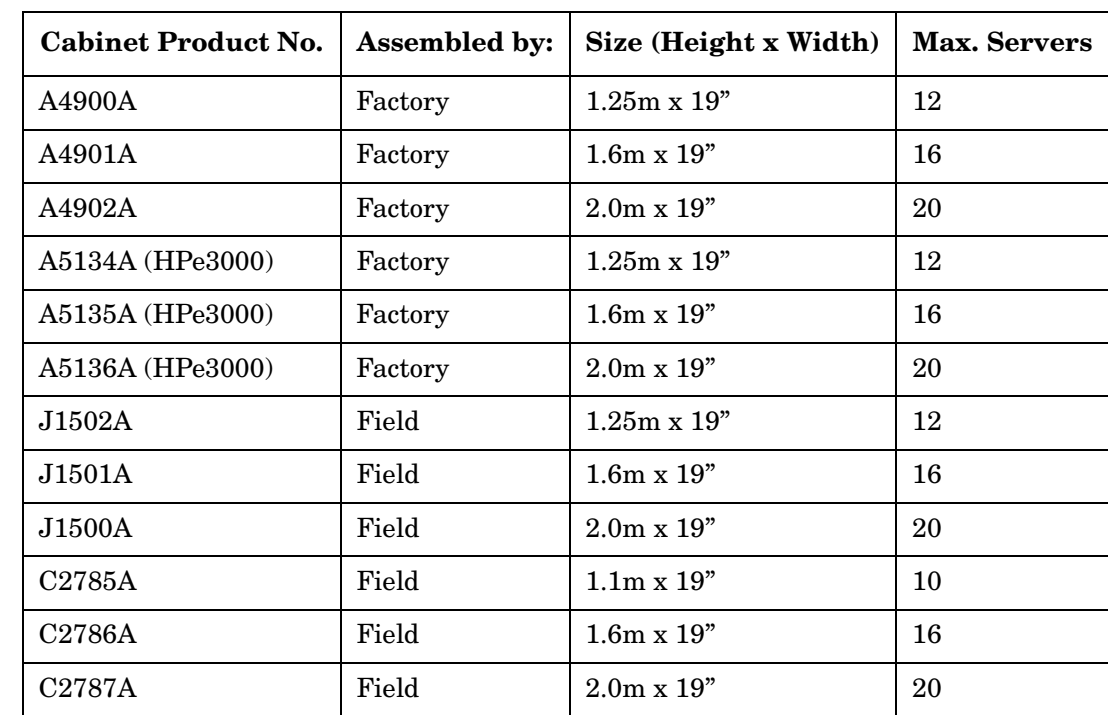

The following HP cabinets can hold multiple HP-9000 A-Class, rp24xx servers:

## **Cabinet Loading Requirements**

Servers require two EIA of cabinet space (each two EIA of space is equivalent to the height of a server). Ensure that the cabinet has this amount of space available.

Fill empty cabinets from the top down. If you are mounting one or more servers into an empty cabinet, start at the inside top of the cabinet and count down four of the holes in the columns at each corner to determine the position of the rails for the first server. When the first rails are installed, continue to use the four hole requirement as your guide for installing additional rp24xx servers.

## **Installing the Server**

The following procedure describes how to install a stand-alone server into an approved cabinet on a slide-rail assembly.

**Step 1.** Ensure that the anti-tip stabilizers or cabinet ballast are properly installed on the cabinet and secured.

### **WARNING If anti-tip stabilizers or ballast are not installed or are improperly installed on the cabinet, it can tip. Failure to follow this precaution can cause personal injury or death and can damage equipment.**

- **Step 2.** Remove the stand alone server from it's packing materials, if not already unpacked.
- **Step 3.** Refer to the *A-400/A-500 Server Slide Rail Installation* instructions, for both server and cabinet rail installation instructions.

## **Installing Bezel End Caps**

Each server is shipped with two metal brackets and two plastic end caps that are designed to be attached to a stand alone server if it is to be mounted in a cabinet. Locate these items and have them available for installation. The following diagram shows the location of bezel end caps and brackets on a racked server.

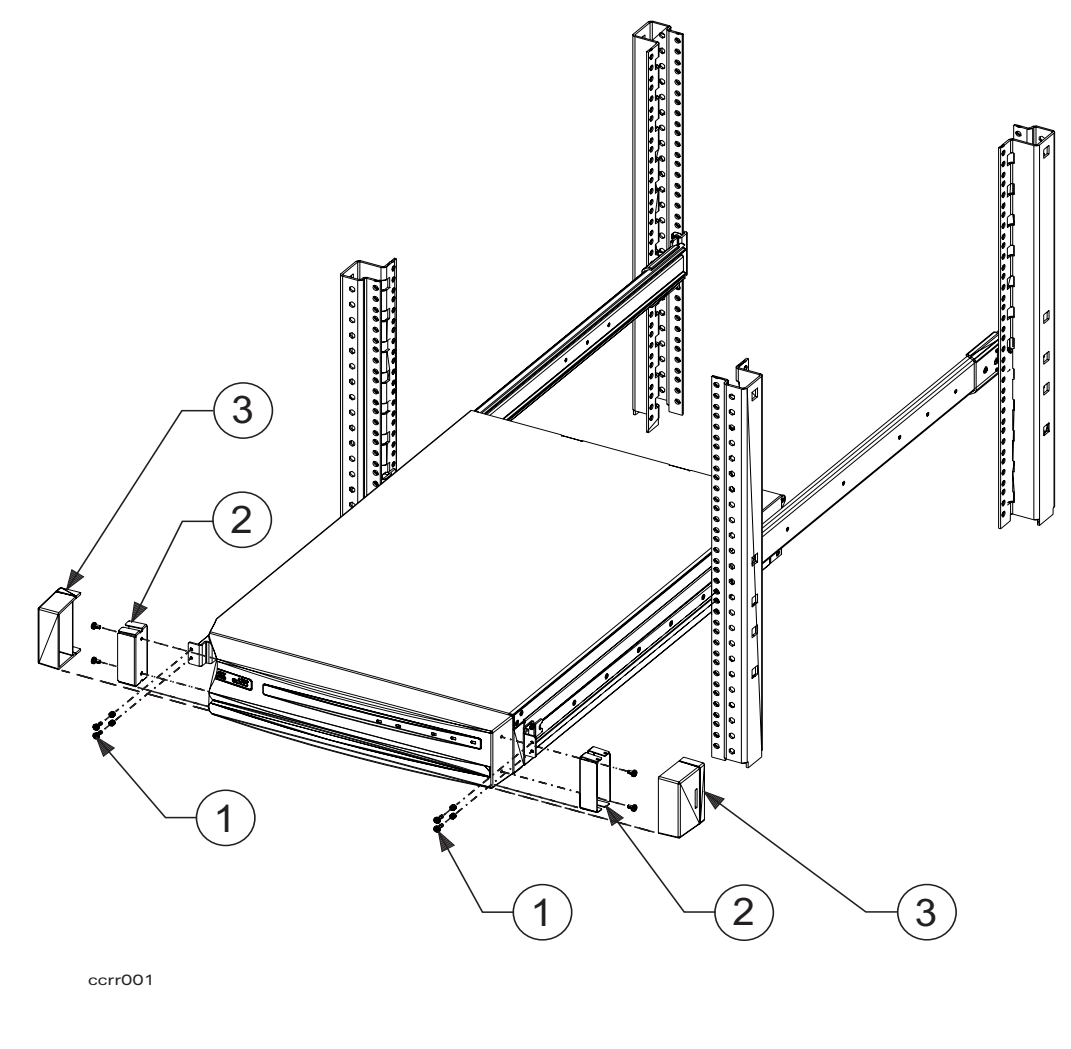

**Callout # Item** 1 Server-to-cabinet attachment screws

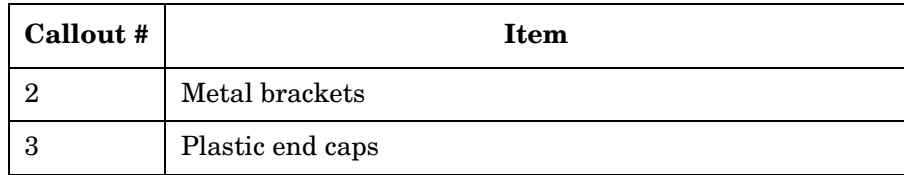

Once the rail kit has been installed and the server is positioned in the cabinet, follow the procedure listed below to attach the brackets and end caps:

- **Step 1.** Extend the server between four and six inches out of the cabinet to allow room to work.
- **Step 2.** Attach the metal brackets to each end of the bezel with two plastic retainers, as shown in the following graphic.

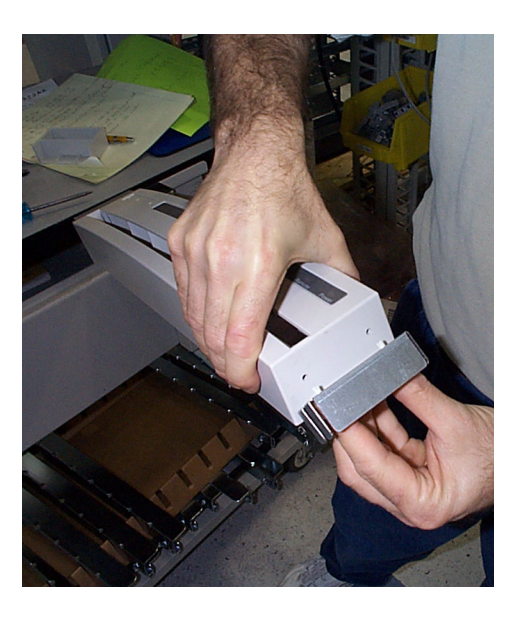

#### **Installing a Stand-alone Server in a Cabinet**

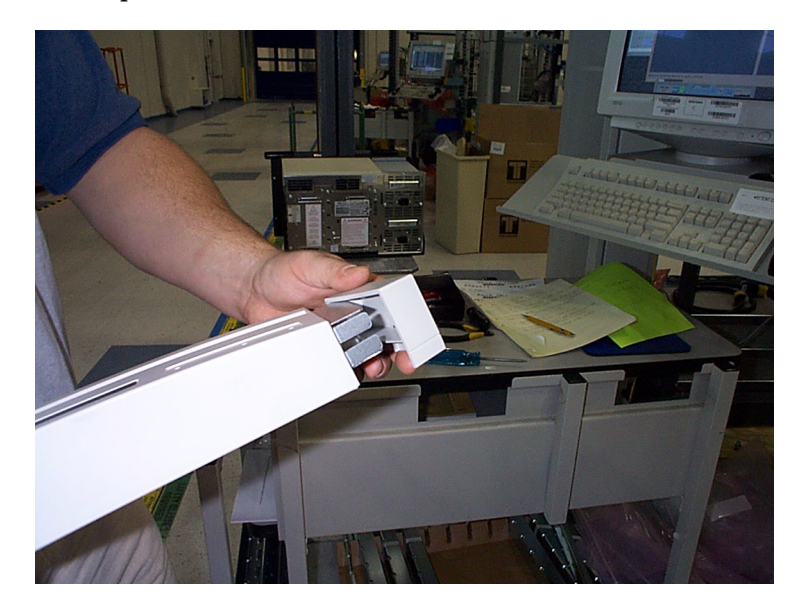

**Step 3.** Fit the plastic end caps over the metal brackets as shown below.

- **Step 4.** Push the server back into the cabinet until it is flush against the vertical columns. Replace the screws that fasten the server to the rack.
- **Step 5.** Attach the bezel to the front of the server. The cabinet-mounted server will now look like the picture shown below.

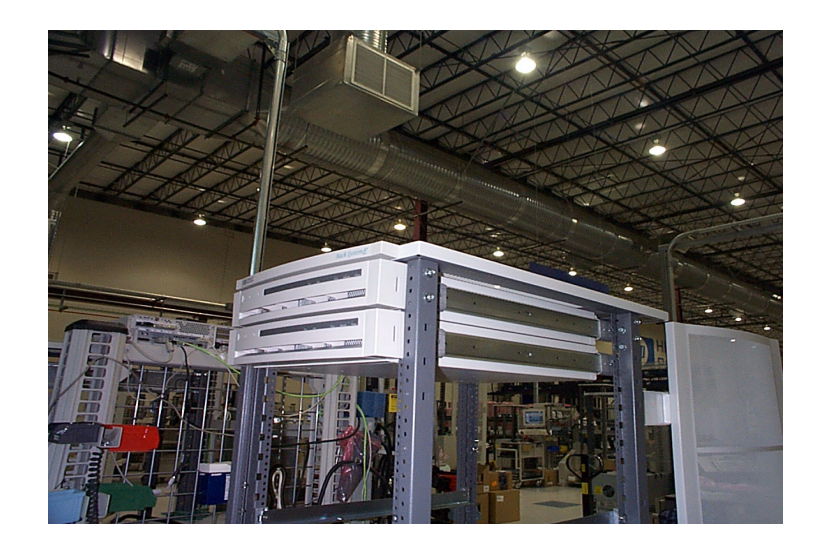

### **Installation In Third-Party Racks**

### **Overview**

HP has qualified the rack systems of several vendors as suitable for rp24xx server installation.

To qualify each rack configuration, specific rack vendors and rack products have been identified. Each vendor has several rack product lines. rp24xx servers are supported only in HP cabinets or in qualified vendor racks, as shown below:

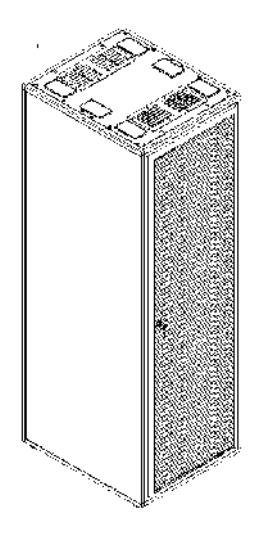

Examples of cabinets are Chatsworth (CPI) Megaframe, Wrightline Paramount, Rittal Vario, Vero IMRAK, SMC, Zero Express Rack and Bud Industries S2000. For further information, refer to the table titled, *Third Party Rack Ordering Guide for Vendor Products*, at the end of this section.

### **Third Party Rack Checklist for rp24xx Server Installations**

This document is a guide to insure safe and reliable installation and operation of rp24xx servers in third party EIA-style racks and applies to installations at the end-customer site only.

### **Footprint**

The rp24xx server is 25 inches deep. Additional space for cable management is required in the rear. HP recommends 40 inches in front and 24 inches in the rear for service access and proper safety in proximity to energized electronic equipment.

### **Safety Checklist**

To insure the installation is safe, the following items must be addressed:

Anti-tip safety The rp24xx server slides out of the rack about 24 inches for service. When extended this far, there can be a major tip hazard for the rack. If the rack has anti-tip feet front and rear, attach them prior to installing the server. If anti-tip feet are not available, ensure that the rack is solidly bolted to the floor both front and rear. Ensure that the thick sheet metal of the rack base provides for a bolt-down bracket. Rack slides When servicing the HP rp24xx server, it is critical to use properly attached rack slides, which will allow the detents to stop the sliding motion of the unit. Always work on the server when it is fully extended and locked in place to avoid injury to maintenance

### **Warranty Checklist**

personnel.

The following factors must be considered to insure that HP's warranty is valid in third party rack configurations.

#### **Installing a Stand-alone Server in a Cabinet**

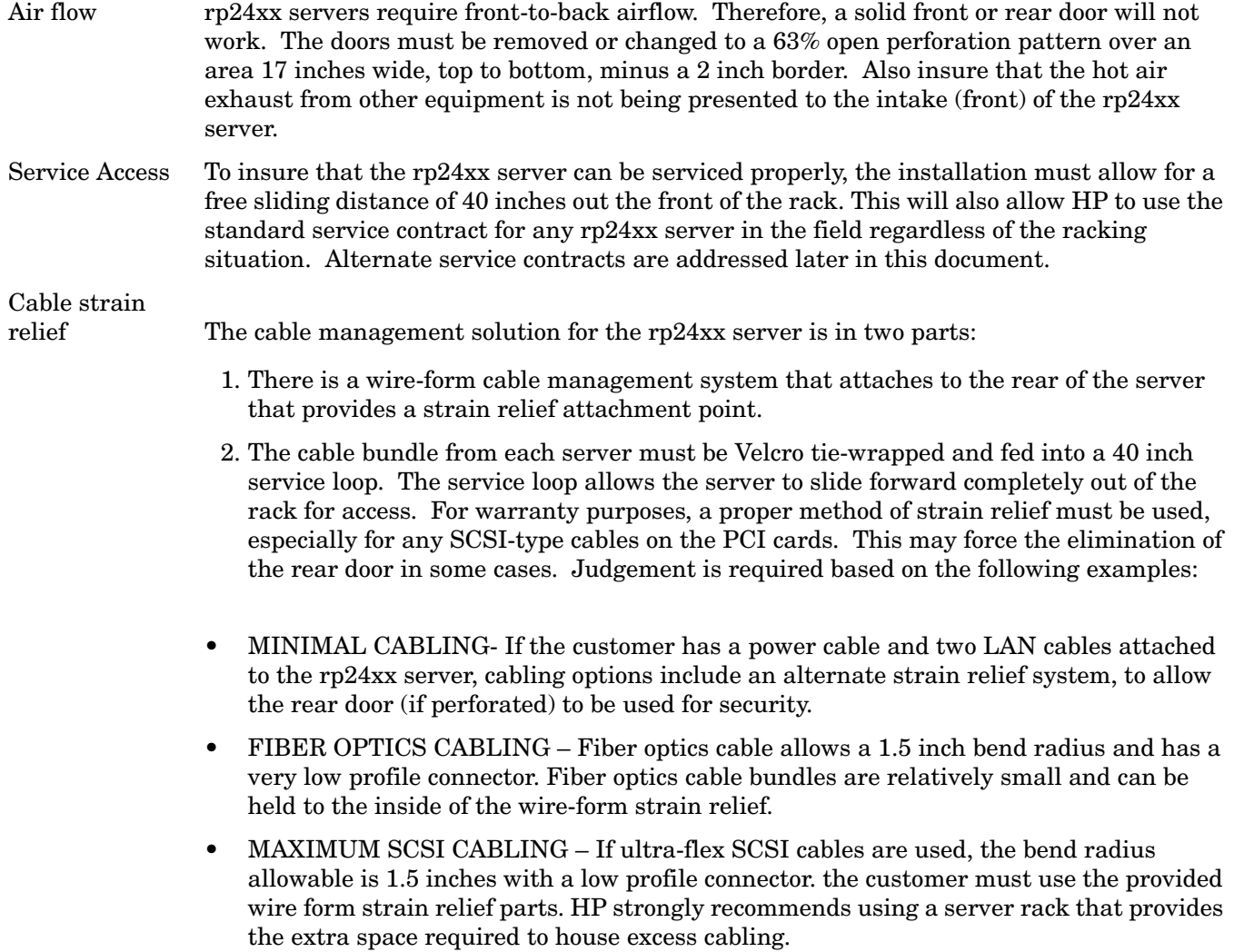

### **rp24xx server PDU Support**

PDUs for rp24xx servers must be ordered as separate products when configuring a Third Party Rack order.

The PDUs are:

### **Table 0-2**

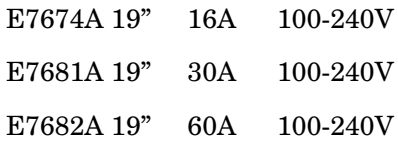

### **Supportability Matrix**

The following table shows supportability requirements.

### **Table 0-3**

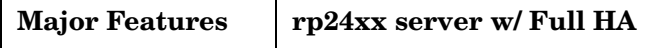

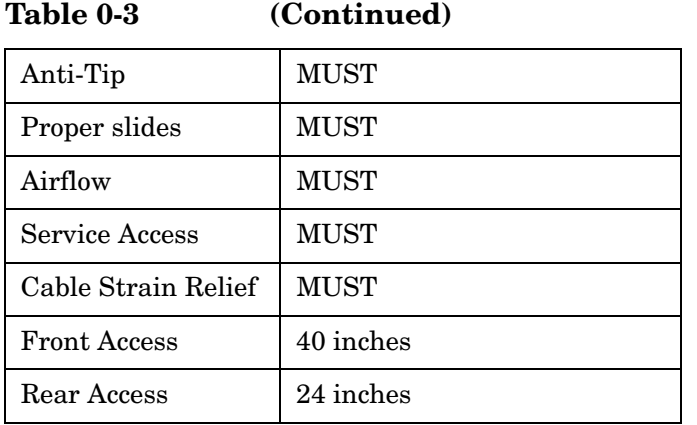

## **Third Party Rack Ordering Guide for Vendor Products**

## **Table 0-4**

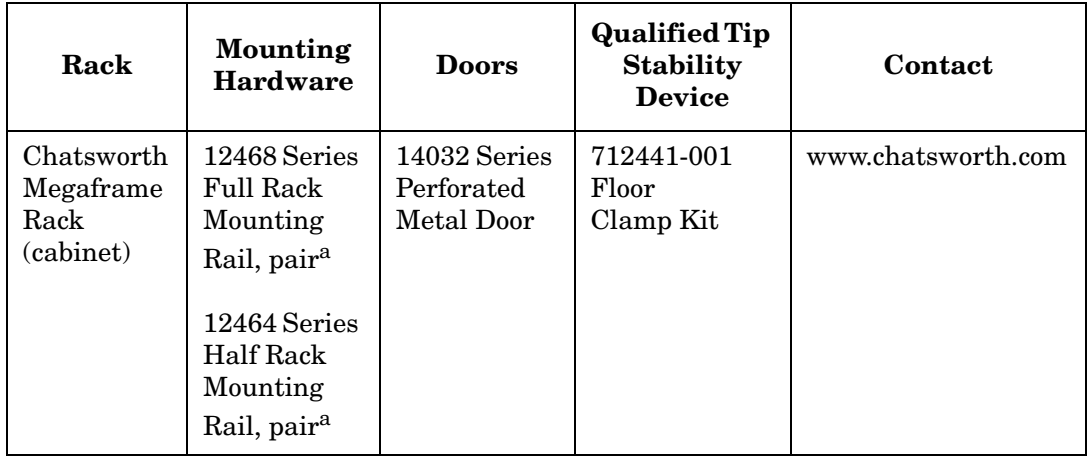

| Rack                                                     | <b>Mounting</b><br><b>Hardware</b>                                                           | <b>Doors</b>                                                                                                    | <b>Qualified Tip</b><br><b>Stability</b><br><b>Device</b> | Contact                                                             |
|----------------------------------------------------------|----------------------------------------------------------------------------------------------|----------------------------------------------------------------------------------------------------|-----------------------------------------------------------|---------------------------------------------------------------------|
| Wrightline<br>Paramount<br>Frame 40"<br>Deep<br>JF842440 | <b>JRK44190</b><br>Rail Kit and<br>JHP0N001<br>rp24xx<br>server<br>Adaptor<br><b>Bracket</b> | <b>JDF8242L</b><br>Paramount<br>$84"$ x $24"$<br>left-hinged<br><b>JDF8424R</b><br>Paramount<br>$84" \times 24"$<br>right-hinged<br>JDP84242<br>Paramount<br>Frame<br>perforated<br>door insert<br>for<br>84" x 24"<br>door frame<br>JTPP2440<br>perforated<br>top<br>panel - 24"W<br>x 40"D | Floor<br>anchoring                                        | www.wrightline.com                                                  |
| <b>SMC 36"</b><br>Deep LAN<br>Storage<br>Module          | rp24xx<br>server<br>Adaptor                                                                  | Ventilated<br>Front and<br>Rear                                                                                                    | Floor<br>anchoring                                        | Sales & Customer<br>Support<br>1-800-SMC-PLUS<br>$(1-800-762-7587)$ |

**Table 0-4 (Continued)**

a. Requires purchase of two.

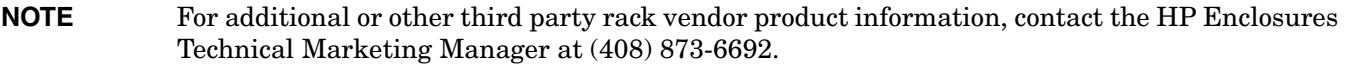

## **Server Slide Rail Installation**

The following information contains instructions for installing rp24xx servers in a cabinet.

**CAUTION** Both anti-tip feet must be properly affixed before installing equipment in a cabinet on a slide assembly.

Tools needed: Torx Drivers, T15 and T20.

Slide Rail installation kit contents are as follows:

- 2 Slides, inner
- 2 Slides, outer
- 2 Slides mount, front
- 2 Slides mount, rear
- 2 Plastic bezel end caps
- 1 Cable Management device
- 1 see-through plastic bag containing: 2 bracket end caps 2 rack mounting ears
- 1 see-through plastic bag containing: 2 front RBI adapters 2 rear RBI adapters 2 cres fr flanges 4 M4 x 0.7 screws 10 10/32 x 0.5" screws 10 Sheet metal nuts (Note: Contains non-E-series HP cabinet hardware, also)
- 1 see-through plastic bag containing: 4 plastic snap rivets 4 sheet metal nuts 8 M5 screws 16 M4 screws

The following illustration shows rail parts only. Plastic parts bags, plastic end caps, and the cable management device is not shown:

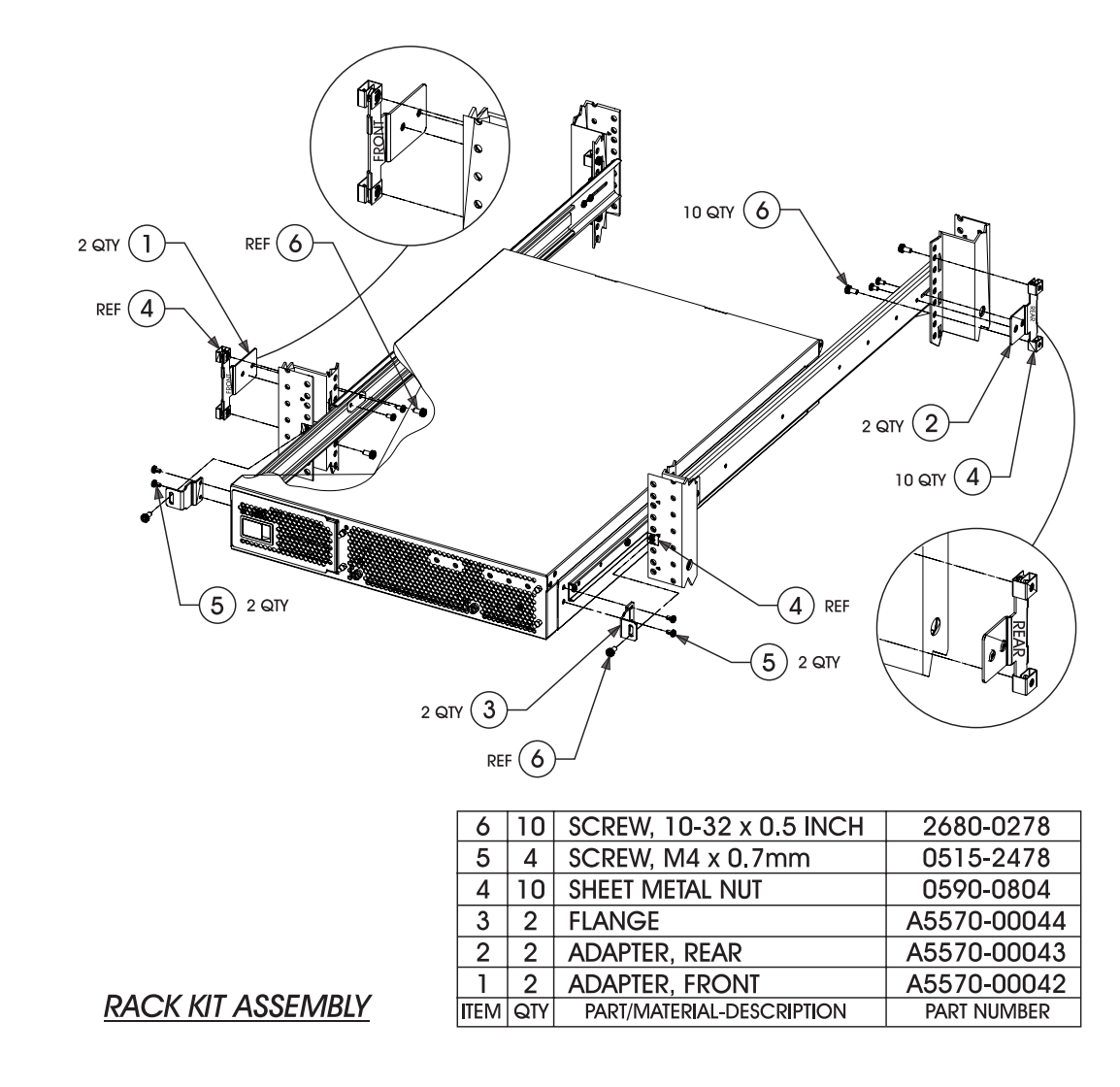

### **NOTE** This illustration shows non-E-series HP cabinet columns

The following procedures list the steps required to install a stand-alone server in a cabinet.

**Step 1.** Attach rear slide mounts to the outer rails using M4 x 0.7mm screws. Do not fully tighten screws. Allow the rear slide mount to move along slot in the outer rail.

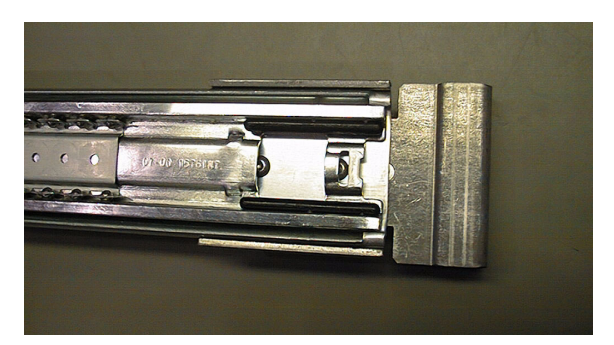

**Step 2.** Place the outer rails with mounting brackets in the rack. Engage support hooks in the rack columns. The front mounts and rear mounts are different, as shown below:

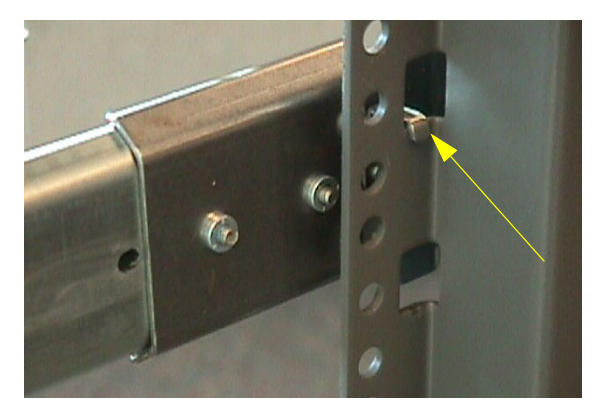

Support Hook attached to rack column.

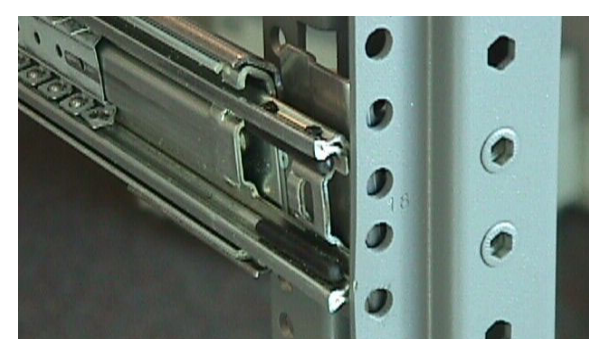

Front Slide Mount Placement

#### **Server Slide Rail Installation**

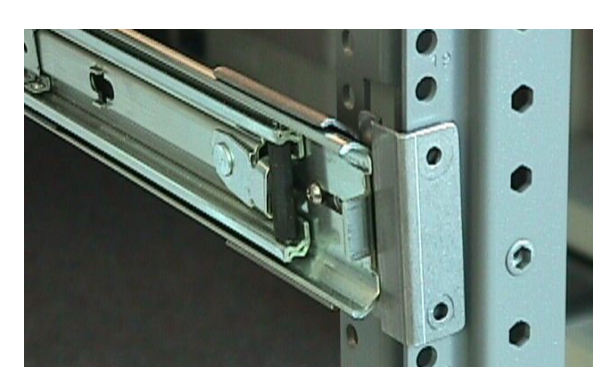

Rear Slide Mount Placement

**Step 3.** Install sheet metal nuts on rear columns. Locate the slide mount laterally against rack column. Install and tighten the M5 x 0.8mm machine screws.

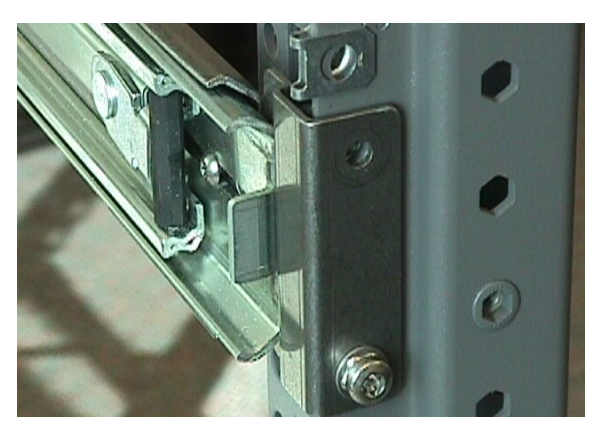

**Step 4.** Install and tighten the M5 x 0.8mm machine screws on the front slide mounts.

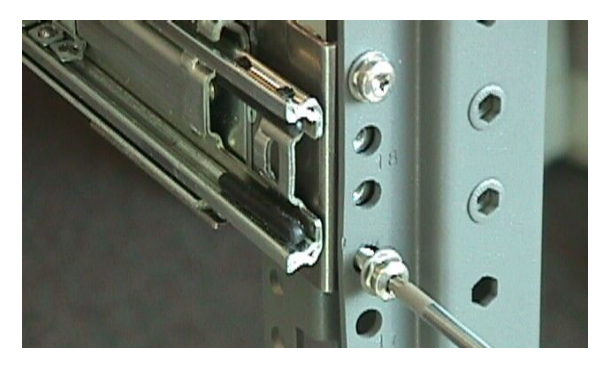

**Step 5.** Tighten the M4 x 0.7mm screws that attach the slide rails to the rear mounts.

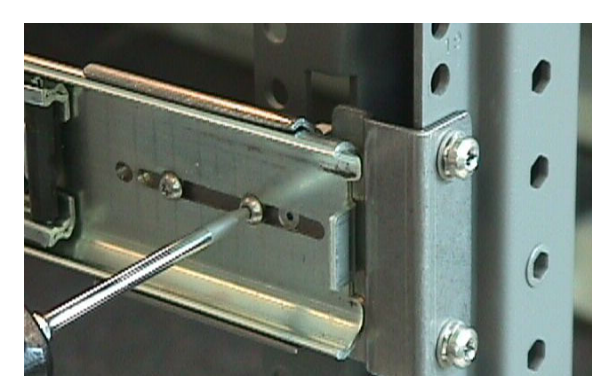

**Step 6.** Locate and install the inner slides on the sides of the server, using M4 x 0.7mm machine screws. The inner rails contain a flat spring latch. The free end of the latch goes toward the front of the server, the riveted end goes toward the rear of the server chassis.

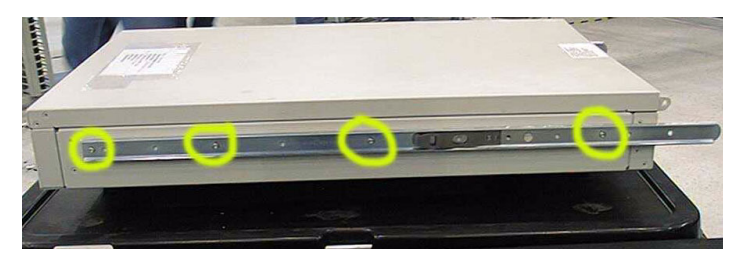

- **Step 7.** Double-check all mounting screws to ensure that they are tight.
- **Step 8.** Completely extend both outer slides to the front of the rack. Outer slides should latch in the extended position.

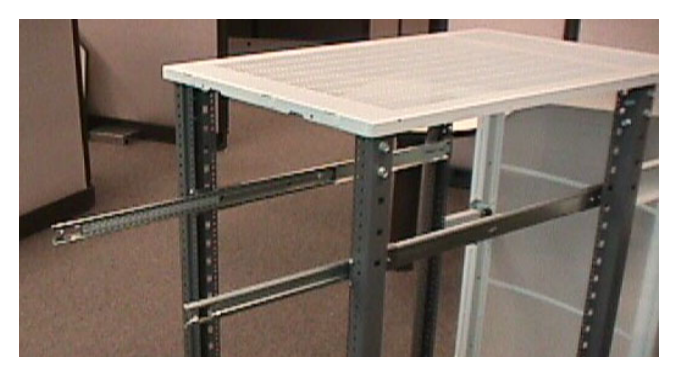

**Step 9.** Align the inner rails on the server between the extended outer rails on the rack.

**WARNING The rp24xx server weights 22.68 kg (50 lbs). Use two people or a lift during installation. Take necessary precautions to prevent muscle strain when lifting or carrying the server.** 

**Do not lift or carry the server by the bezel. The bezel is made of plastic and is attached to the server chassis by two bezel retainers and four ball-posts. It will only support the weight of the server chassis in an emergency. Failure to heed this warning may result in personal injury and/or permanent damage to the server**

#### **NOTE** The rail sets on both sides of the chassis must be properly aligned and engaged before attempting to slide the server into the cabinet.

The inner rail (attached to the server) must have *both* top and bottom edges *inside*  the outer (cabinet) rails

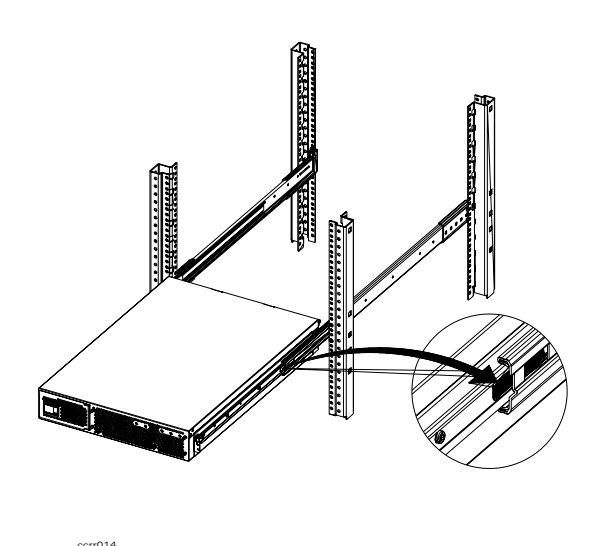

**Step 10.** Carefully guide the inner slide rails on the server chassis into the outer rails, engaging the ball bearing carriers.

**CAUTION** Do NOT force the slides together. To do so may damage the ball bearing carriers. The inner slides will latch after travelling a few inches.

**Step 11.** Press the slide latches on the inner slides and carefully slide the server completely into the rack.

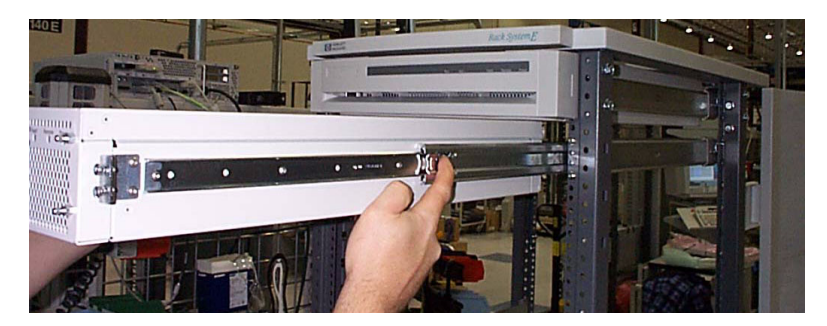

**Step 12.** Verify operation of the slides and check alignment of the server in the rack.

**Step 13.** Secure the server to the rack columns with M4 x 0.7mm screws and M4 clip nuts.

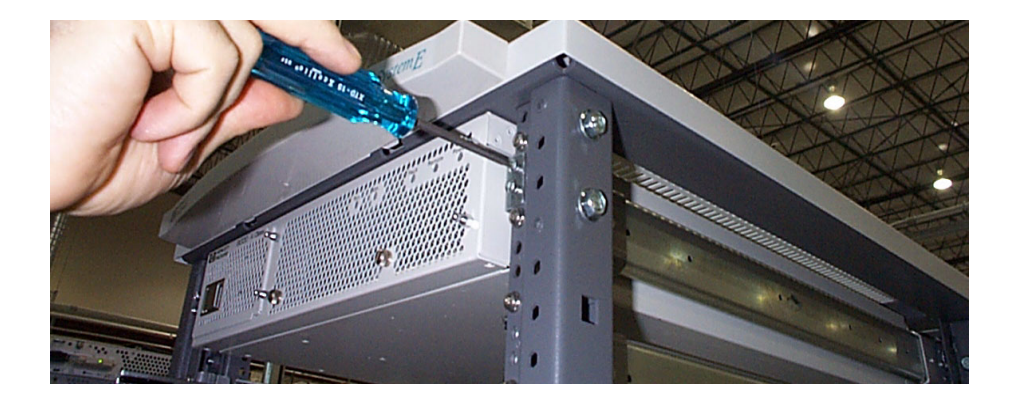

**Step 14. Optional:** Install shipping retainers at the rear of the unit if the server is to be shipped while installed in a rack. Install retainers with M5 x 0.8mm screws and M5 clip nuts.

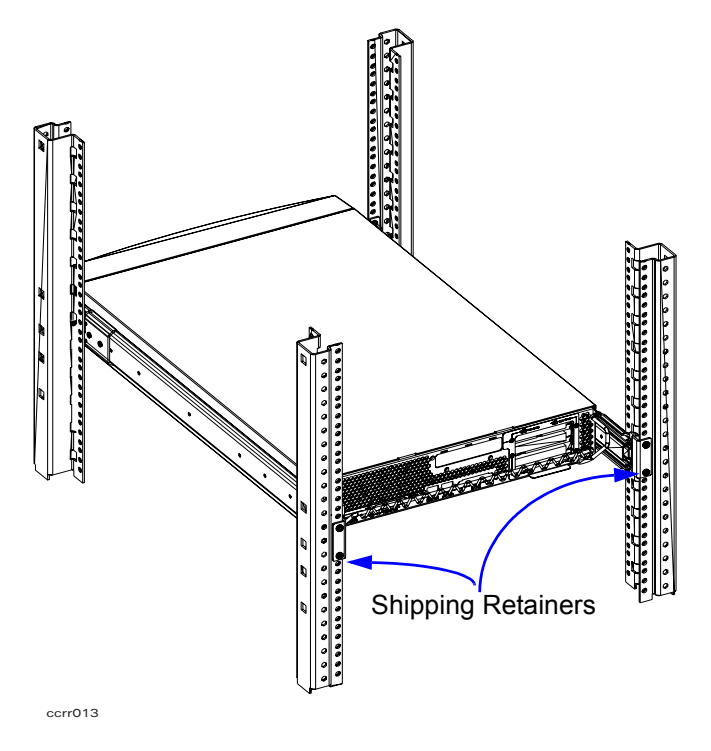

**Server Slide Rail Installation**

## **Cabinet Installation**

Installation of a factory-loaded cabinet consists of the following steps:

- **Step 1.** Move the cabinet to the installation site.
- **Step 2.** Lower the leveling feet. (This will prevent excessive wear on the casters, level the cabinet, and provide stability.)

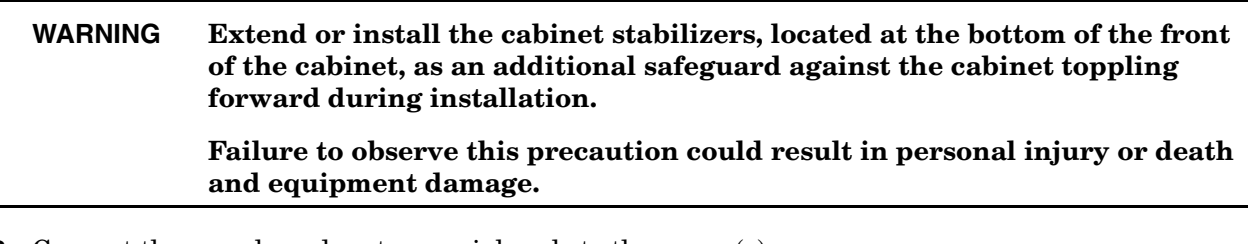

**Step 3.** Connect the console and system peripherals to the server(s).

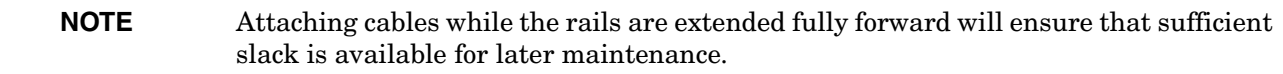

- **Step 4.** Connect the cabinet power cord to the appropriate wall outlet.
- **Step 5.** Be sure all peripherals outside the cabinet are connected to wall outlets.

The cabinet/server system assembly is now ready for the power up process.

**Cabinet Installation**

## **Cabinet Mounted Server Unpack**

### **Overview**

rp24xx servers can be procured in two modes: stand-alone or pre-installed in a cabinet at the Hewlett-Packard factory. Stand-alone servers can be installed in an existing HP-supported cabinet by purchasing Rail Kit A5810A.

### **Installing a Factory-integrated Cabinet**

#### **Unpacking the Cabinet**

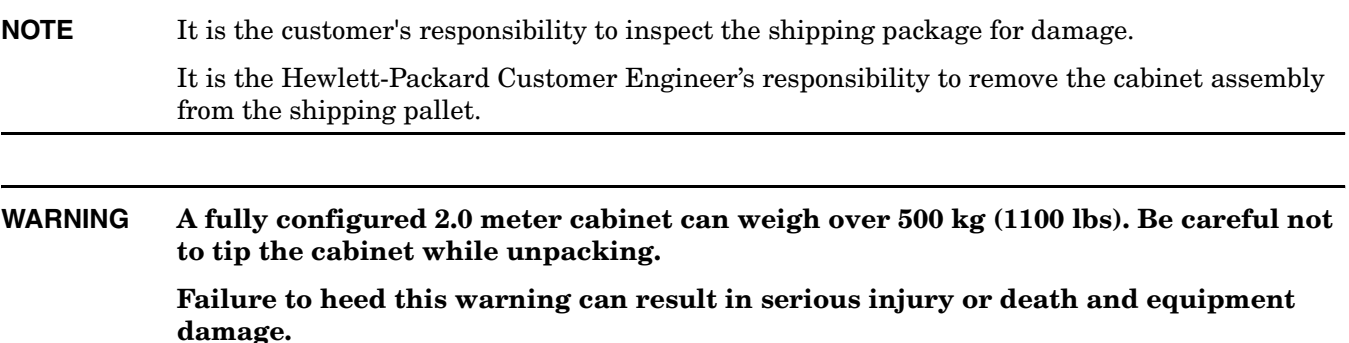

To unpack the cabinet, perform the following steps:

### **WARNING Wear protective glasses while cutting the plastic bands around the shipping container. These bands are under tension. Failure to heed this warning can result in serious eye injury if the severed bands snap back and hit you in the face.**

- **Step 1.** Cut the plastic polystrap bands around the shipping container.
- **Step 2.** Follow the procedure listed below to prepare the cabinet for removal from the pallet:
	- a. Lift the cardboard top cap off of the shipping box (callout 1).
	- b. Remove the packing material underneath the cap (callout 2).
	- c. Remove the clamshell box and place out of the way.
	- d. Remove the screws that secure the ramps in place and lift the ramps out (callout 3).

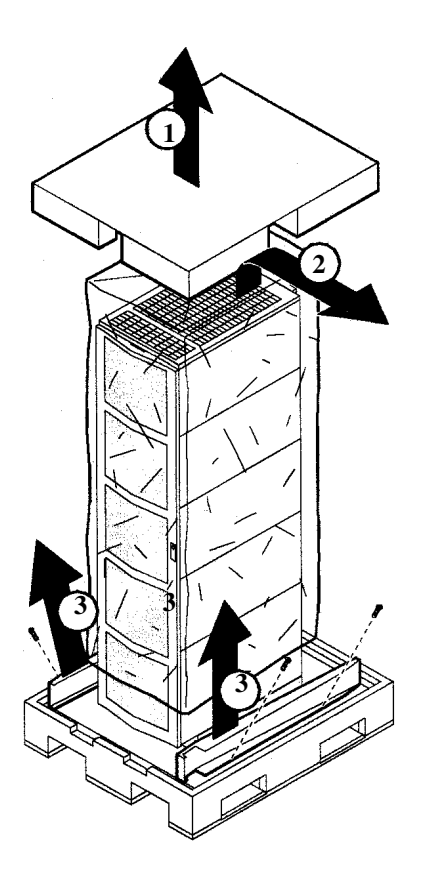

**Step 3.** Remove the brackets securing the cabinet to the pallet (callout 4).

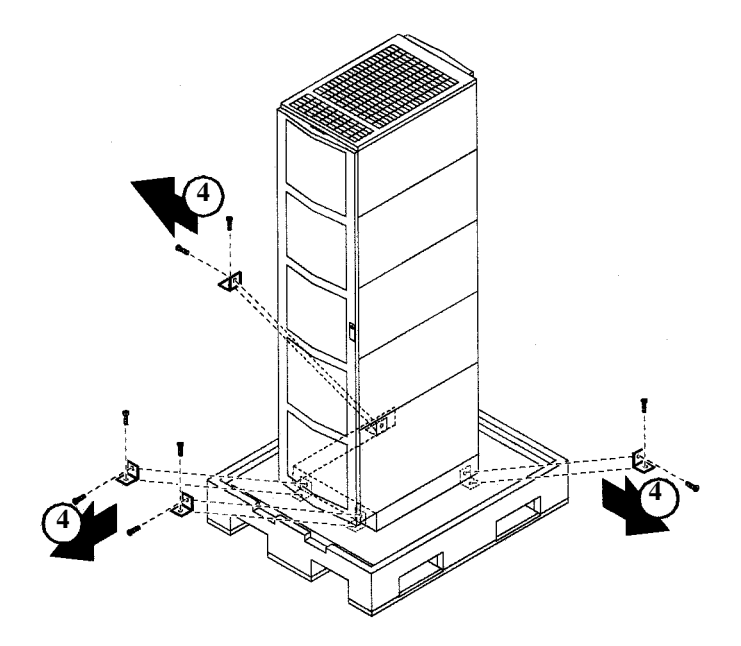

**Step 4.** Insert the ramps in the notches provided on the pallet (callout 5). Remove the side panels from the cabinet and set them aside (callout 6).

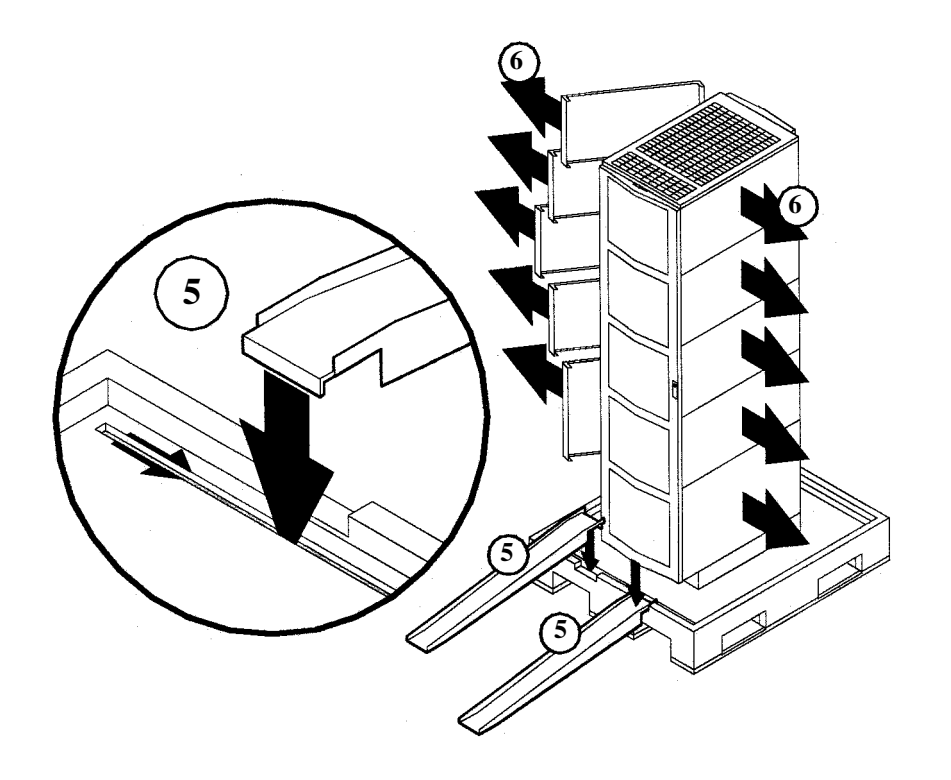

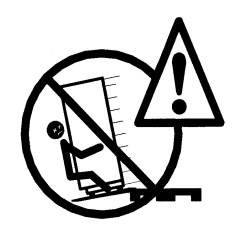

**WARNING: A fully configured 2.0 meter cabinet can weigh over 500 kg (1100 lbs). Always use at least two people to roll the cabinet off of the pallet. Be careful not to tip the cabinet while unloading.** 

**Failure to heed this warning can result in serious injury or death and equipment damage.** 

**Step 5.** Use at least two people to roll the cabinet off of the pallet and down the ramp (callout 7).

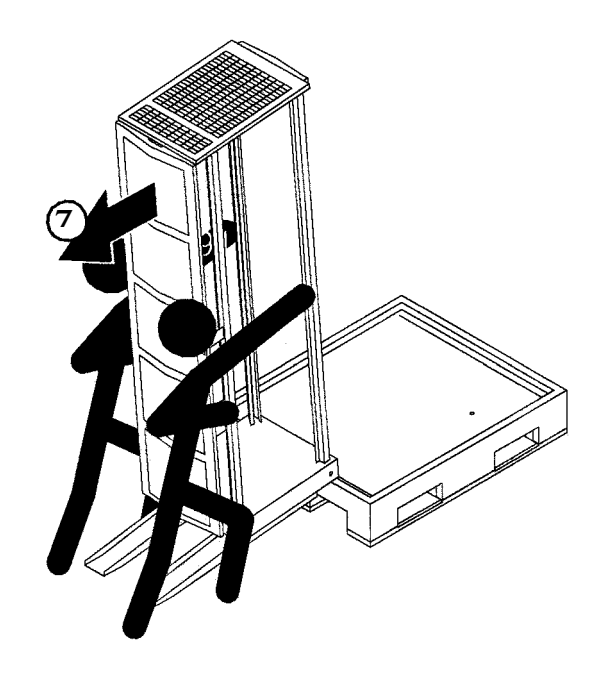

### **Cabinet Inspection**

Once the cabinet is off the shipping pallet, but before moving it to the installation site, inspect the internal and external condition of the cabinet.

### **Cabinet Exterior Checklist**

Check the cabinet exterior for signs of shipping damage:

- ❏ Look at the top and sides for dents, warpage, or scratches.
- ❏ Check the server front bezels for alignment, scratches and breakage.
- ❏ Check any filler panels on the front of the cabinet for proper fit.
- ❏ Check the rear door for dents, scratches, proper fit when closed, and operation.

#### **Cabinet Interior Checklist**

Open the rear door and inspect the inside of the cabinet:

- ❏ Inspect all cables and ensure that they are secure.
- ❏ Inspect all rails for signs of damage.
- ❏ Check all mounting screws for tightness.
- ❏ Check all components for signs of shifting during shipment or any signs of damage.
- **NOTE** If the shipment is either incomplete, damaged, or fails to meet specifications, notify the nearest Hewlett-Packard Sales and Support Office. If damage occurred in transit, notify the carrier as well. Hewlett-Packard will arrange for replacement or repair without waiting for settlement of claims against the carrier. If the shipment was damaged in transit, keep the shipping containers and packaging material for inspection. If extensive damage is found, it may be necessary to return the entire cabinet to HP.

# **PowerTrust Uninterruptible Power Supply (UPS) Option**

Unpack the PowerTrust UPS and use the installation information in the *PowerTrust System Guide,* included with the UPS, to connect the UPS to the cabinet.

**PowerTrust Uninterruptible Power Supply (UPS) Option**

# **Repackaging the Cabinet for Shipment**

Use the original packing material to repackage the cabinet for shipment. If the packing material is not available, contact your local Hewlett-Packard Sales and Support Office regarding shipment.

Before shipment, place a tag on the container (or equipment) to identify the owner and the service to be performed. Include the equipment model number and the full serial number, if applicable. The label showing the model number and the full serial number is located on the outside of the rear door.

Due to the weight of a fully loaded cabinet, it will require two people to push the cabinet up the ramp onto the pallet.

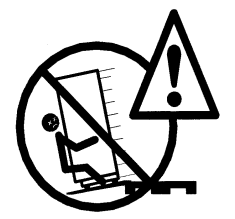

**WARNING: Repackaging a loaded cabinet may be hazardous because a fully configured 2.0 meter cabinet can weigh up to 500 kg (1100 lbs). Always use two people when moving the cabinet and when positioning the cabinet on the pallet. Check the condition of the loading/unloading ramp before use. If the ramp appears damaged, DO NOT attempt to push a loaded cabinet up the ramp onto the pallet. Contact your local Hewlett-Packard Sales and Support Office regarding shipment. Failure to heed this warning can result in serious injury or death and equipment damage.** 

To repackage the cabinet, follow the repacking checklist and refer to the unpacking instructions for detail.

### **Repacking Checklist**:

- ❏ Assemble the HP packing materials that came with the cabinet.
- ❏ Connect the loading ramp to the pallet.
- ❏ Raise the cabinet levelers before moving the cabinet.
- ❏ Retract or remove the stabilizers.
- ❏ Push the cabinet up the ramp onto the pallet. Be sure to position the cabinet so that the front goes up the ramp first.
- ❏ Secure the cabinet to the pallet with the shipping clamps, shipping block, and rear door support.
- ❏ Place the anti-static bag over the cabinet.
- ❏ Place bezel support packing on the front corners of the cabinet. Secure it with a wrap.
- ❏ Place the top cap packing material and loading/unloading ramp on top of the cabinet.
- ❏ Wrap the clam shell box around the cabinet.
- ❏ Put the box top on the box and secure the assembly to the pallet.

Be sure to follow the tagging and labeling instructions mentioned earlier. The cabinet is now ready for shipment.

**Repackaging the Cabinet for Shipment**

## **Stacking Servers**

 Hewlett-Packard will support stacking up to six rp24xx servers if the following conditions are met and the correct procedure followed.

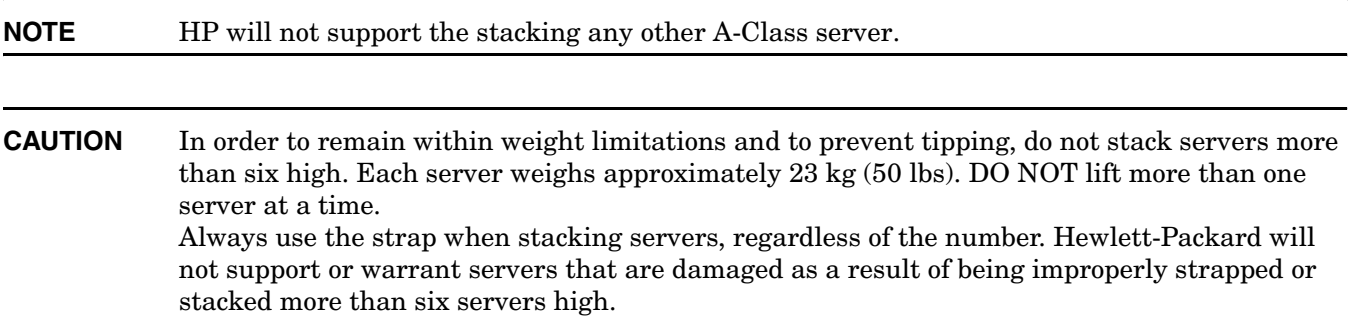

Follow the steps listed below:

- **Step 1.** Remove the rubber "feet" from the packing material and place one rubber foot squarely on each of the four corners on the bottom of each server.
- **Step 2.** Lay the enclosed binding strap out flat and straight.

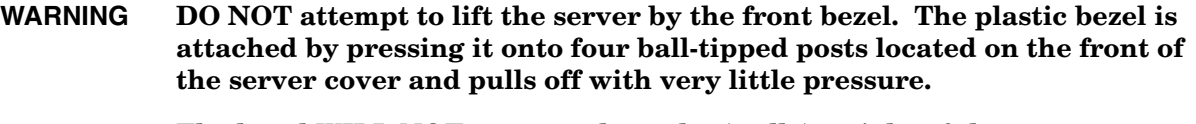

**The bezel WILL NOT support the 23 kg (50 lb.) weight of the server.** 

**Failure to observe this precaution will cause damage to the server and may cause personal injury.** 

- **Step 3.** Place the first server over the strap and position the strap so that it can be firmly cinched down on the top server.
- **Step 4.** Carefully set the remaining servers (up to five) on top of the first server so that the four feet of each of the remaining servers are squarely on the top of the server below.

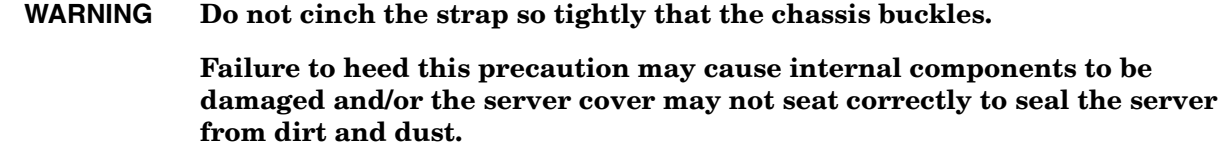

**Step 5.** Center the strap midway between the front and rear of the stack and pull the ends up over the top server. Thread the flat end through the loop end and pull it snug. Press the Velcro® pieces together firmly and lay them flat on the top cover of the top server.

**CAUTION** DO NOT stack heavy objects, such as monitors, on top of the server. The weight may cause the top to cave in and damage internal components.

## **Unstacking Servers**

 If internal access (for maintenance or component removal and replacement, etc.) is required to a stacked server (with the possible exception of the top server), the stack must be unstrapped and the servers unstacked to remove the cover of the unit for which internal access is required (target server).

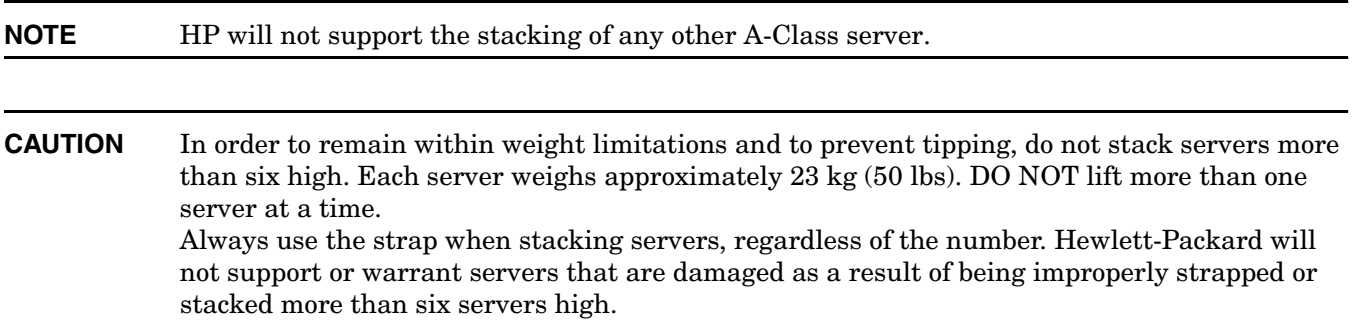

Follow the steps listed below:

**Step 1.** Pull the flat end of the strap out of the loop end and pull the Velcro<sup>®</sup> pieces apart.

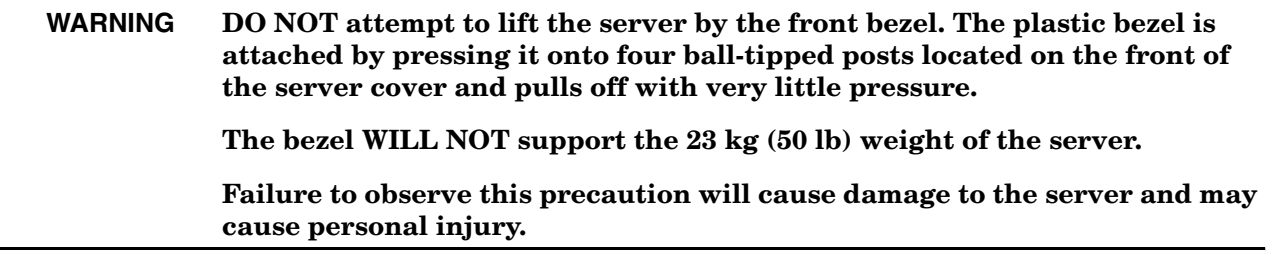

**Step 2.** Carefully remove the servers in the stack, one at a time, until the target server is reached.

**TIP** At this point, a decision to remove the target server or leave it in place to work on it can be made. Removing the target server will allow you to restack the remaining servers and continue using them while the target server is being repaired.

**Unstacking Servers**

**5 Operating Instructions**

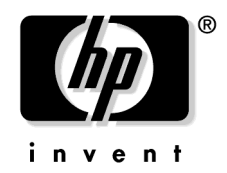

# **Configuring the Guardian Service Processor (GSP)**

The Guardian Service Processor (GSP) is resident in the system to allow the system administrator to monitor and perform administrative functions locally on the system console, or at a console in another area. This section provides configuration procedures that will:

- Configure the GSP Local Area Network (LAN) port
- Add or delete GSP users (maximum of 20)
- Change the default GSP configuration.

## **Configuring the GSP LAN Port**

Perform LAN configuration from the system's local port (either console or the HP secure web console).

**NOTE** The GSP LAN port is different from the System LAN. It will need a separate:

- 10BaseT LAN connection
- Subnet mask
- Gateway address
- Hostname (to be used when messages from the console are logged or printed)

To configure the GSP LAN port, perform the following steps:

**Step 1.** To select the GSP, enter: **ctrl** + **b**.

**Step 2.** At the GSP prompt, enter the following LAN Configuration (lc) command:

GSP> lc

The *lc* comrp24xxmand will start a series of prompts. Respond to each prompt with the appropriate information.

## **Adding Users**

The GSP stores access information for a maximum of 20 users (one administrator and 19 operators). By design, the first user entered into the GSP becomes the GSP administrator. Only the GSP administrator can add or remove users, or change the GSP configuration.

**NOTE** Before starting this procedure, you will need to know the following information:

- User's name
- Organization's name
- Login name
- User's password

To add a user, perform the following steps:

**Step 1.** Type **ctrl** + **b** to access the GSP.

#### **Configuring the Guardian Service Processor (GSP)**

**Step 2.** At the GSP prompt, enter the Security options and access control (SO) command:

GSP> so

- **Step 3.** The first prompt you will see with the *so* command is for the following GSP-wide parameters:
	- Login Timeout: 1 minutes.
	- Number of password Faults allowed: 3.
	- Flow Control Timeout: 5 minutes.

The terminal will then display:

Do you want to modify the GSP wide parameters?  $(Y / [N])$  \_\_

Enter **Y** to modify GSP-wide parameters, or enter **N** to continue to add users.

If you enter Y, the parameters will be displayed in an edit mode to allow modification.

If you enter N, continue to the next step.

**NOTE** The first user entered (user number 1) is identified as the GSP administrator.

If you are adding users, you will need to step through all current user entries to reach the next available user prompt.

**Step 4.** The terminal will display:

```
Do you want to modify the user number 1 parameters? (Y/[N]/Q to quit) \quad
```
Enter **Y** to modify user number 1 parameters, enter **N** to leave user number 1 parameters unchanged or enter **Q** to quit and return to the GSP prompt.

If you enter Y, the parameters will be displayed in an edit mode to allow modification.

If you enter N, the terminal will display:

Do you want to modify the user number 2 parameters?  $(Y/[N]/Q$  to quit) \_

Enter Y, N, or Q and proceed according to the instructions shown above in this step.

#### **CAUTION** Be sure to read each prompt carefully and enter the correct response. A missed or incorrect entry could deny entry to that user.

The following list is an example of added users information:

User's Name: Joe Smith Organization's Name: IT Support Dial-back configuration: Disabled Access Level: Operator Mode: multiple User's state: enabled

For the number 1 user, the Access level is administrator.

A Mode entry of single only allows entry for that user one time, after which, further logon attempts are denied and the user state is set to disabled.

A Mode entry of multiple allows unlimited logon access to the GSP for that user.

## **Removing Users**

You can remove (disable) a GSP user with the same Security options and access control (SO) command used to add a user.

To remove a user, perform the following steps:

- **Step 1.** Enter **ctrl** + **b** to access the GSP.
- **Step 2.** At the GSP prompt, enter the Security options and access control (SO) command:

GSP> so

- **Step 3.** The first prompt you will see with the *so* command is for the following GSP-wide parameters:
	- Login Timeout: 1 minute.
	- Number of password Faults allowed: 3.
	- Flow Control Timeout: 5 minutes.

The terminal will then display:

Do you want to modify the GSP wide parameters?  $(Y / [N])$  \_

Enter N and continue to the next step.

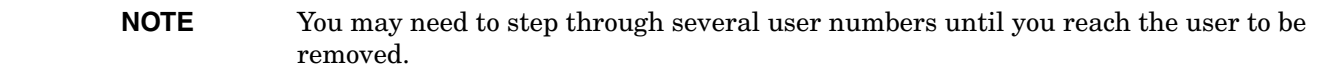

**Step 4.** When you access the number of the user to be removed, modify the User's state to *Disabled* and change any other user information necessary.

### **Changing the Default GSP Configuration**

This section describes the process of changing GSP default configuration to the default (factory preset) values. To reset the GSP to its default configuration, perform the following steps:

- **Step 1.** Enter **ctrl** + **b** to access the GSP.
- **Step 2.** At the GSP prompt, enter the Default Configuration (dc) command:

GSP>co

- **Step 3.** Follow the prompts to change all GSP configurations to the default values.
- **CAUTION** When the Security configuration is reset using the *GSP>dc* command, all users, including the GSP administrator, are removed *Remote* is disabled, and the network configurations are reset to the factory default values. The *Remote* functionality must be re-enabled through the main console using the Enable Remote (er) command. The IP address, hostname, subnetmask, and the gateway IP must be re-entered through the main console using the *LAN Configuration* (lc) command.

**Configuring the Guardian Service Processor (GSP)**
# **Initial Power-up**

The following section describes the process of applying power to the server and booting the system to the operating system Login prompt.

- 1. Apply AC Power to the system console.
- 2. Apply power to the server by pressing the rear panel On/Off switch IN.

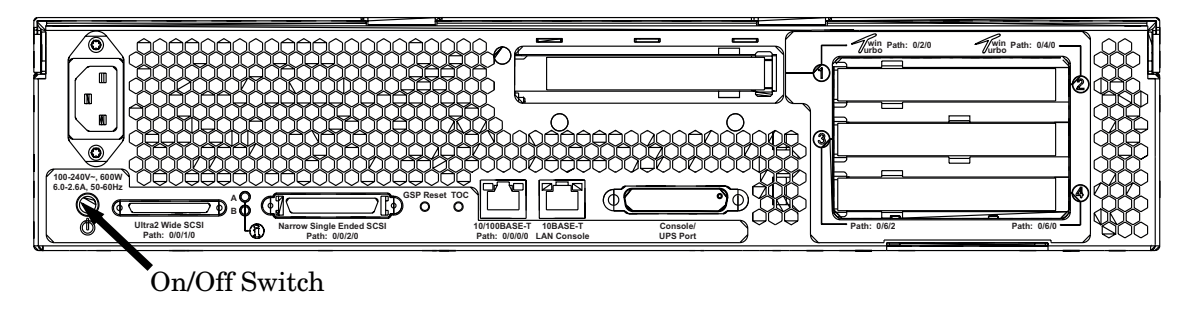

ccrr012

- 3. A series of self-test boot progress messages will scroll rapidly up the screen. Some messages may pause for up to one minute while the test completes.
- 4. The initial power-up selftest process will complete in one to five minutes and the Boot Console Handler (BCH) main menu will be displayed.
- 5. To start the boot process using the primary boot path, type *BO PRI*, at the BCH main menu prompt and press **ENTER**.

**NOTE** Booting a system to a operating system login prompt from BCH main menu can take 20 minutes or longer depending on your software and hardware configuration.

6. Once the system reaches the operating system login prompt, a display similar to the following will be shown on the console screen:

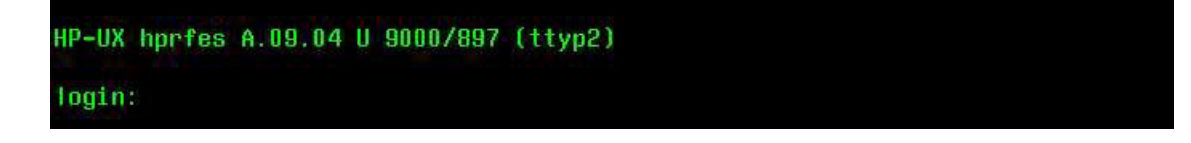

**Initial Power-up**

# **Boot To Operating System**

The length of time required to boot the system depends on the number of processors and the amount of RAM memory installed. Average configurations can take 20 minutes or more.

*Typical Boot Process*

The boot process is shown in the following illustration:

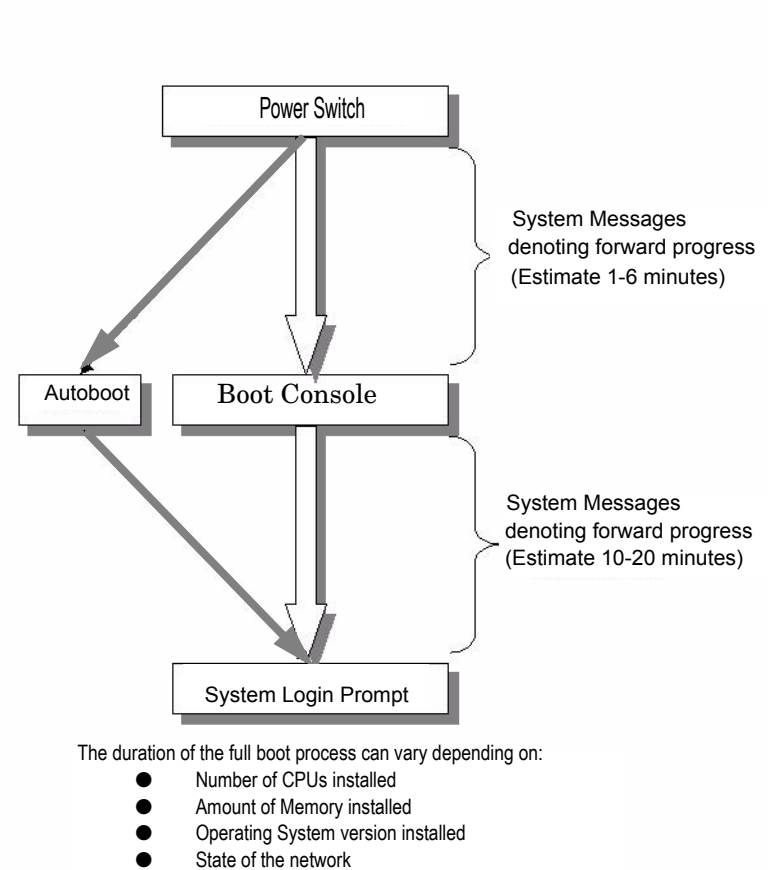

(Total time to boot will vary)

**Boot To Operating System**

# **System Power Down**

- 1. Stop all active applications that may be running and Log Off all users.
- 2. Perform a system backup of the entire Operating System and data base. If this is not feasible, perform a backup of the data base. (Backups should be performed at a scheduled interval as common practice for protecting any new data or changes to the existing data base.)
- 3. To shut down the OS, enter, "/etc/shutdown -h" at the prompt.
- 4. At the rear of the computer, press and release the on/off switch to power-down the server.

**NOTE** Housekeeping voltage is still present after switching power off. Unplug the power cord to completely remove power.

5. Unplug the power cord from the server.

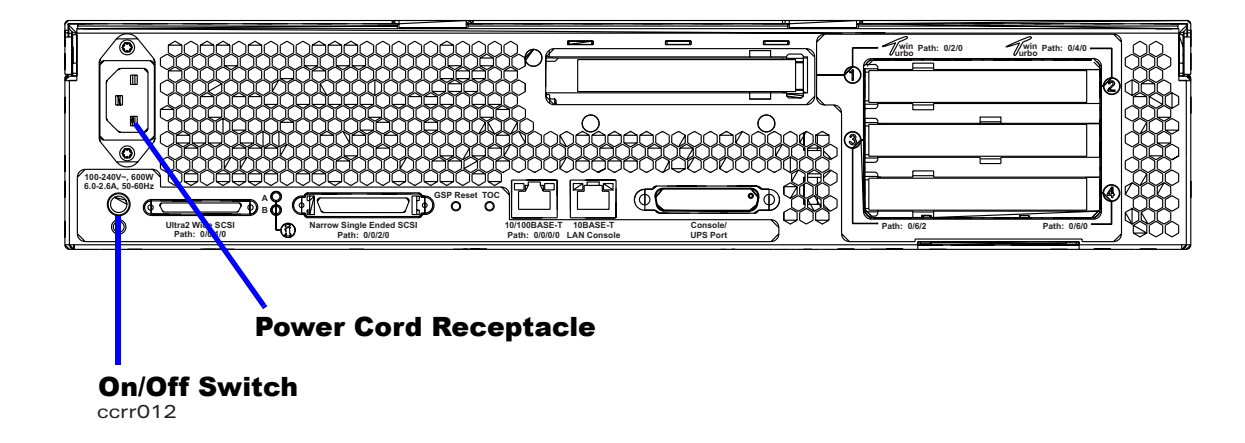

**System Power Down**

# **6 Adding Components to the Server**

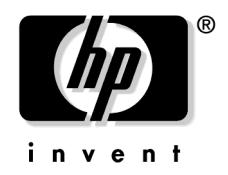

# **Add Memory**

### **Memory Configuration Rules**

rp24xx servers have 8 slots (4 DIMM pairs) on the system board for memory DIMMs. These slots are numbered 1through 8. Four slots (5 - 8) are disabled on A400 servers. A500 servers can access all slots. The following rules govern the installation of memory DIMMs:

- Memory must be installed in DIMM pairs.
- The capacity of DIMMs within a pair must be the same.
- Install DIMMs with the greatest capacity in the lowest slot numbers.
- Install DIMMs in numerical order starting with slot 1 (1, 2, 3, etc.).

**Add Memory**

# **Add Peripheral Component Interconnect (PCI) Cards**

rp24xx servers have a total of 4 PCI I/O slots. Slot 1 is short slot, located outside the I/O card cage, connected to the back of the I/O Backplane. Slots 2 through 4 are located inside the I/O card cage. Slots 1 and 2 are Twin Turbo slots; slots 3 and 4 are Turbo slots.

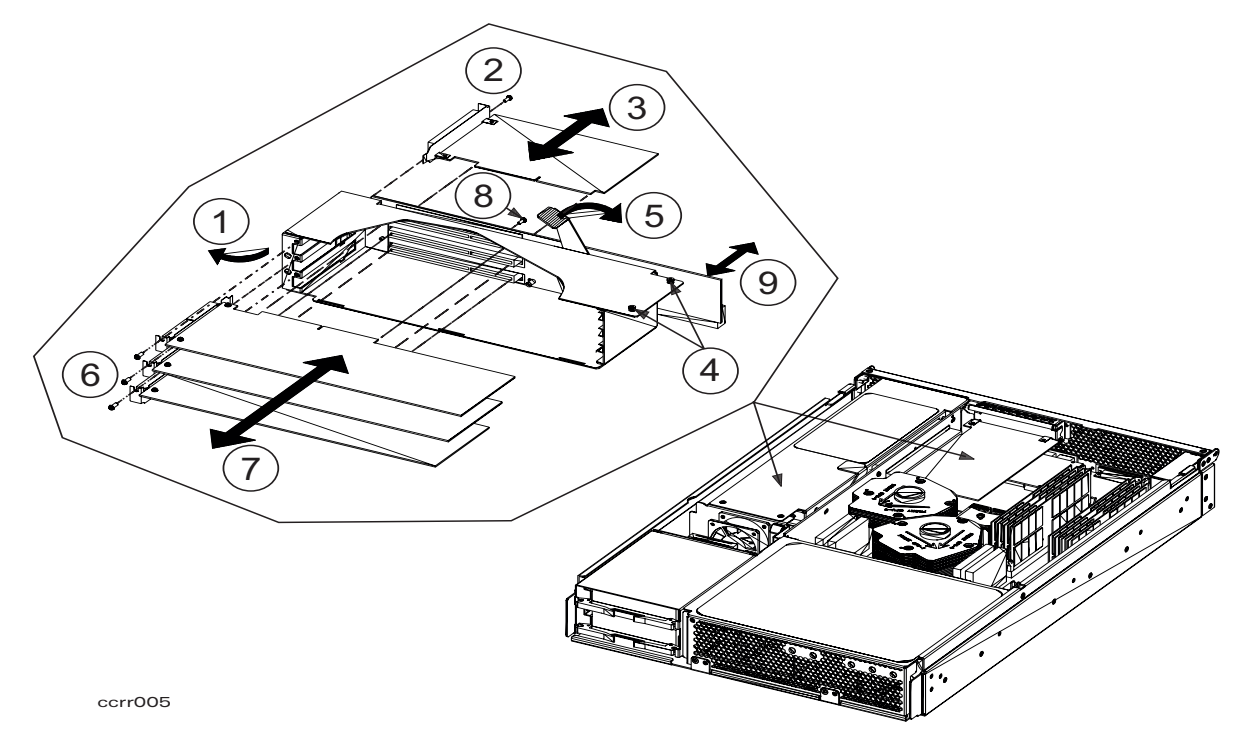

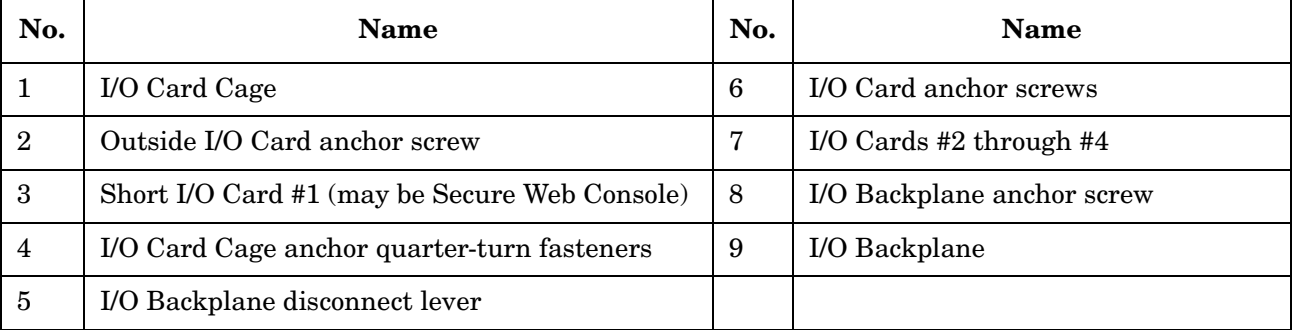

- Slots 1 and 2 are Twin Turbo slots. Each Twin Turbo slot has a dedicated PCI bus and supports 32 and 64-bit PCI cards.
- Slots 3 and 4 are Turbo slots. They share a single PCI bus and support 32 and 64-bit PCI cards.

A400 servers have access to slots 1 and 2 only. A500 servers have access to all four slots. The following graphic shows the PCI slots on the rear of the server, right side.

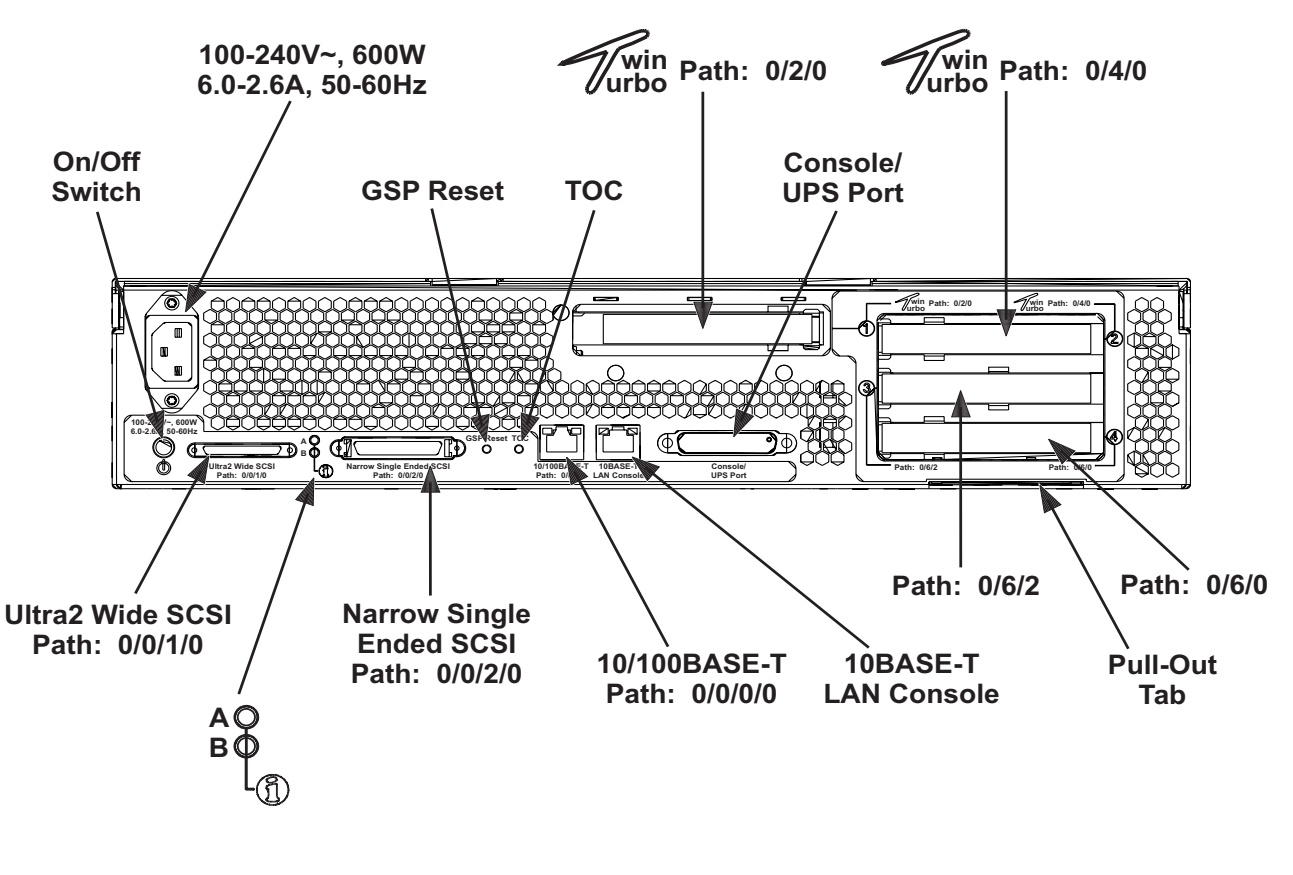

ccrr008

### **New I/O Cards For rp24xx**

The following table lists new I/O cards for the rp24xx.

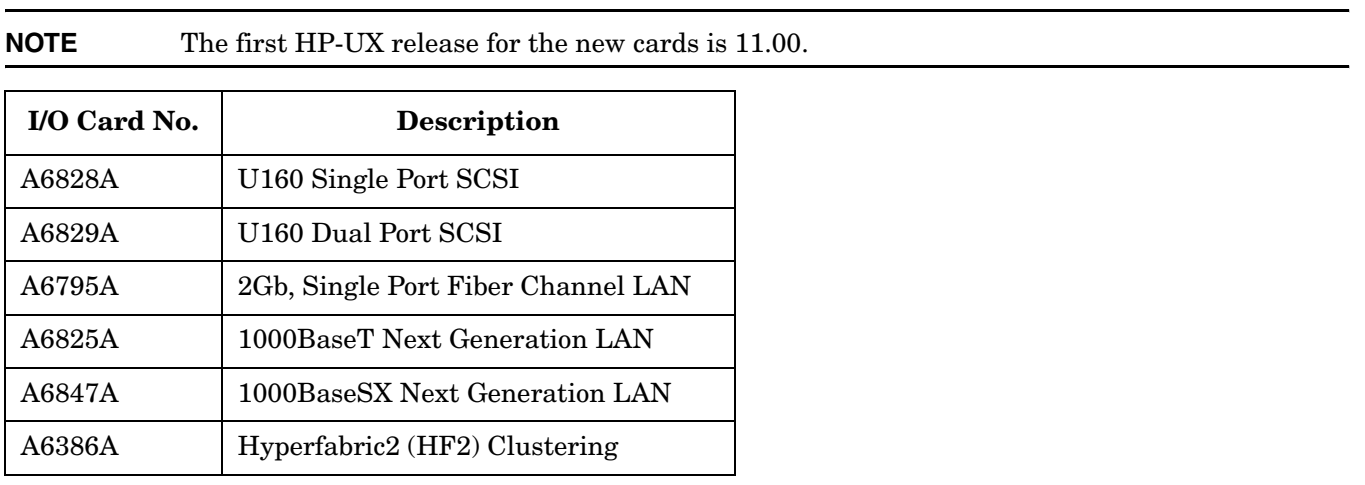

These cards can be used in addition to the legacy cards shown below.

The following HP-UX restrictions apply regarding the installation of PCI I/O cards that contain a PCI-to-PCI bridge:

- HP-UX boot is currently not supported for cards that contain a PCI-to-PCI bridge.
- HP-UX patches are required when more than one card containing a PCI-to-PCI bridge is installed in shared slots (slots #3 and #4).

PCI cards are installed in the factory as shown in the Load Order column below, beginning with slot 1. Use the following table as a guideline for installing PCI I/O cards in the field. A system shipped from the factory may have a different configuration than one built in the field.

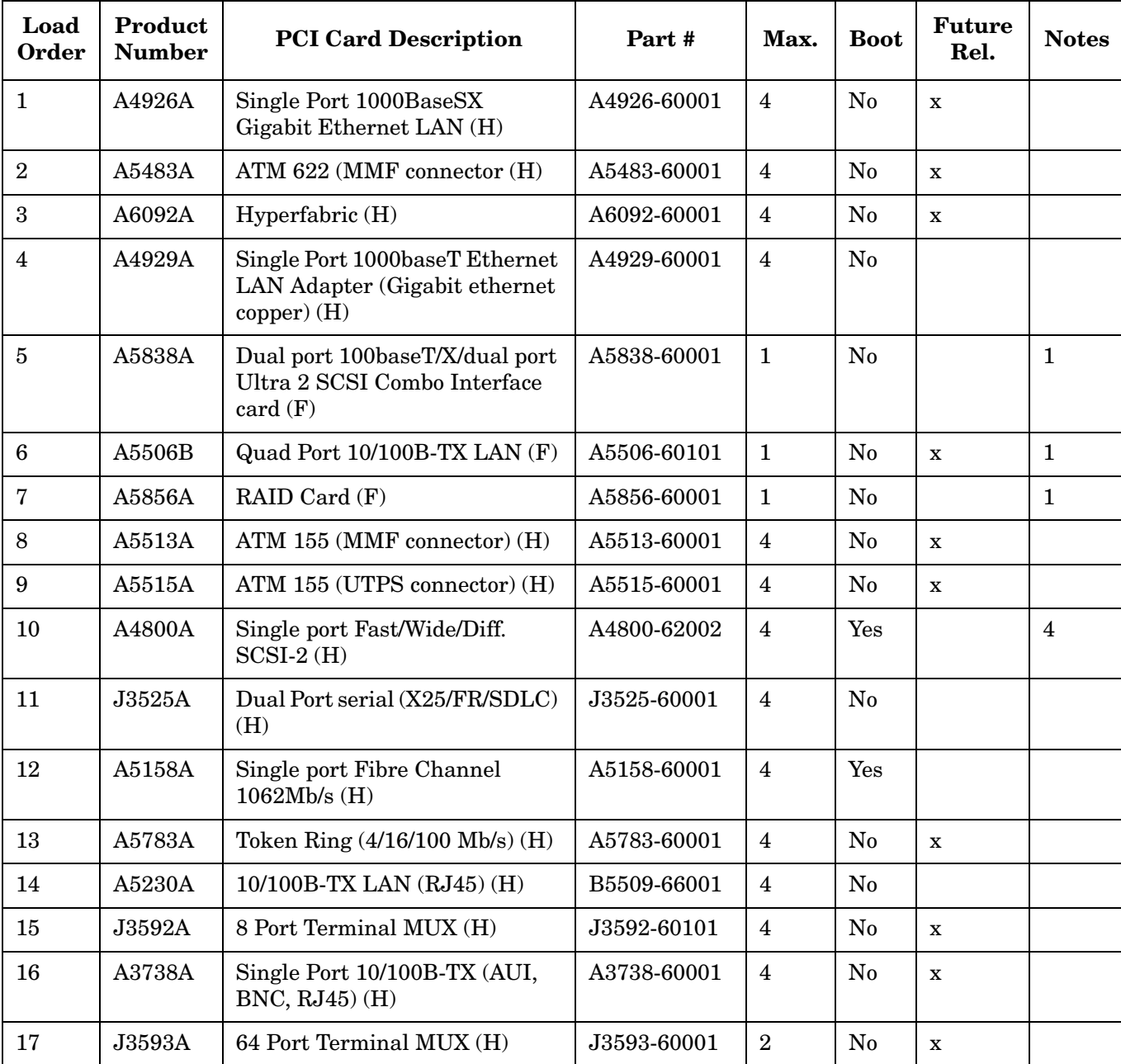

NOTE: All cards are not supported by A4 operating systems.

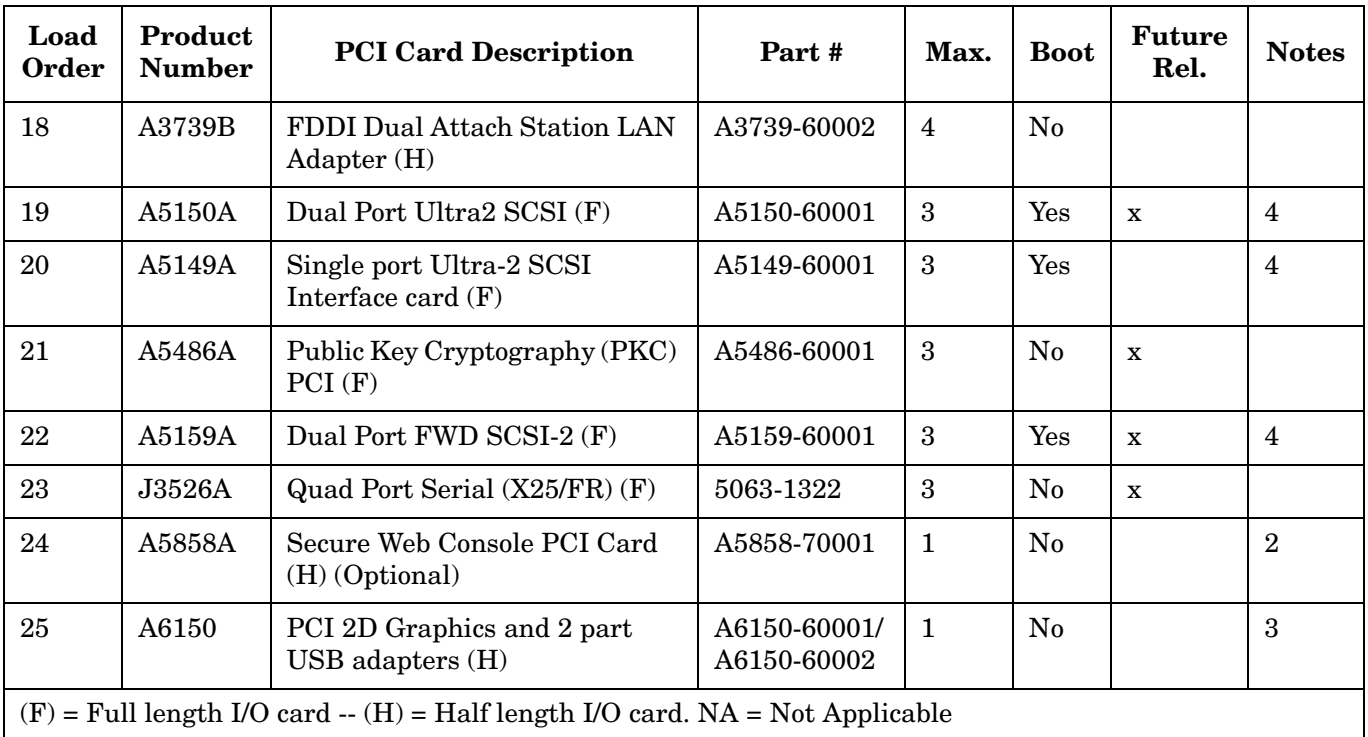

#### **Notes:**

- 1. Use in slot No. 2 ONLY. Cannot be used in slots 1, 3, or 4.
- 2. Provides web-based console capability on any PC with a browser. If needed, this card must be ordered with the A500 server. Cannot be ordered standalone. This card is not required if a system console terminal is used. Cannot have both A5858A and System Console (C1099A) on the same order.
- 3. Use A6150-6002 Graphics card in slot 1 only.
- 4. e3000 systems only.

# **Add Disks**

rp24xx servers support two internal hard disk drives, drive A and drive B.

The following graphic depicts disk drive locations.

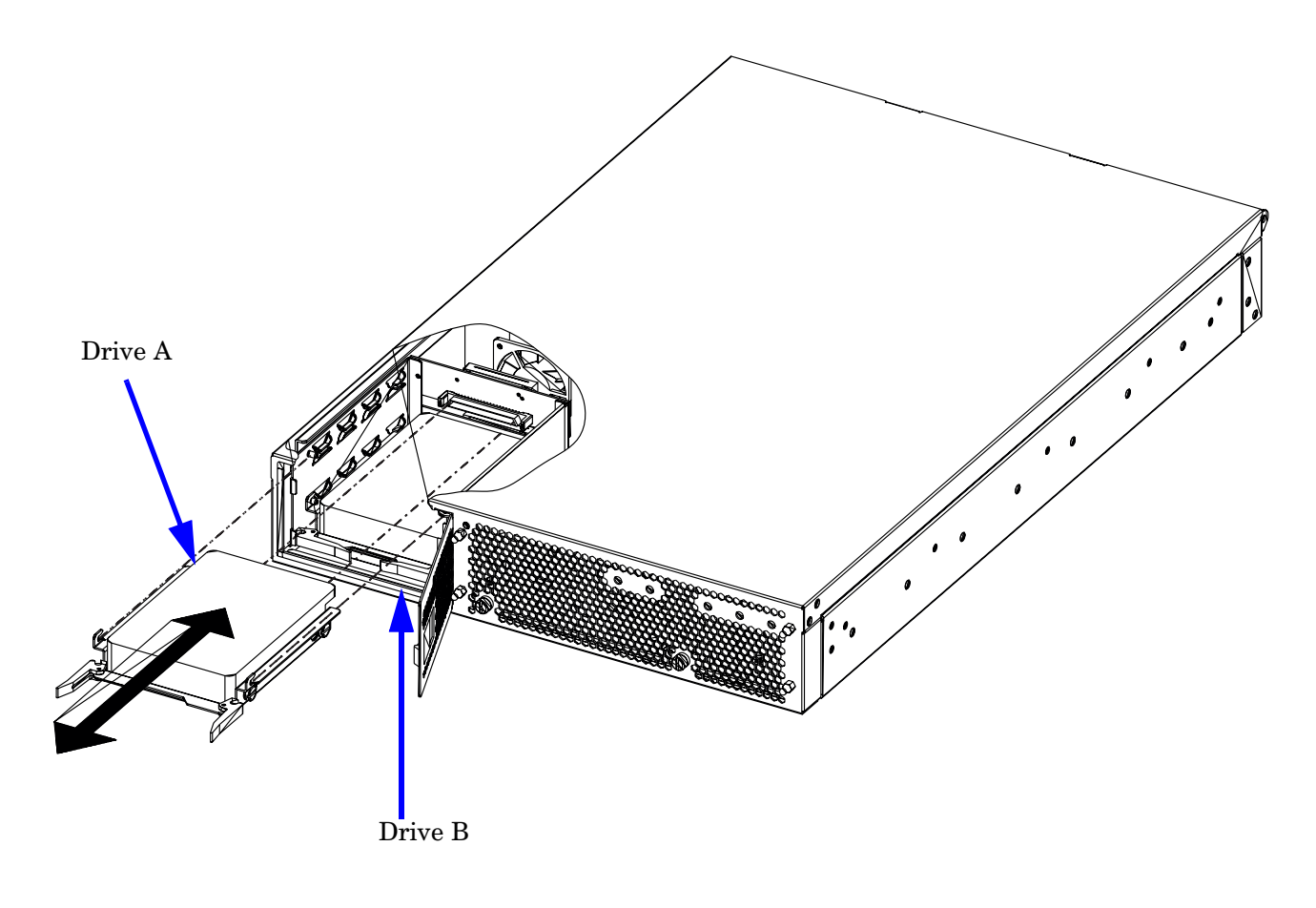

ccrr003

(MPE/iX does not support hotswap). It is not necessary to shutdown the HP-UX operating system or power off the server to install a new disk, but you may shutdown HP-UX and power off the server if you choose. The MPE/iX operating system needs to be shutdown prior to installing a new disk and then rebooted.

**Add Disks**

# **Adding CPUs and Socket Cleaning**

Replacement or installation of a CPU requires that the CPU chip socket be clean and uncontaminated with dirt and dust particles. The CPU chip socket must be cleaned or replaced if you:

- Replace a system board (using the CPUs from the old system board to populate the new system board).
- Add a CPU to the server.
- Remove a CPU for troubleshooting (to be replaced in the same system board).
- Remove a failed CPU and replace it with a new CPU assembly.

### **Tools Required**

To add or replace a CPU, or to clean a system board socket and the surrounding area, you will need the following items:

- CPU socket dust cover (HP p/n A3639-40024)
- Electronic Vacuum Cleaner- ESD safe, EMI/RFI line filter, acceptable models and options are:
	- 1. 110V Vacuum (HP p/n 1150-5070, comes with US power cord)
	- 2. 220/240V Vacuum (HP p/n 1150-5071, no power cord, must order item 3 or 4)
	- 3. European power cord (2 meter (6foot)) (HP p/n 5184-0874)
	- 4. U.K. power cord (2 meter (6foot)) (HP p/n 5184-0875)
	- 5. Vacuum filter (0.03 micron) (HP p/n 3150-0785)

A magnifying glass, (at least 3X power) to aid in the inspection of the removed CPU socket.

### **Cleaning Kit Components**

The A3639-70001 CPU socket cleaning kit contains the following items.

- EMI O-ring (HP  $p/n$  5183-3542)
- IPA pre-moistened, lint free wipes (HP p/n 5012-1138)
- thermostrate pad (HP p/n A3614-00014)
- CPU chip socket with dust cover (HP p/n 1253-0703)

The following graphic shows an exploded view of the CPU assembly, with the component names.

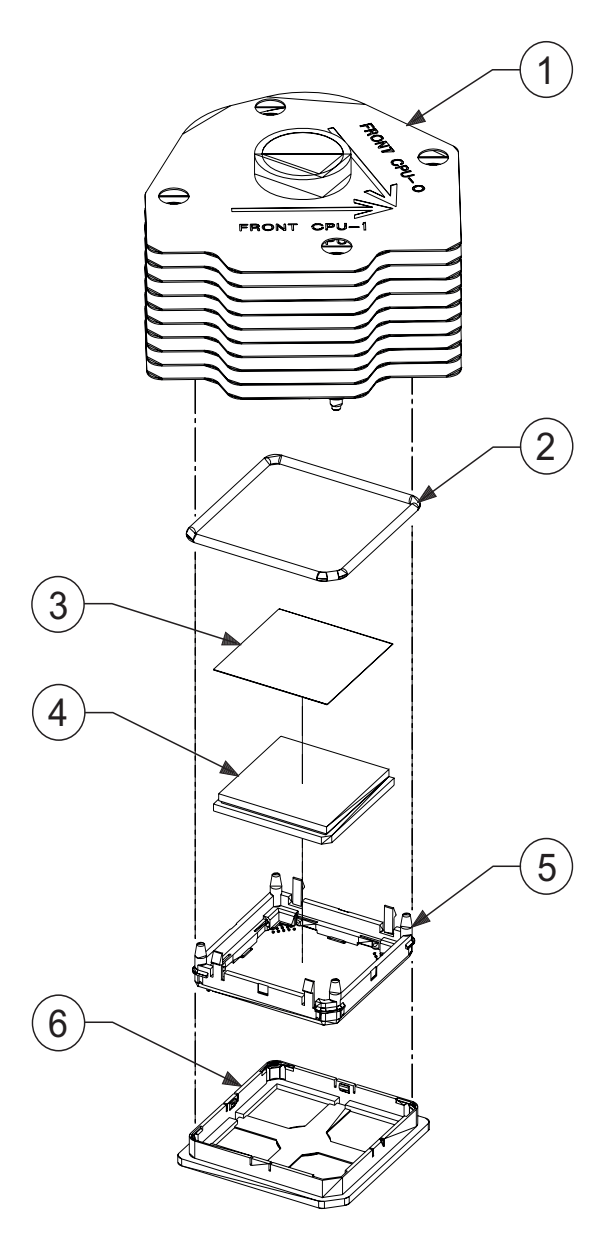

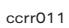

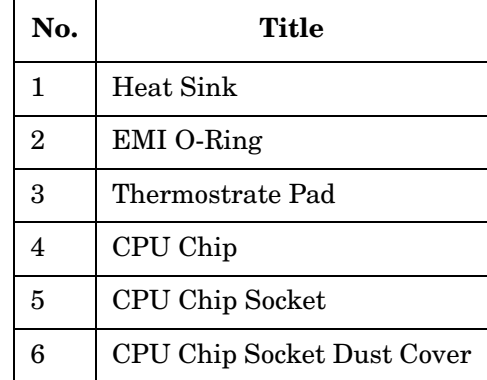

### **CPU Cleaning for System Board Replacement**

This section provides information for those situations where CPUs are removed and then replaced onto the same system board or onto a new system board.

- 1. Carefully vacuum the area surrounding the CPU to be removed and replaced.
- 2. Remove the CPU assembly.
- 3. Install the system board socket dust cover (A3639-40024) (item 6) into the empty system board socket.
- 4. Place the CPU assembly on its side in a clean, ESD safe area.
- 5. Remove the CPU assembly socket by pressing the four (two on each side) tabs holding the socket to the CPU heat sink base. The CPU chip may come off with the socket or stay attached to the heat sink. (Usually the CPU chip stays in the socket.)
- 6. Remove the thermostrate pad form the heat sink. It is not necessary to clean the waxy residue left behind on the heat sink and CPU chip.
- 7. Inspect the system board socket side of the CPU chip for any thermostrate residue. If residue is observed, clean that area with the IPA wipe.

**CAUTION** Do no attempt to clean the new CPU chip socket buttons.

- 8. Place the CPU chip into the new socket. Match the cut corner of the chip with the angled corner of the socket, and be sure to have the buttons on the chip facing down. The chip should snap into the socket with light downward pressure.
- 9. Place the O-ring around the outside of the socket's four posts and roll it down against the corner stops.
- 10. Hold the heat sink assembly upside down (with the bottom up).
- 11. Place the new thermostrate on the copper base of the heat sink assembly, with the bevelled side down.
- 12. Lower the CPU chip and socket assembly onto the upside down heat sink. It only snaps in one way.

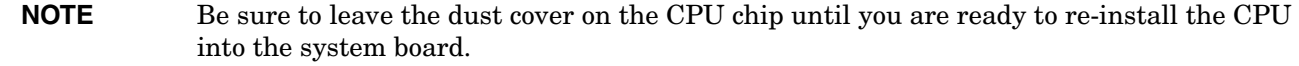

13. Remove the system board socket dust cover installed in step 3 and inspect the old socket for missing or damaged buttons. A hand-held magnifying glass is helpful. Tilt the socket at an angle. Missing buttons will show up as an irregularity in the pattern of contacts. Refer to the photograph below for an example of a socket with a missing button. If missing buttons are observed, take special care in the next step.

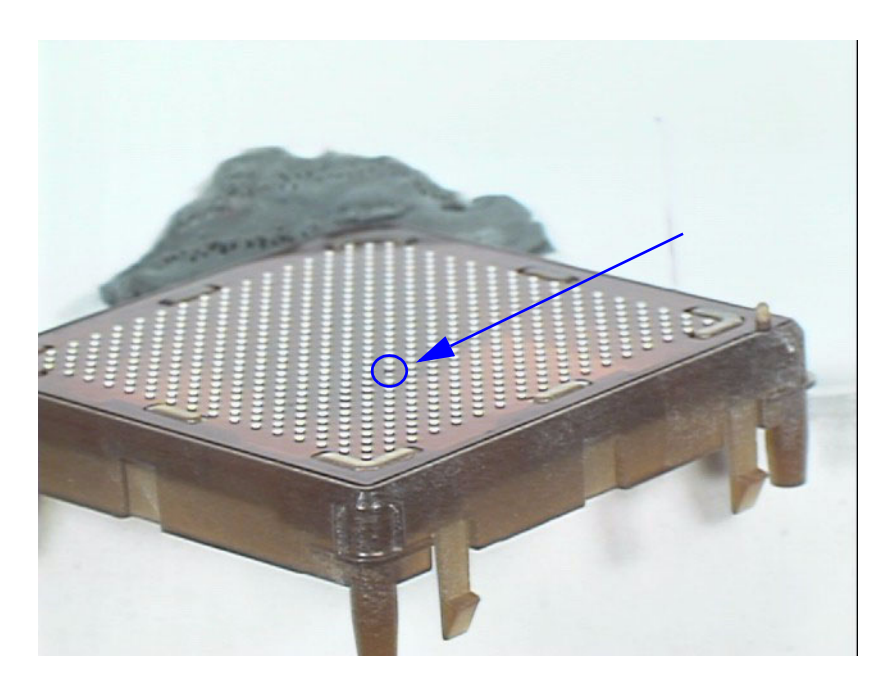

- 14. Inspect the CPU socket on the system board for broken buttons or other debris. Note that it is normal for a certain amount of residue to be left behind when removing the CPU assembly. If broken buttons are observed, remove them carefully with the IPA lint free wipe. Take care to contain the debris and completely remove them from the system board socket.
- 15. Vacuum the system board socket site, being careful not to introduce contaminates in the process.
- 16. Carefully clean the system board socket with the IPA lint free wipe.
- 17. Install the CPU assembly into the appropriate CPU socket on the system board.

### **Installing the CPU**

Install CPUs according to the procedure listed below:

- **Step 1.** Carefully align the CPU notches with the socket notches and set the CPU in place.
- **Step 2.** Tighten the four captive T-15 mounting screws that hold the CPU in place.

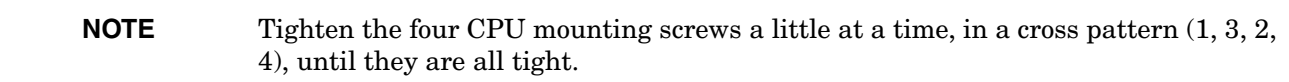

The following picture shows both CPUs installed in a server.

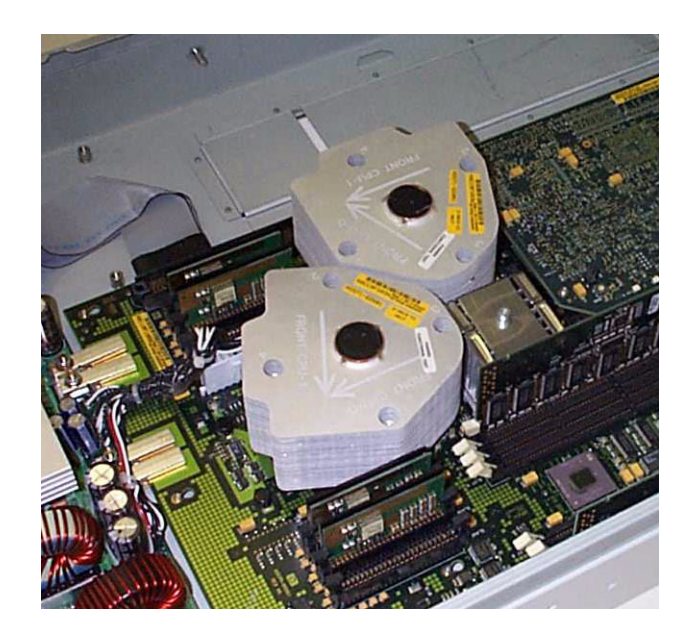

**NOTE** The A400 system supports one CPU; the A500 supports two CPUs.

**Adding CPUs and Socket Cleaning**

# **System Console Configuration**

The following describes the steps required to configure the HP C1099A or 700/96 terminal for VT-100 mode for operation with an rp24xx server.

### **C1099A VT-100 Mode Configuration.**

The following procedure outlines the steps to configure the C1099A terminal for VT-100 operation.

To access the Setup menu in HPTerm emulation:

- 1. Press the **F10** key to display the terminal local function labels, then Press **F8** (*config keys*). You are now in the *Quick* (**F1**) menu.
- 2. Select the VT100 emulation by using the space bar to navigate through the available options.
- 3. Press the **ESC** key to save selected setup parameters and to exit the *Setup* menu.
- 4. Press the **Y** key when the blinking prompt

Save all? (Y/N)

appears in the upper right corner of the menu to save the settings in non-volatile memory.

**NOTE** If you enter **N** when the Save all? (Y/N) prompt appears, the changes will take effect, but will be lost if the terminal is reset or powered off.

### **HP700 VT-100 Mode Configuration**

The following procedure outlines the steps to configure the HP700 series terminal for VT-100 operation.

**NOTE** You may use either the arrow keys or the tab key to move between the setting options on the screen.

Be sure to save any configuration changes you make before proceeding to a new menu.

- 1. Press **[User System]** key.
- 2. Press **[config keys]** function key. **[f8]**
- 3. Press **[terminal config]** function key. **[f5]**
- 4. Move to *Terminal ID* and enter "vt100".
- 5. Move to *TermMode* and, using the **[Prev]** and **[Next]** keys, select "EM100".
- 6. Save the configuration. **[f1]**
- 7. Press the **[config keys]** function key. **[f8]**
- 8. Press the **[ansi config]** function key. **[f6]**

#### **System Console Configuration**

- 9. Move to *multipag*e and, using the **[Prev]** and **[Next]** keys, select "yes". (Enables screen scrolling).
- 10. Move to *Backspace Def* and, using the **[Prev]** and **[Next]** keys, select "Backspace/Del".
- 11. Move to *EM100 ID* and, using the **[Prev]** and **[Next]** keys, select "EM100".
- 12. Save the configuration.**[f1]**

# **LAN Console**

This section describes how to configure a notebook PC as a console via a LAN cable connection. This process uses a terminal emulator software package set to emulate a VT100 terminal.

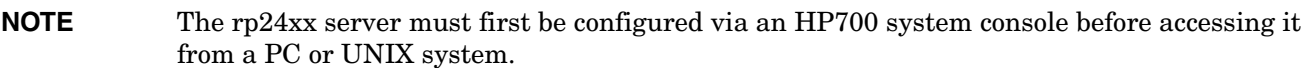

- 1. Connect a cable between the notebook PC network adapter and the 10BaseT LAN Console port on the rear of the rp24xx server.
- 2. Launch the terminal emulator software and set emulation to VT100.
- 3. Connect to the rp24xx server Guardian Service Processor (GSP) by entering its IP address and press **<ENTER>** or **<RETURN>**.

**LAN Console**

# **Secure Web Console I/O Card Replacement**

The Secure Web Console (SWC) is installed in the rp24xx system as a PCI Card. This option must be included in the initial order of the rp24xx server where it will be installed at the factory during the assembly process. While not available for installation after receipt of the server, it is customer-replaceable if the factory-installed card fails during operation.

### **Secure Web Console Features**

- **Low-level Commands -** A remote operator can exercise powerful, low-level, HP-UX and MPE/ix commands and functions.
- **Remote Server Management** Provides secure access to the RS-232 low-level console serial port, on supported servers, via the Internet/Intranet.
- **One Person, One Console, Several Servers -** Using a browser, an operator, from a single location, can manage multiple servers, *regardless of where they are located*.
- **Simultaneous Multiple Operator Access** Up to four operators, *in different locations,* can share the same remote server console at the same time.
- **Security** Built-in security includes password encryption, scrambled transmission of data, and secure Java download protection.
- **Mirrored Access -** Up to four operators can simultaneously share the remote console screen and keyboard.
- **Universal Browser-based -** Supports both Netscape© v.3.0+ and Microsoft© Internet Explorer v.3.0+ Web browsers.
- **Efficient Server Access -** Operator can *bookmark* servers for multiple server lookup.
- **Upgradable -** HP Secure Web Console firmware is upgradable over the network, making it easy to add new versions and functionality.
- **Internet Standards Compliant -** Supports HTTP, FTP, TFTP, and other key Internet standards.

#### **Secure Web Console PCI Card Replacement**

The PCI card version of the SWC is a standard half-card PCI form factor. It is connected to the server by an internal bus connection in lieu of an external RS-232 connection and to the LAN by a twisted-pair cable and an RJ-45 modular plug connection. Refer to the *PCI Card Replacement* instructions for replacement procedures.

Replacing a SWC card is straightforward. However, proper configuration of the SWC card IP address, plus the complexity of the network, can present problems unless you are properly prepared before hand. It is therefore highly recommended that you:

- *Read and ensure you understand the entire installation and configuration procedure* (Hardware and software) before starting.
- *Acquire all required network information* from the system administrator before starting the installation. (IP addresses, user and administrator names, passwords, etc.).

#### **Secure Web Console I/O Card Replacement**

### **Secure Web Console PCI Card Introduction.**

Since the SWC card is half-card size, it will normally be installed on the server rear bulkhead in I/O slot #1 as shown below:

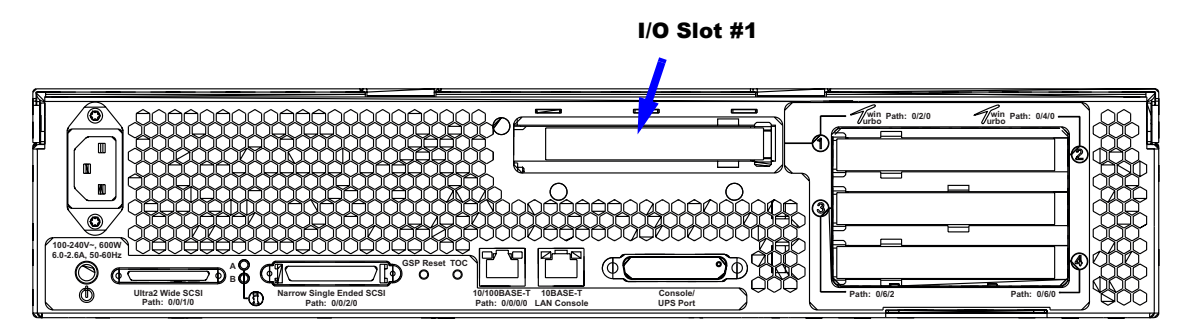

A picture of the SWC card I/O interface connector is included to show location and identity of LEDs, buttons, and ports:

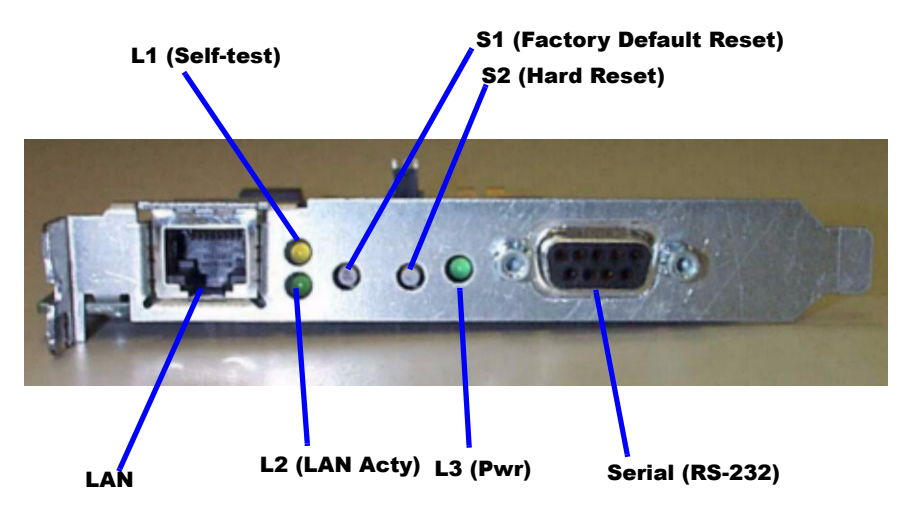

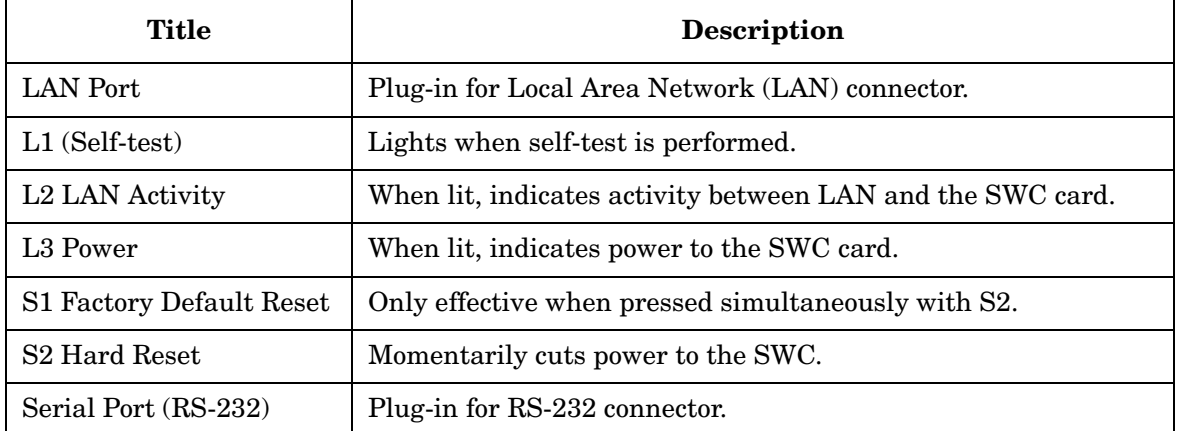

#### **NOTE** If you press and hold the S2 (Hard Reset) switch, press the S1 (Factory Default Reset) switch, then release S2 while continuing to hold S1, the SWC card will reset to factory specifications.

#### **Pre-Installation Considerations**

The following paragraphs provide an outline of the pre-installation items you should address before starting SWC card replacement.

- Obtain an IP address to be assigned to the SWC card.
- Obtain the subnet mask to be assigned to the SWC card.
- Obtain the gateway address for the SWC card. If a gateway address is unavailable use the SWC card's IP address.
- Know the name of the system to be administered by the SWC card.
- Have internet access available to access the on-line installation and configuration procedures, and the troubleshooting tools.
- Ensure that your browser is on the Supported Browsers list
- Configure your Web Browser software options as follows:
	- *For Microsoft Internet Explorer©:* • Turn off the JIT Compiler — (Deselect the **[Java JIT Compiler Enabled]** preferences box).
	- • Disable Proxies (Until final IP address is assigned) or add the 192.0.0.192 to the proxies list.
	- *For Netscape Communicator©:*
		- Disable Proxies (Until final IP address is assigned) or add the 192.0.0.192 to the proxies list.

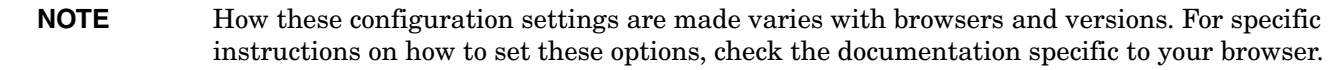

#### **Installing Multiple Secure Web Consoles.**

All network devices require unique IP addresses to operate correctly. All SWC cards ship from the factory with the same default IP address: 192.0.0.192.

If another device on the network is using the same address (e.g. 192.0.0.192) the results of the installation will be *unpredictable.*

#### **Dynamic Host Configuration Protocol (DHCP) and the Secure Web Console.**

Every computer on the internet or intranet has a unique TCP/IP number/address. Traditionally, TCP/IP numbers are assigned by hand. DHCP is a protocol that allows the assignment of IP addresses *on-the-fly,* for a single session use, from a pool of numbers that the DHCP server controls. Typically, you can use DHCP to preconfigure SWCS permanent network parameters. For more information, go to the SWC DHCP web page at: http://www.docs.hp.com/hpux/onlinedocs/hw/swc/install/00096I/index.htm

```
NOTE Only DHCP on HP-UX is supported.
```
#### **Initial Cable Connections**

To make the cable connections, proceed as follows:

**Step 1.** Connect the SWC card to the Intranet/internet (LAN).

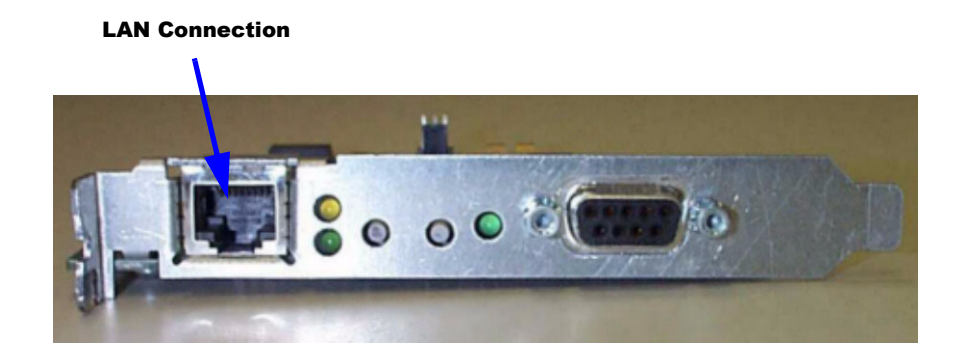

**Step 2.** Observe the LEDs on the SWC card rear bulkhead connector.

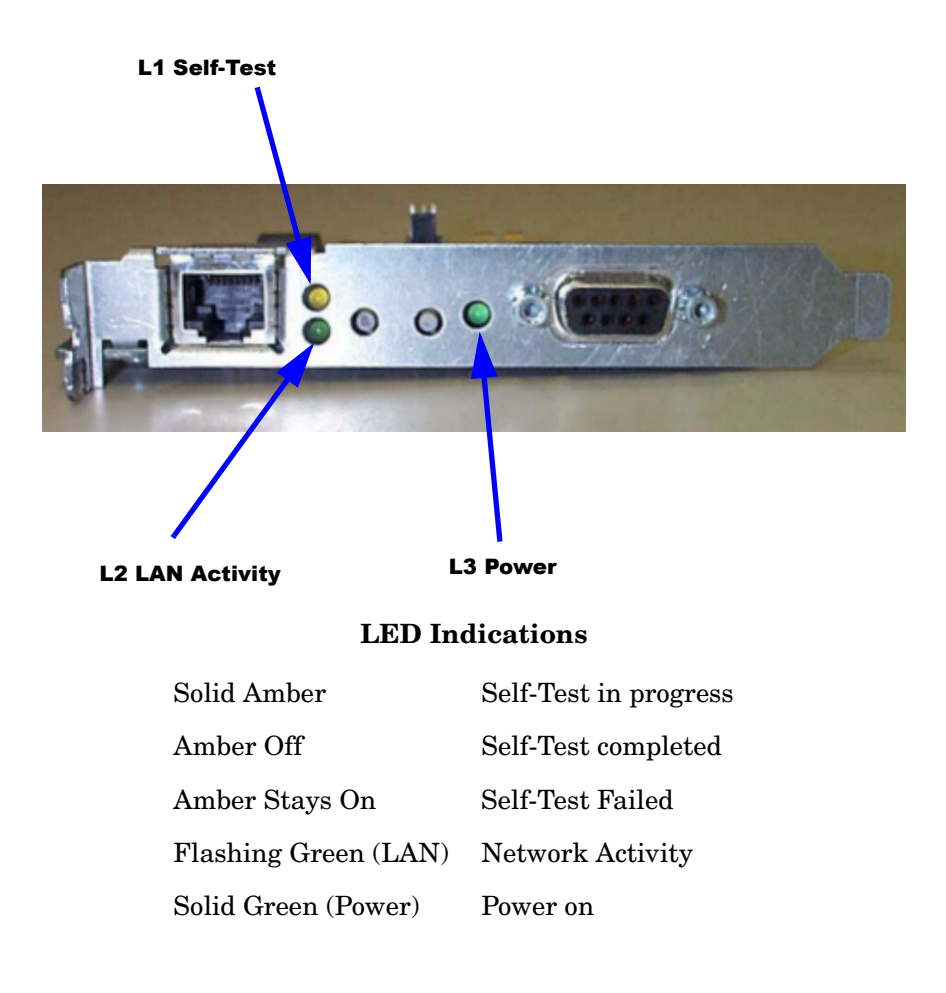

#### **CAUTION** For system security, initial configuration must be completed *before* making the serial connection between the SWC card and the server's console port.

Failure to follow this precaution can result in root level access being available to any level of SWC user.

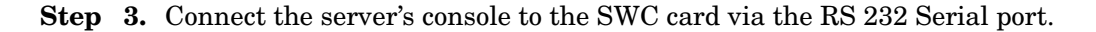

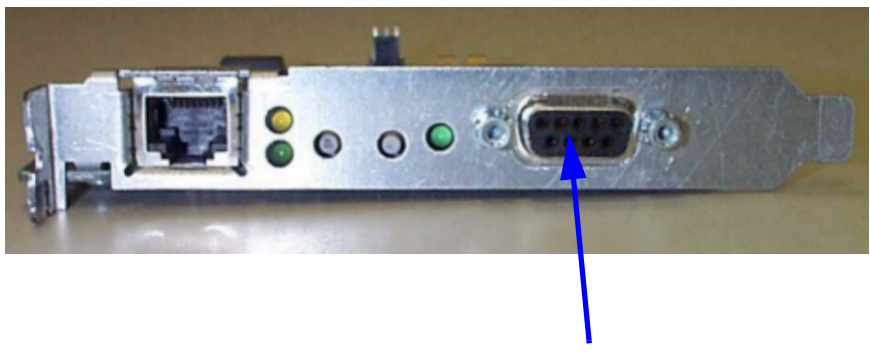

RS 232 Serial Port

**Step 4.** Perform Initial Configuration of the SWC card.

**a.** Ensure that no other devices (printers, etc.) are connected *on the same local subnet* by disconnecting the LAN cable from the SWC and using the *Ping* command as follows:

C:\ ping 192.0.0.192

It will time out.

**b.** At a command line prompt, enter the following:

C:\route add 192.0.0.192 *xx.xx.xx.xx.xx*

Where xx.xx.xx.xx.xx is the IP address of your PC or Unix workstation.

**c.** Reconnect the LAN cable to the SWC card and use a PC or Unix Workstation and a web browser. Verify that you can access the SWC at its default IP address using the *Ping* command as follows:

C:\ping 192.0.0.192

It will indicate connection with the SWC card at IP 192.0.0.192

**Step 5.** Create the first SWC administrator account.

**NOTE** The SWC requires creation of the first administrator account before proceeding further.

**a.** Using a web browser, access the SWC at the default IP address (192.0.0.192).

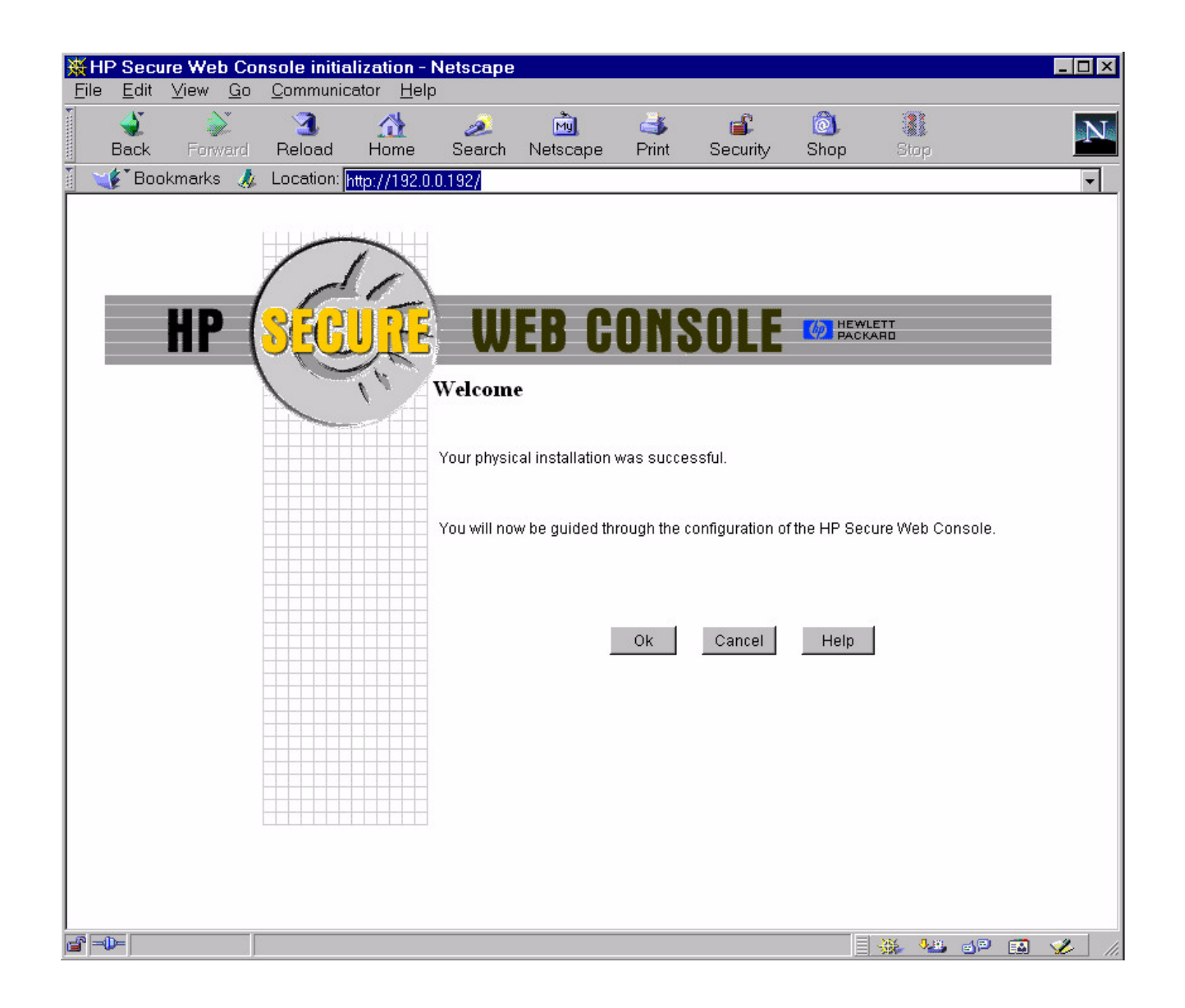

**b.** To create the first SWC administrator account, fill in the prompts shown in the following illustration:

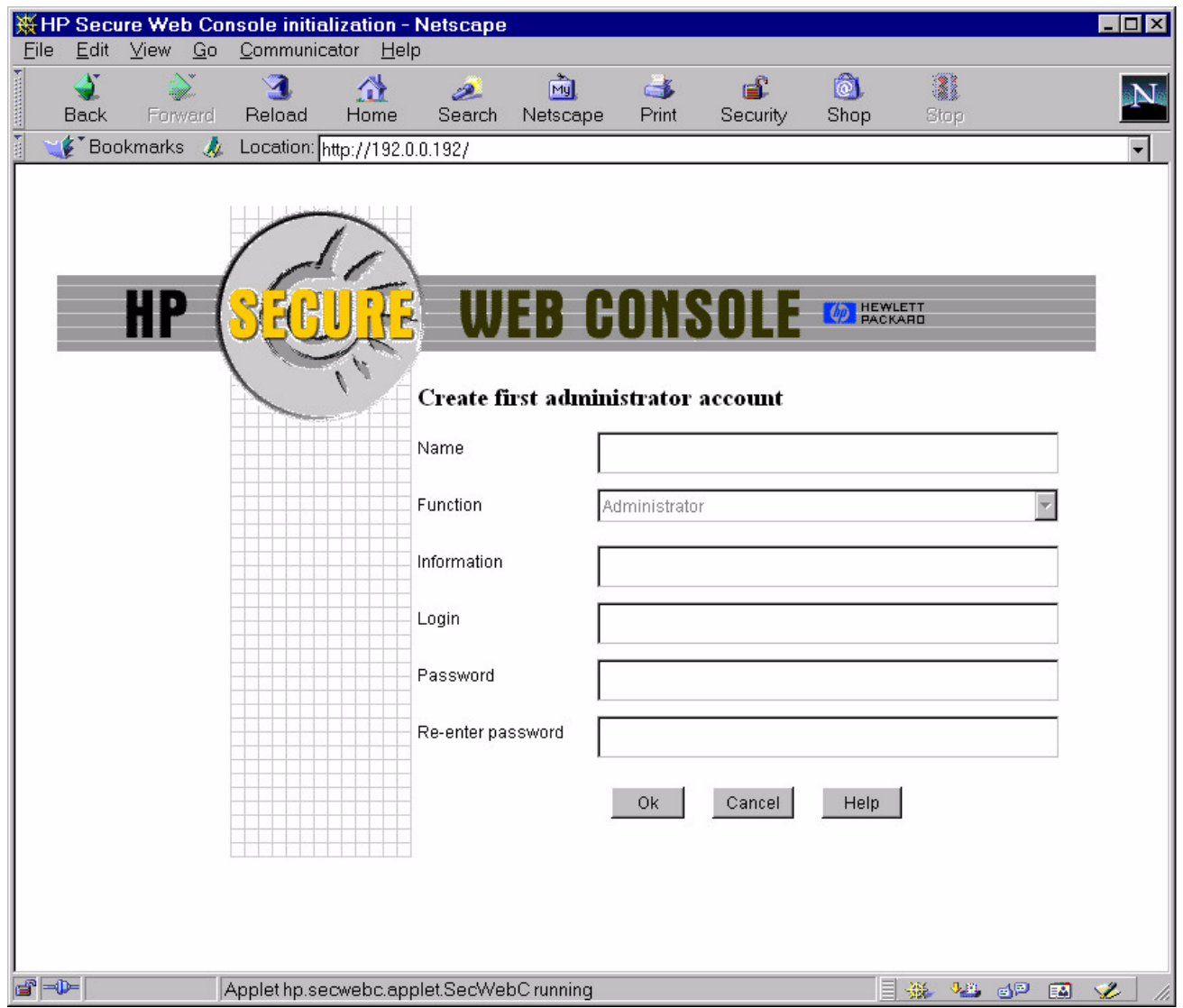

**c.** To configure the network parameters for the SWC, fill in the prompts shown in the following illustration:

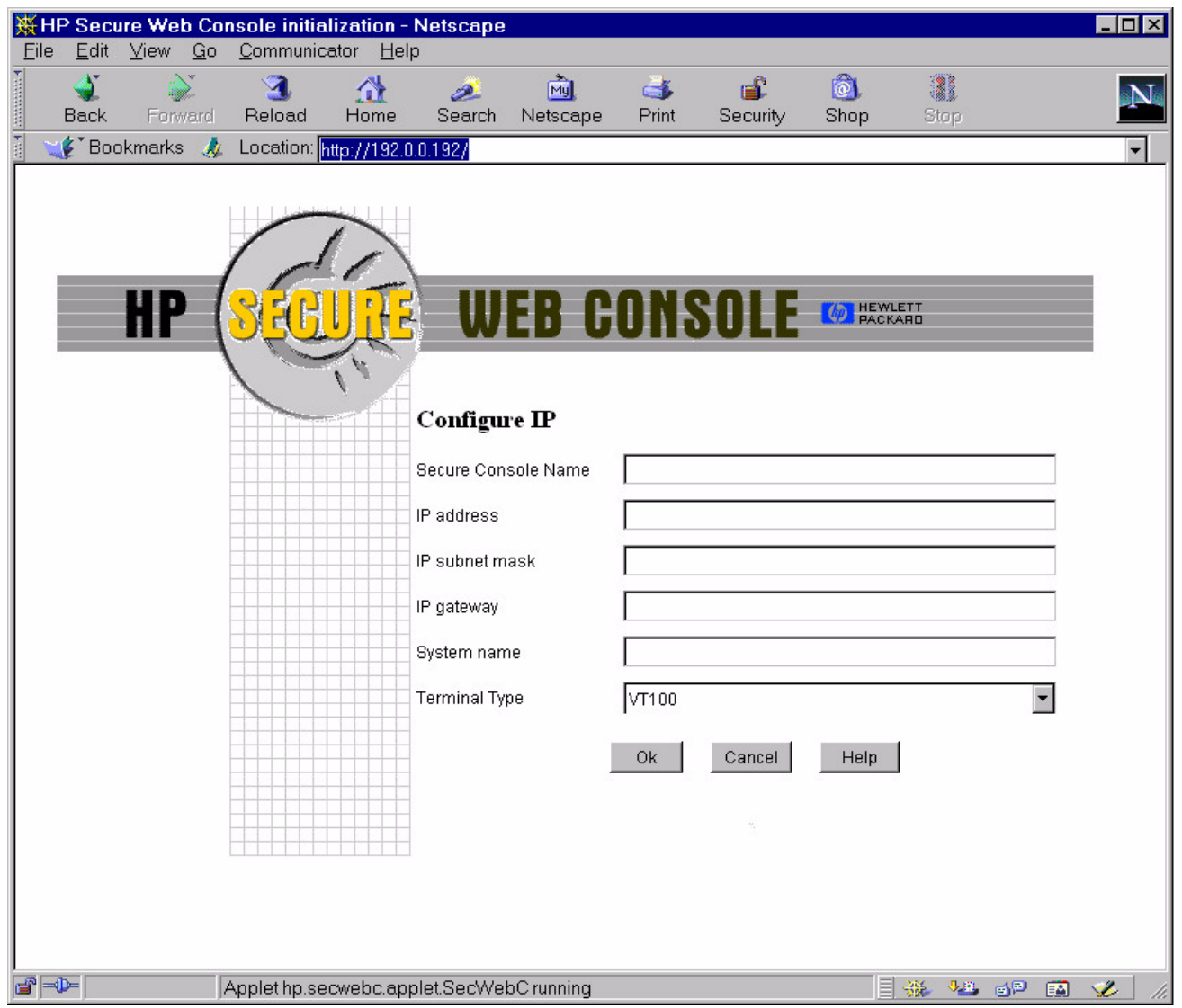

- **d.** When all necessary data is entered, click on [OK] to reboot the SWC.
- **Step 6.** Using a web browser, connect to the SWC card, using:
	- the newly assigned IP address, and
	- the newly created administrator log-in and password.

**NOTE** It may take as much as 45 seconds to gain initial access to the SWC card.

**Step 7.** Connect the serial cable between the SWC card and the server's console port.

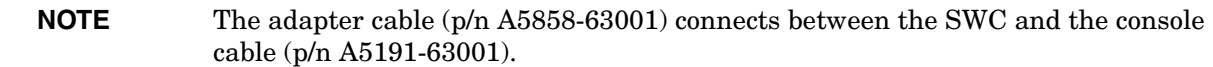

- **Step 8.** SWC card configuration is complete.
- **Step 9.** Use [Zoom In] or [Zoom Out] to adjust the size of the display window.
- **Step 10.** Refer to [Help] or [Tour] to review SWC card features and functions.

### **Secure Web Console System Information**

For technical documentation about the Secure Web Console, refer to the following URL:

http://www.docs.hp.com

**Secure Web Console I/O Card Replacement**
**8 Troubleshooting the Server**

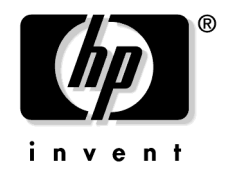

### **Chassis Code to Customer Replaceable Unit (CRU) Decode**

This is a guide to identify failing CRU's from the Error Chassis Logs. The guide includes the following information:

- "Accessing Error Chassis Logs"
- "Key Identification Fields for Error Chassis Logs"
- "Cross-Referencing Chassis Log Errors to A400/500 CRU's."

### **Accessing Error Chassis Logs**

Execute the following steps to access the Error Chassis Logs.

- 1. At the system console prompt, type **CTRL B** (this will bring up the gsp login screen)
- 2. Type in the Service Processor Login and Password (this will give you a GSP prompt)
- 3. At the prompt,

GSP>, type **SL** (this will take you to the support logs)

4. At the prompt,

Which buffer are you interested in: Incoming, Error, Current boot, Last boot? (I/A/E/C/L), type **E** (for error logs)

5. At the prompt,

Do you want to set up filter options on this buffer? (Y/[N]), type **N**

- 6. At this point, the most recent Error Log Entry (Log Entry #0) will be displayed. A carriage return after this will display the next log entry. Type Q to stop displaying the log entries.
- 7. At the prompt,

GSP>, type **CO** to return to the console

### **Key CRU Identification Fields for Error Chassis Logs**

The following fields (bold in the sample error log entry) are useful for FRU identification.

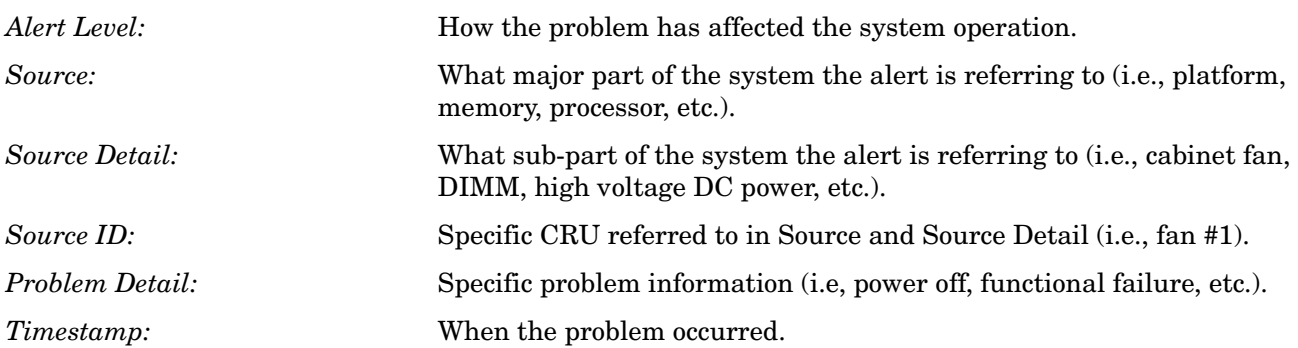

### **Cross-Referencing Chassis Log Errors to A400/A500 CRU's**

Use the following table to identify the failing CRU from the Chassis Log information.

- 1. Read the Chassis Log entry.
- 2. Match the **SOURCE**, **SOURCE DETAIL**, **SOURCE ID**, and **PROBLEM DETAIL** values found in the Chassis Log entry with the appropriate values in the table.
- 3. Read the table from left to right.

#### **Table 7-1**

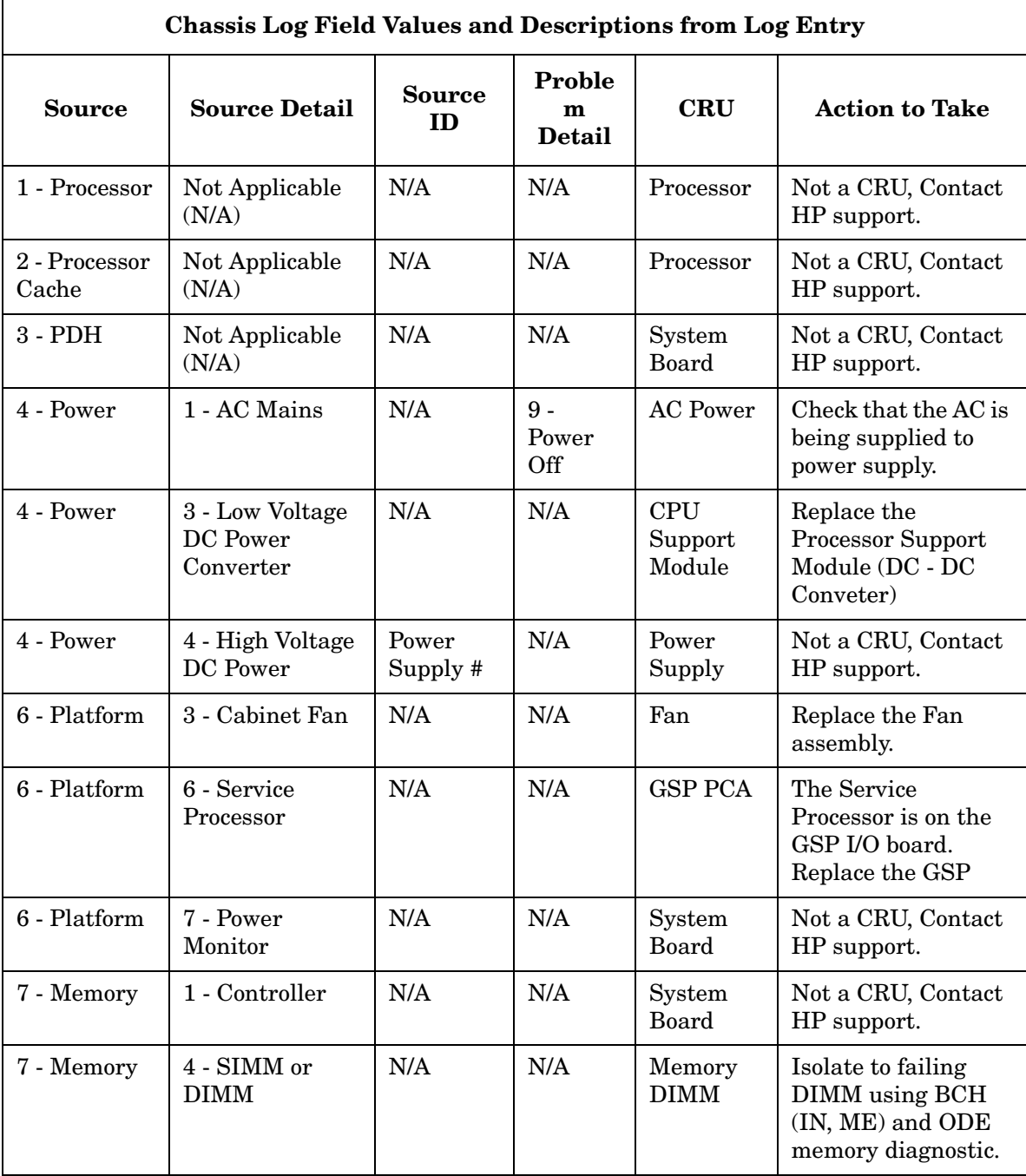

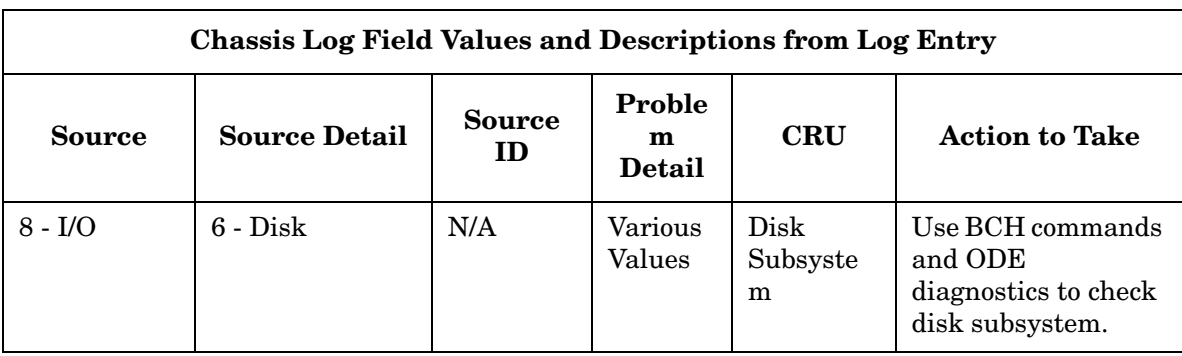

### **Table 7-1 (Continued)**

**Chassis Code to Customer Replaceable Unit (CRU) Decode**

# **9 Server Component Removal and Replacement Procedures**

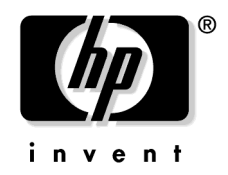

# **Customer Replaceable Unit (CRU) Physical Location**

This section contains views of the rp24xx server. The locator numbers in the diagrams correspond to the numbers in the CRU Part Number section.

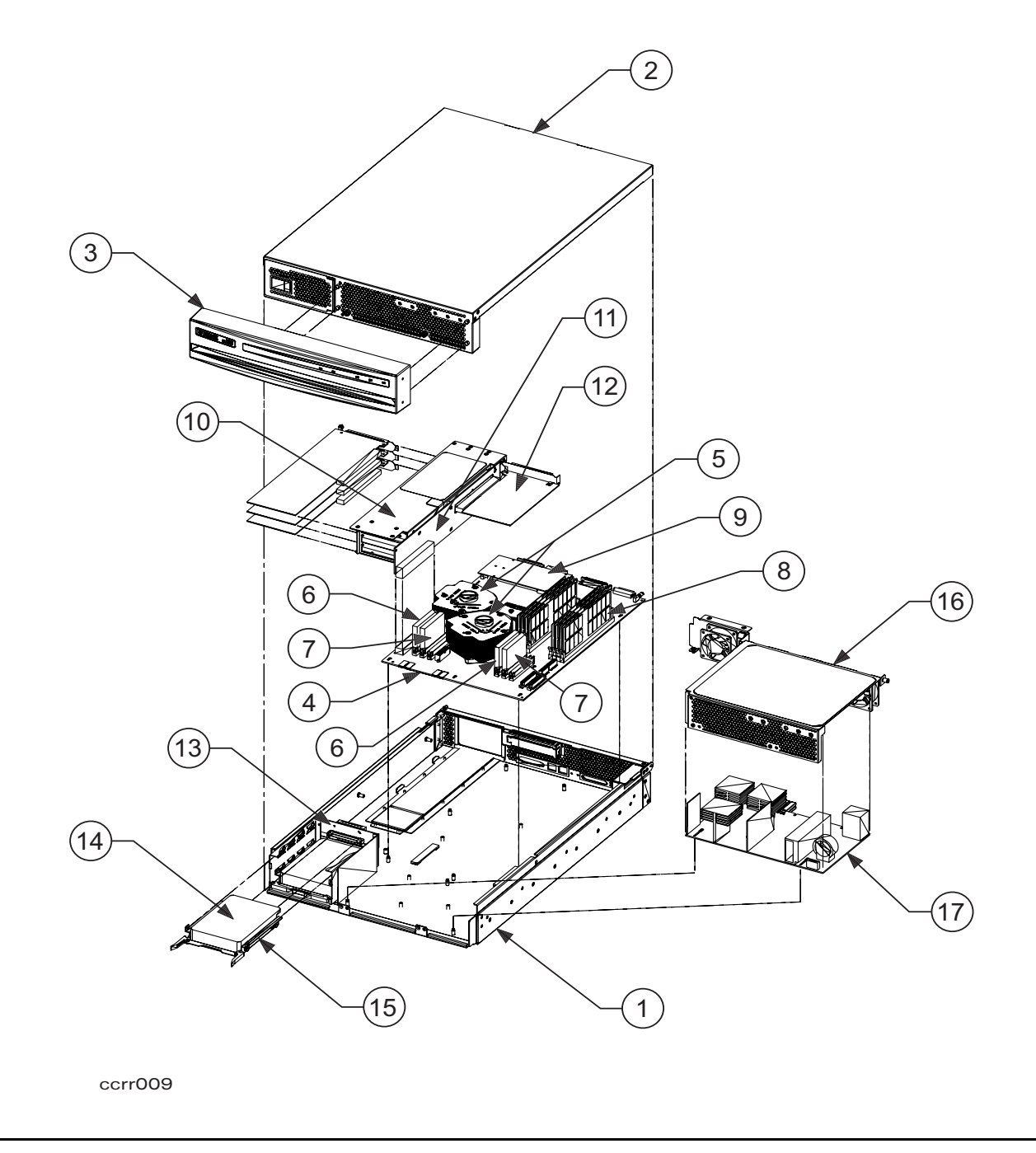

**NOTE** Components numbered 1, 4, 5, 13, 16. and 17 are not customer replaceable and do not appear in the Customer Replaceable Unit (CRU) Part Numbers section. They are included in this illustration for continuity, only.

**Customer Replaceable Unit (CRU) Physical Location**

# **Customer Replaceable Unit (CRU) Part Numbers**

The following tables list all Customer Replaceable Units (CRUs) for the rp24xx server. CRUs may be removed or replaced by either the customer or by qualified HP field engineering personnel. Table 1 lists both new and exchange part numbers. Table 2 lists only the new part numbers for non-exchange CRUs.

Exchange CRUs

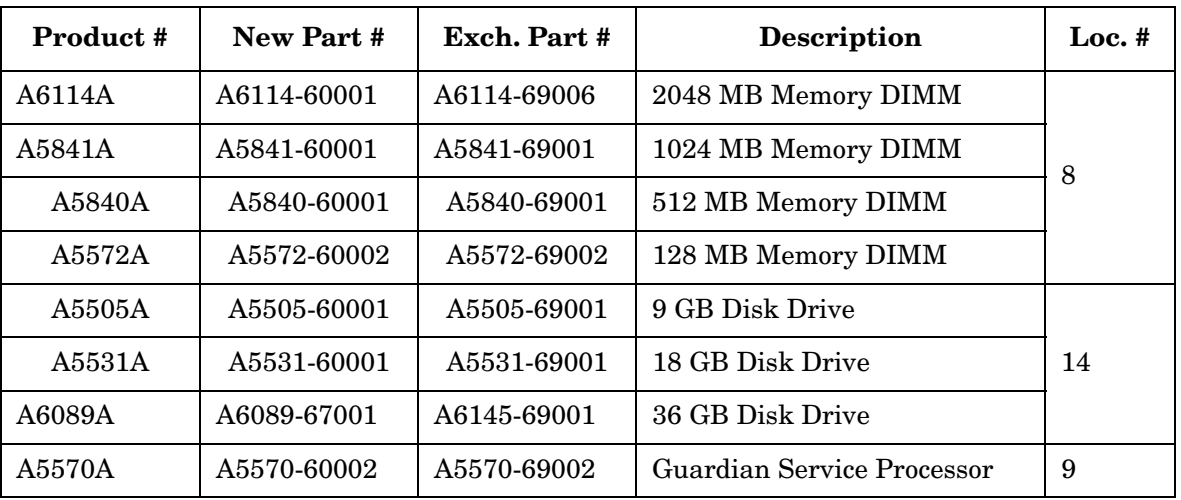

Non Exchange CRUs

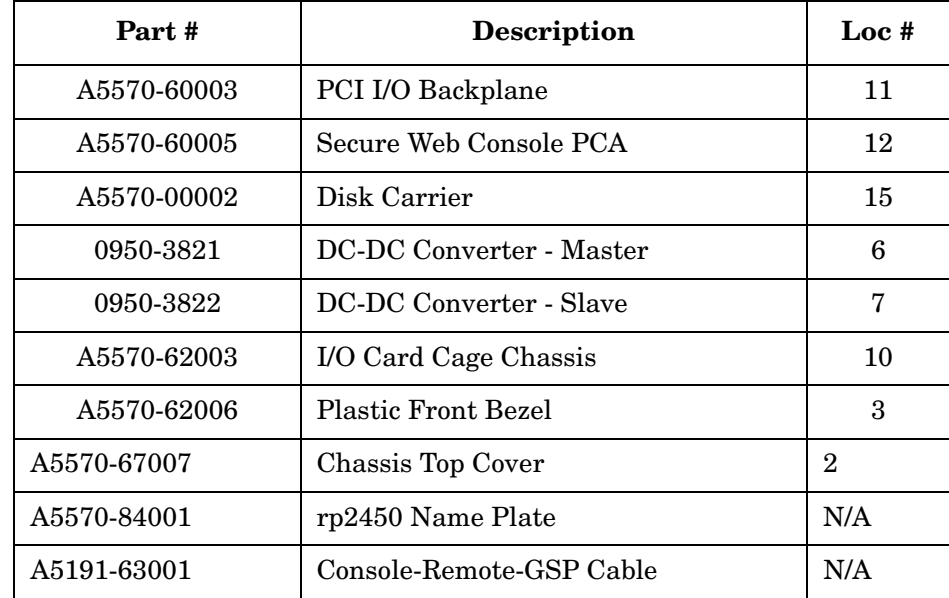

**Customer Replaceable Unit (CRU) Part Numbers**

### **Front Bezel Removal**

The rp24xx server does not have to be turned off to remove the bezel.

**WARNING Do not attempt to lift or carry the server by the bezel. The bezel is made of plastic and is attached to the server chassis by two bezel retainers and four ball-posts. It will only support the weight of the server chassis in an emergency. Failure to heed this warning may result in personal injury and/or permanent damage to the server.**

Removing the bezel provides access to the following:

- HotPlug Disk Drive access door.
- Two knurled thumbscrews that secure the server cover.

To remove the bezel, grasp the bezel at the sides and pull straight out until it is free of the bezel retainers and ball-posts on the server.

**CAUTION** Pull the bezel straight out. Do not twist or wiggle from side-to-side any more than necessary to keep from damaging the bezel sockets.

The following illustration shows a server and bezel with the bezel retainers and ball posts in an exploded view.

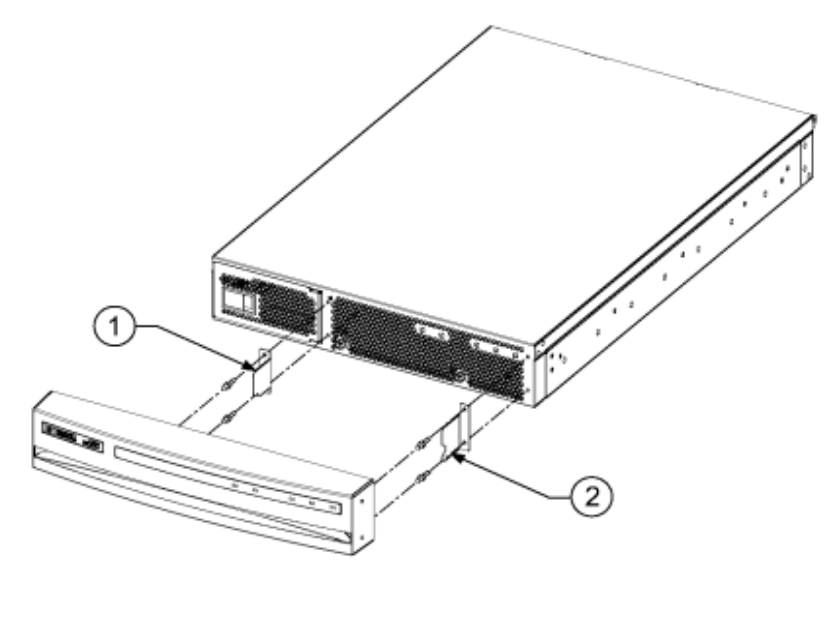

cont024

The following picture shows one server with the front bezel attached and one server without.

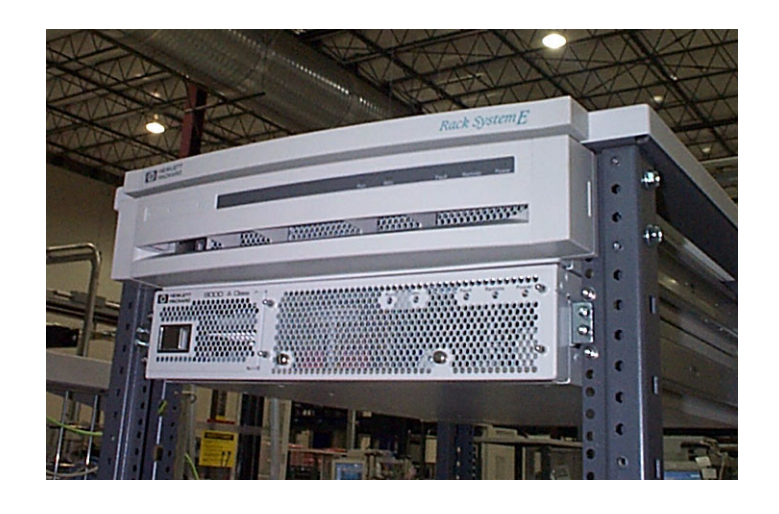

# **Front Bezel Replacement**

The rp24xx server does not have to be turned off to replace the bezel.

**WARNING Do not lift or carry the server by the bezel. The bezel is made of plastic and is attached to the server chassis by two bezel retainers and four ball-posts. It will only support the weight of the server chassis in an emergency. Failure to heed this warning may result in personal injury and/or permanent damage to the server.**

To replace the bezel, grasp the bezel at the sides and align the bezel sockets with the bezel retainers and ball-posts on the server and push straight in. The bezel will lock into place.

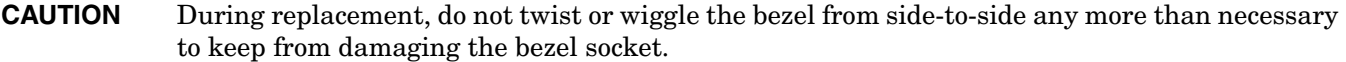

The following illustration shows a server and bezel with the bezel retainers and ball posts in an exploded view.

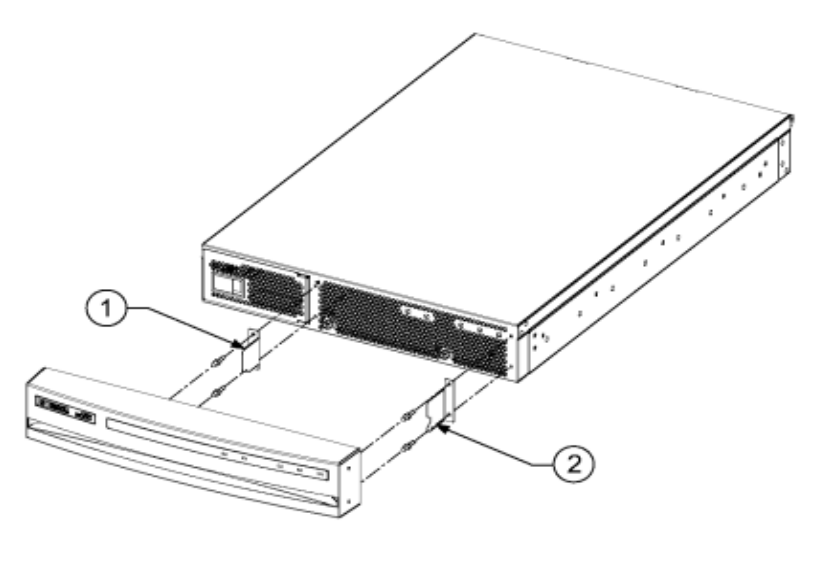

corr024

As you are facing the front of the server, item 1 is the left bezel retainer with two ball posts, and item 2 is the right bezel retainer with two ball posts.

#### **CAUTION** Left and right bezel retainers are NOT interchangeable.

The following picture shows one server with the front bezel attached and one server without.

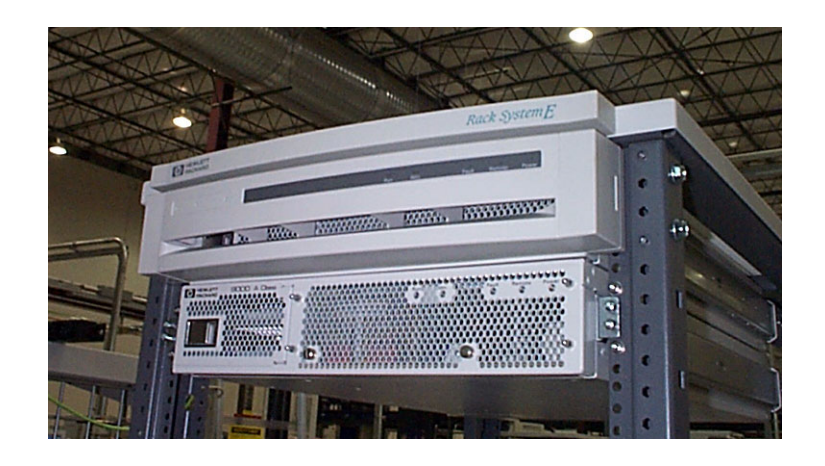

### **Server Cover Removal**

The cover that protects rp24xx server components is secured by two thumbscrews and, when released, slides forward for removal.

To remove the cover, perform the following procedures:

**Step 1.** Remove the front bezel.

#### **WARNING There is a safety interlock between the front of the server cover and the Power Supply. When the cover is taken off, power is automatically removed from the server if power cords were not detached previously.**

#### **DO NOT attempt to defeat this interlock. Doing so will expose you to high levels of electrical amperage that can cause serious injury or death.**

- **Step 2.** Unfasten the two captive knurled thumbscrews located near the bottom edge of the front of the server cover.
- **Step 3.** Grasp the thumb screws and pull the cover toward you. Slide the cover approximately 2.5 MM (1 in.) then lift the cover front to clear the notches on each side of the server. Set the cover aside.
- **CAUTION** The server weighs approximately 23 kg (50 lbs). Take necessary precautions to prevent muscle strain when lifting and carrying the server.

The following graphic shows the server cover suspended over the server.

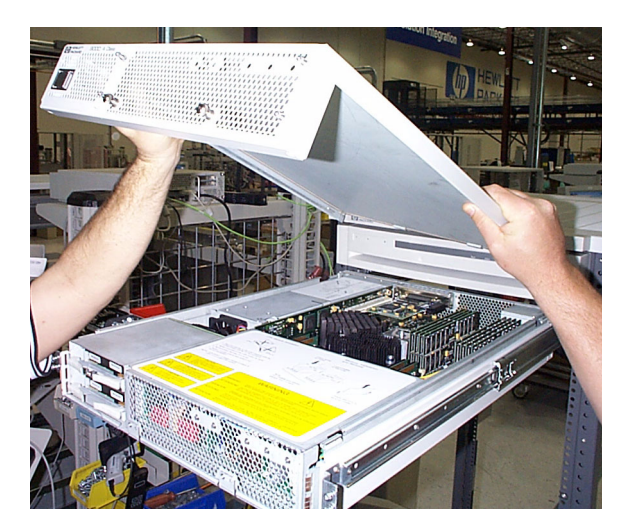

**Server Cover Removal**

### **Server Cover Replacement**

The cover that protects rp24xx server components must be raised in front and positioned on top of the side chassis panels then lowered and slid into the back chassis panel. The cover is secured by two thumbscrews attached to the front chassis panel.

To replace the cover, perform the following procedures:

- **Step 1.** Tilt the cover front up slightly and position it on top of the chassis side panels approximately 2.5 MM (1 in.) from the rear of the server chassis.
- **Step 2.** Lower and slide the cover back over the notches on each side of the front of the server and seat it against the rear chassis panel.
- **Step 3.** Fasten the two captive knurled thumbscrews located near the bottom edge of the front of the server cover.
- **CAUTION** The server weighs approximately 23 kg (50 lbs). Take necessary precautions to prevent muscle strain when lifting and carrying the server.

The following graphic shows the server cover suspended over the server.

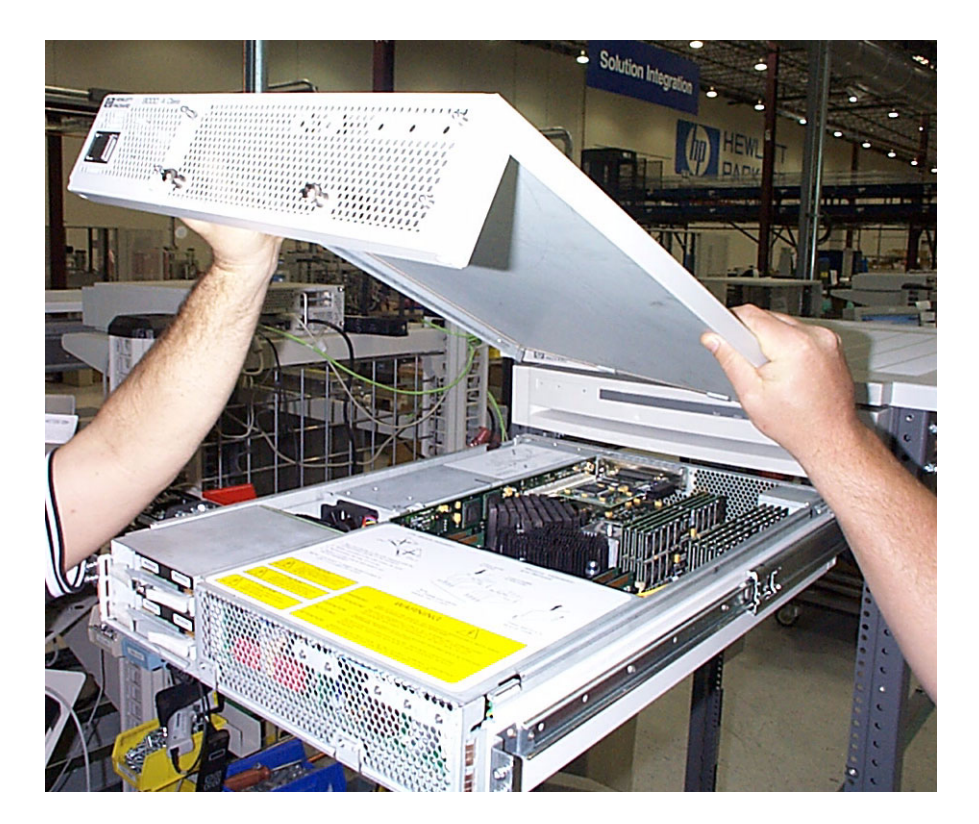

**Server Cover Replacement**

# **HotPlug Disk Drive Removal (HPUX Systems Only)**

The disk drives (up to two) are located at the front left side of the server (as you are facing it). When proper software and hardware procedures are followed, these disk drives can be removed and replaced while the server is running.

#### **NOTE** MPE/iX does not support hotswap. Do not use these procedures on HP e3000 servers.

The procedures in this section are in two parts, a software HotPlug procedure to prepare the drive for removal and the hardware procedures for physically removing the device from the server.

Before starting these procedures, you must have an up-to-date configuration backup file. Configuration backup is performed by default each time an LVM command changes the LVM configuration. The default backup file path is:

/etc/lvmconf/base\_vg\_name.conf

The replacement disk drive must be the same product ID as the disk drive that is being replaced.

**NOTE** HP often uses different manufacturers for disks that have the same product number. The HotPlug manual procedure will not update the disk drivers internal information to that of the replaced disk drive.

The replacement disk drive will have the same capacity and blocksize as the defective disk because they have the same product number. The only field that can be incorrect is the string specifying the vendor's name. This will not affect the behavior of the LVM. If you desire to update the manufacturer's name, the disks volume group must be deactivated and reactivated.

#### **HotPlug Software Procedure**

**NOTE** The HotPlug software procedures for Disk Drive removal/replacement described below are for a mirrored boot disk configuration only. If your configuration differs from this, these procedures may not be valid. Consult your System Administrator or contact the HP Response Center for assistance.

Perform these software procedural steps to replace a HotPlug disk drive device:

**Step 1.** Determine whether or not the LVM found the physical volume to be defective when the volume group was activated.

If the volume was defective when the volume group was activated, *vgchange* would have generated the following message to the console:

WARNING

VGCHANGE: WARNING: COULDN'T ATTACH TO THE VOLUME GROUP PHYSICAL VOLUME "/DEV/DSK/cXtXdX"

VGCHANGE: WARNING: COULDN'T ATTACH TO THE VOLUME GROUP PHYSICAL

VOLUME "/DEV/DSK/cXtXdX"

THE PATH OF THE PHYSICAL VOLUME REFERS TO A DEVICE THAT DOES NOT EXIST, OR IS NOT CONFIGURED INTO THE KERNAL.

If you are unsure of the status of the *vgchange*, you may check if this occurred by typing the *vgdisplay* command: *vgdisplay <VG name>*. For example:

# vgdisplay /dev/vg00

If you see these messages, the disk was defective at the time the volume group was activated. Remove the bad disk as described in the *HotPlug Hardware Procedure* section, then follow the instructions in *Disk Drive Replacement* for replacing the disk and perform the Hot Swap Procedure for Unattached Physical Volumes described there. Otherwise, your disk drive became defective after the *vgchange* and you must continue with step 2 of this section.

**Step 2.** Display the names of all the logical volumes on this volume group using the *vgdisplay* command. For example:

#vgdisplay /dev/vg00

**Step 3.** Determine which logical volumes have mirrors by using the *lvdisplay* command. For example:

#lvdisplay /dev/vg00/lvol# | grep -ie "LV Name" -e "Mirror"

**Step 4.** Determine the *pvkey* for the mirrored logical volume, again using the *lvdisplay* command with the *-k* option. Compare the output to the *lvdisplay* command with the *-v* option to determine the device file to *pvkey* mapping. For example,

# lvdisplay -v -k /dev/vg00/lvol1

```
--- Logical volumes ---
LV Name /dev/vg00/lvol1
VG Name /dev/vg00
LV Permission read/write
LV Status available/syncd Mirror copies 
1 Consistency Recovery MWC Schedule
parallel LV Size (Mbytes) 256 Current LE
64 Allocated PE 128 Stripes 0 
Stripe Size (Kbytes) 0 Bad block off 
Allocation strict/contiguous IO Timeout (Seconds) 
default --- Distribution of logical volume ---PV Name LE 
on PV PE on PV /dev/dsk/c1t6d0 64 64 /dev/dsk/c2t6d0 64 
64
--- Logical extents ---LE PV1 PE1 Status 1 PV2 PE2
Status 2 00000 0 00000 current 1 00000 current 00001 
0 00001 current 1 00001 current 00002 0 00002 
current 1 00002 current 00003 0 00003 current 1 
00003 current 00004 0 00004 current 1 00004 current
```
00005 0 00005 current 1 00005 current 00006 0

1 00007 current 00008 0 00008 current 1

# lvdisplay -v /dev/vg00/lvol1--- Logical volumes ---LV Name /dev/vg00/lvol1VG Name /dev/vg00LV Permission

00006 current 1 00006 current 00007 0 00007 current

00008 current (etc.)

read/write LV Status available/syncd Mirror copies 1 Consistency Recovery MWC Schedule parallel LV Size (Mbytes) 256 Current LE 64 Allocated PE 128 Stripes 0 Stripe Size (Kbytes) 0 Bad block  $\qquad \qquad$  off allocation strict/contiguous 10 Timeout (Seconds) default Distribution of logical volume ---PV Name LE on PV PE on PV /dev/dsk/c1t6d0 64 64 /dev/dsk/c2t6d0 64 64 --- Logical extents ---LE PV1 PE1 Status 1 PV2 PE2 Status 2 00000 /dev/dsk/c1t6d0 00000 current /dev/dsk/c2t6d0 00000 current 00001 /dev/dsk/c1t6d0 00001 current /dev/dsk/c2t6d0 00001 current 00002 /dev/dsk/c1t6d0 00002 current /dev/dsk/c2t6d0 00002 current 00003 /dev/dsk/c1t6d0 00003 current /dev/dsk/c2t6d0 00003 current 00004 /dev/dsk/c1t6d0 00004 current /dev/dsk/c2t6d0 00004 current 00005 /dev/dsk/c1t6d0 00005 current /dev/dsk/c2t6d0 00005 current 00006 /dev/dsk/c1t6d0 00006 current /dev/dsk/c2t6d0 00006 current 00007 /dev/dsk/c1t6d0 00007 current /dev/dsk/c2t6d0 00007 current 00008 /dev/dsk/c1t6d0 00008 current /dev/dsk/c2t6d0 00008 current

The p*vkey* (0 or 1 in this example) shown in the first command maps to the device file names (/dev/dsk/c1t6d0 or /dev/dsk/c2t6d0) in the second command under columns PV1 and PV2, respectively.

**Step 5.** Reduce any logical volumes that have mirror copies on the faulty disk drive so that they no longer mirror onto that disk drive (note the *-A n* option):

*# lvreduce -m 0 -A n -k <LV name> /dev/dsk/cXtXcX <pvkey#>&* (for one-way mirroring) OR

*# lvreduce -m 1 -A n -k <LV name> /dev/dsk/cXtXcX <pvkey#>&* (for two-way mirroring).

For example: *# lvreduce -m 0 -A n -k /dev/vg00/lvol4 /dev/dsk/c2t4d0 1&*

The following message will appear:

Logical volume /dev/vg00/lvol4 has been successfully reduced. lvlnboot: Logical Volume has no extents

It is important to include the ampersand (&) at the end of the command line. This *lvreduce* process will hang, and you will need terminal control to kill the command. Once the "successfully reduced" message has been generated, manually kill the process, using the kill -9 command.

**a.** Use the *ps* command to find the PID for the *lvreduce* process.

```
# ps -ef | grep lvreduce
```
**b.** Stop the process. (This may take several minutes before the process finally ends.

# kill -9 <PID>

- **Step 6.** Repeat steps 4 and 5 for all logical volumes.
- **Step 7.** With all logical volumes reduced, now reduce the volume group using the *vgreduce* command. For example:

```
# vgreduce /dev/vg00 /dev/dsk/c2t6d0
```
The *vgreduce* process may take a long time to complete. Do NOT kill this process.

**Step 8.** Update the disk BDRA using the *lvlnboot* command.

# lvlnboot -R

#### **HotPlug Hardware Procedure**

**CAUTION** (MPE/iX does not support hotswap). Disk Drives can be removed or installed with the server still powered on. This is referred to as a "manual HotPlug". However, DO NOT remove a HotPlug disk drive until all prior software procedures have been completed. The MPE/iX operating system needs to be shut down prior to installing a new disk and then rebooting.

To remove a bad disk drive from the server, perform the following steps:

- **Step 1.** Remove the front bezel.
- **Step 2.** On the left side of the front of the server you will see a door with a spring-loaded latch holding it shut. Open the door to expose the disk drive slots.
- **Step 3.** Perform the following steps in the order shown:
	- 1. Pull out on the extraction levers on each side of the selected disk drive to unlock it.
	- 2. Pull gently on the levers to pull the disk drive partially out of its slot
	- 3. Wait 10 seconds for the drive to spin down.
	- 4. Grasp the disk drive, pull it completely out of its slot, and set it aside.

The following photograph shows a HotPlug disk installed in the disk housing.

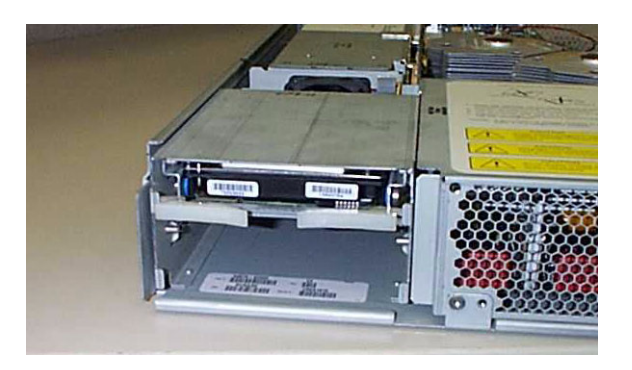

The following graphic shows the location of the HotPlug disks.

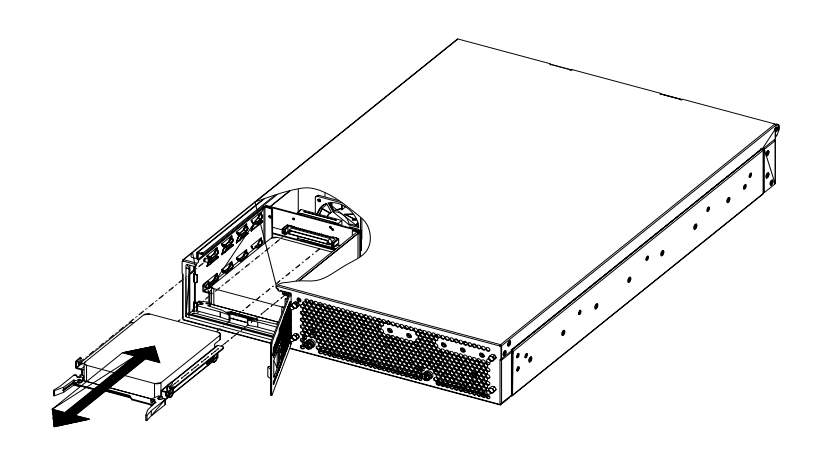

ccrr003

**HotPlug Disk Drive Removal (HPUX Systems Only)**

# **HP-UX HotPlug Disk Drive Replacement**

The internal disk drives (two) are located at the front left side of the server (behind the bezel). When proper software and hardware procedures are followed, internal disk drives can be removed and replaced while the server is running.

#### **NOTE** MPE/iX does not support hotplug. Do not use these procedures on HP e3000 servers.

The procedures in this section are in two parts: physically replacing the device in the server and performing the HotPlug software procedure.

The replacement disk drive must be the same product ID as the disk drive that is being replaced.

### **HotPlug Hardware Procedure**

Be sure that all the software procedures in the Disk Drive Removal section have been performed prior to starting these steps.

To install a disk drive from the server, perform the following steps:

- **Step 1.** Remove the front bezel.
- **Step 2.** On the left side of the front of the server you will see a door with a spring-loaded latch holding it shut. Open the door to expose the disk drive slots.
- **Step 3.** Align the drive and carefully slide it completely into the selected slot with the extraction levers out.
- **Step 4.** Fold the extraction levers in to engage and lock the disk drive in place.
- **Step 5.** Close the door and engage the spring-loaded latch to keep it shut.

The following photograph shows a HotPlug disk installed in the disk housing.

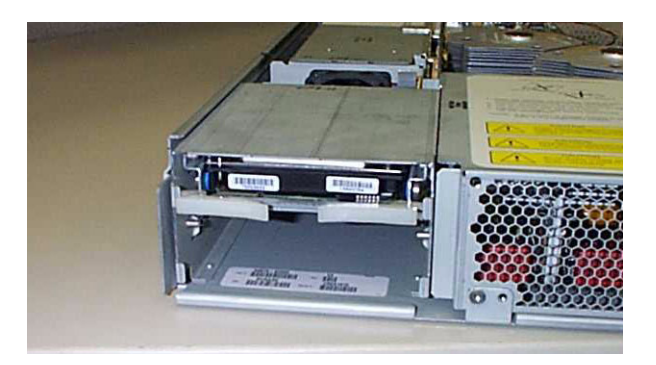

#### **HP-UX HotPlug Disk Drive Replacement**

The following graphic shows the location of the HotPlug disks.

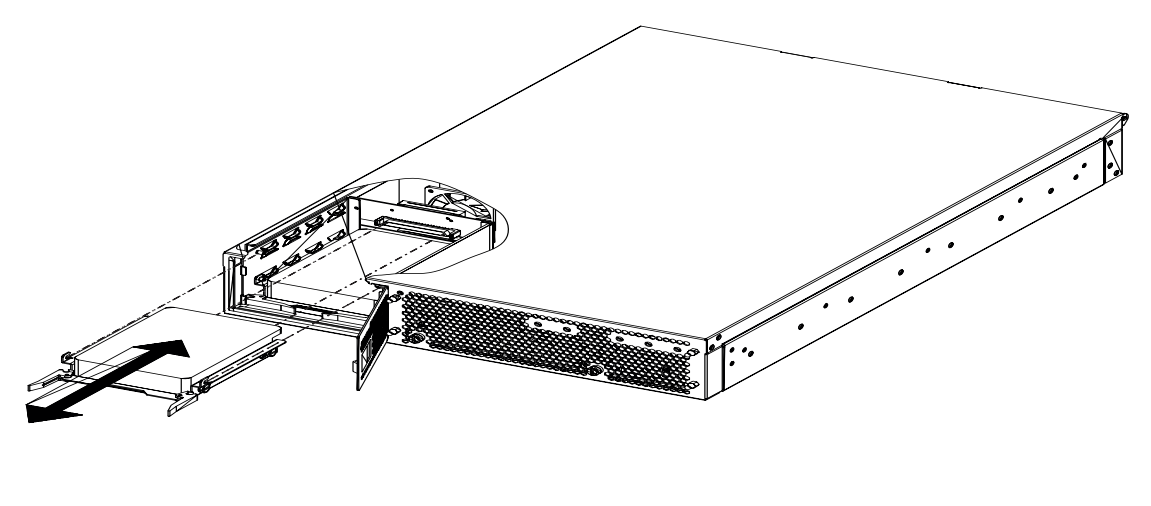

ccrr003

#### **HP-UX HotPlug Software Procedure**

**NOTE** The HP-UX HotPlug software procedures for Disk Drive removal/replacement described below are for a mirrored boot disk configuration only. If your configuration differs from this, these procedures may not be valid. Consult your System Administrator or contact the HP Response Center for assistance.

#### **HP-UX HotPlug Software Procedure for Attached Physical Volumes**

Follow this procedure if the disk that was removed was recognized as an attached physical volume.

- **NOTE** HP often uses different manufacturers for disks having the same product number. The HotPlug manual procedure will not update the disk drivers internal information to that of the replaced disk drive.
- **Step 1.** Perform an *ioscan* on the replaced disk drive to ensure that it is accessible (claimed) and also as a double check that it is a proper replacement and the device files are present. Refer to the above note. For example:

# ioscan -fnC disk

- **Step 2.** Mirror the root disk:
	- a. Create the new physical volume using the *pvcreate* command. For example:

```
#pvcreate -B /dev/rdsk/cXtXdX
```
b. Extend the volume group to include the new physical volume using the *vgextend* command. For example:

#vgextend /dev/vg00 /dev/dsk/cXtXdX

c. Run the *mkboot* command to make the device bootable. For example:

#mkboot /dev/rdsk/cXtXdX

d. Use the *mkboot* command again to add the HP-UX auto-file-string. For example:

#mkboot -a "hpux" /dev/rdsk/cXtXdX

e. Run *lvlnboot*. For example:

#lvlnboot -R

f. *lvextend* a mirror into the replaced disk drive. This may take several minutes because this function copies all the data from the original copy of the data to the mirrored extents. The logical volume(s) are still accessible for users' applications during operation of this command.

```
#lvextend -m 1 <LV name> /dev/dsk/cXtXdX
```
For example:

#lvextend -m 1 /dev/vg00/lvol4/dev/dsk/cXtXdX

#lvextend -m 1 /dev/vg00/lvol5/dev/dsk/cXtXdX

Repeat this procedure for each logical volume to be mirrored

**Step 3.** Verify that the mirror is bootable and AUTO file is correct.

#lifls -l /dev/rdsk/cXtXdX

#lifcp /dev/rdsk/cXtXdX:AUTO -

**Step 4.** Verify that the mirroring is set up properly.

```
#vgdisplay -v /dev/vg00
```
#lvdisplay /dev/vg00/lol1 - lvol8

```
#lvlnboot -v /dev/vg00
```
Both disks should list as "Boot Disk" and both should appear in the *lvol* lists.

At this point, the system is fully functional.

#### **HP-UX HotPlug Procedure for Unattached Physical Volumes**

Follow these steps to replace a HotPlug disk drive for unattached physical volumes.

**NOTE** HP often uses different manufacturers for disks having the same product number. The HotPlug manual procedure will not update the disk drivers internal information to that of the replaced disk drive.

**Step 1.** Perform an *ioscan* on the replaced disk drive to ensure that it is accessible (claimed) to verify that it is a proper replacement and the device files are present. Refer to the above note. For example:

# ioscan -fnC disk

**Step 2.** Restore the LVM configuration/headers onto the replaced disk drive from your backup of the LVM configuration:

#vgcfgrestore -n <volume group name> /dev/rdsk/cXtXdX

For example:

#vgcfgrestore -n /dev/vg00 /dev/rdsk/c2t4d0

**Step 3.** Attach the new disk drive to the active volume group with the *vgchange* command.

# vgchange -A y <volume group name>

For example:

# vgchange -A y /dev/vg00

**Step 4.** Run the *mkboot* command to make the device bootable. For example:

#mkboot /dev/rdsk/cXtXdX

**Step 5.** Use the *mkboot* command again to add the HP-UX auto-file string. For example:

#mkboot -a "hpux" /dev/rdsk/cXtXdX

```
Step 6. Run lvlnboot:
```
#lvlnboot -R

**Step 7.** Resynchronize the mirrors of the replaced disk drive. This may take several minutes since it has to copy all the data from the original copy of the data to the mirrored extents. The logical volume(s) are still accessible for users' applications during operation of this command.

#vgsync <VG name>

For example:

#vgsync /dev/vg00

The system is now functional.

# **I/O Card Cage Removal**

The I/O Card Cage is located at the rear left side of the rp24xx server. To remove the I/O Card Cage, follow the steps listed below:

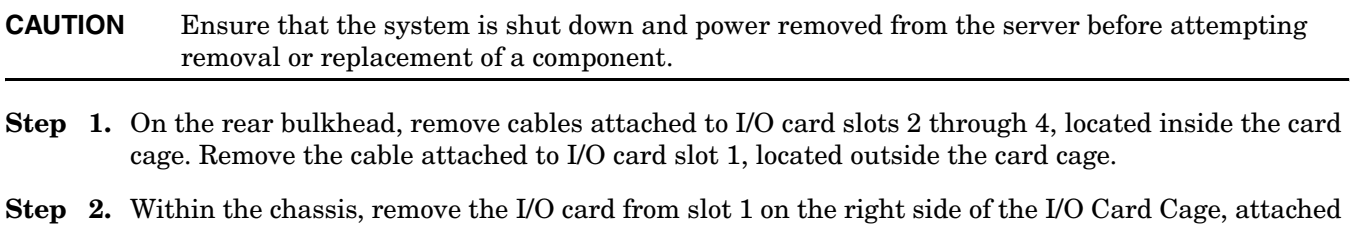

- to the I/O Backplane as follows: If the card in slot 1 is a Secure Web Console card, unplug the 5V power connector from the receptacle on the card.
	- a. Remove the screw that attaches the I/O card to the rear bulkhead.

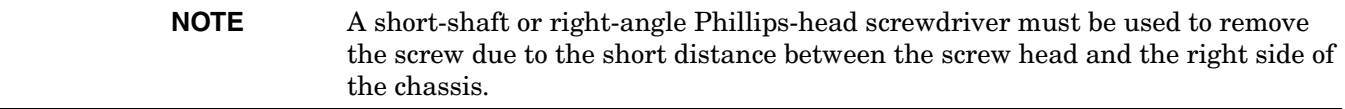

- b. Pull the I/O Card out of its slot on the I/O Backplane and place it on a clean anti-static surface.
- **Step 3.** Loosen the two captive Phillips-head screws located at the front of the Card Cage.
- **Step 4.** Grasp the flat lever handle on the right side of the Card Cage and pull it up and forward to release the I/O Backplane from the System Board.
- **Step 5.** Grasp the I/O Card Cage, tilt the front up, and pull it up and out of the chassis.

**CAUTION** Do not scrape the I/O Backplane against the CPU heat sink when you lift the card cage out of the chassis.

The following photograph shows an empty I/O Card Cage.

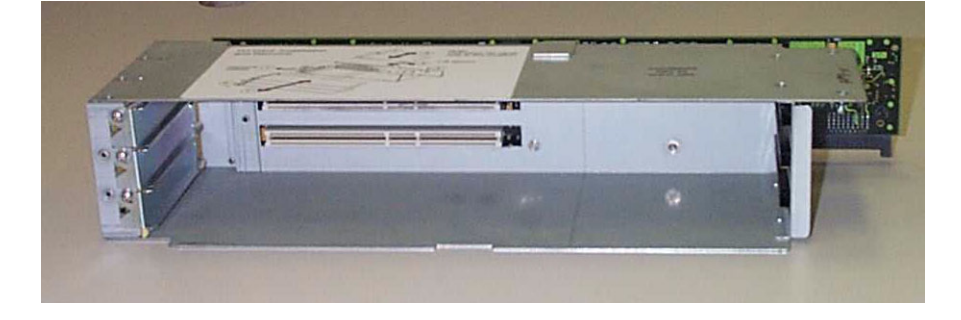

The following graphic shows an I/O Card Cage.

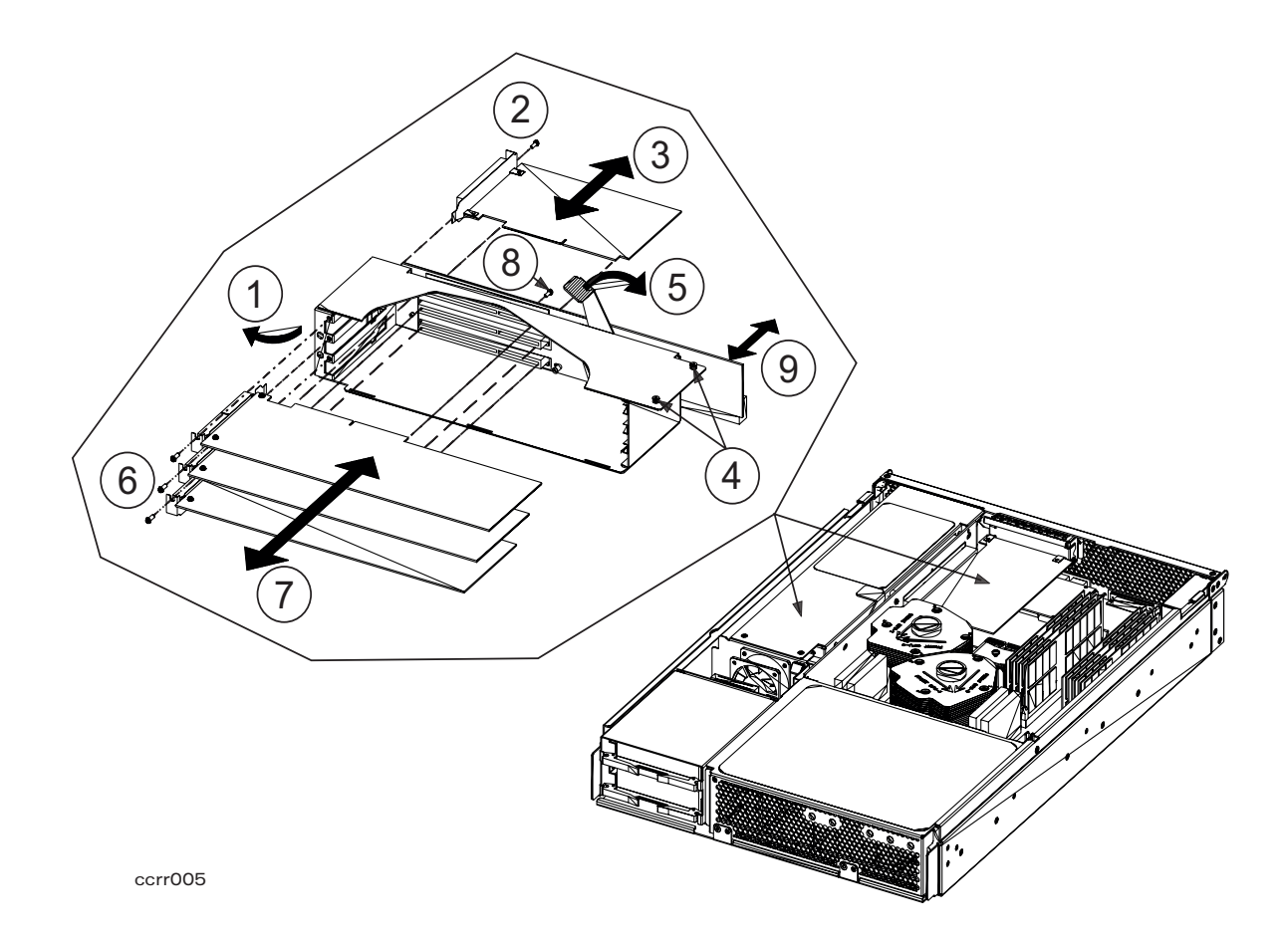

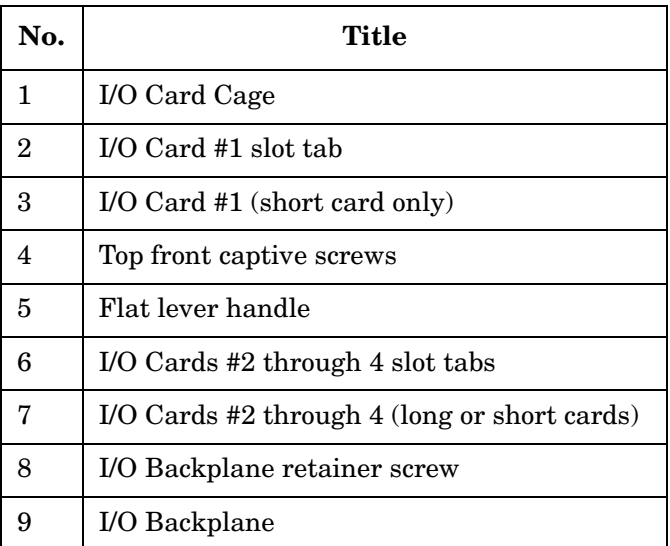

### **I/O Card Cage Replacement**

The I/O Card Cage is located at the rear left side of the rp24xx server. To replace the I/O Card Cage, follow the steps listed below:

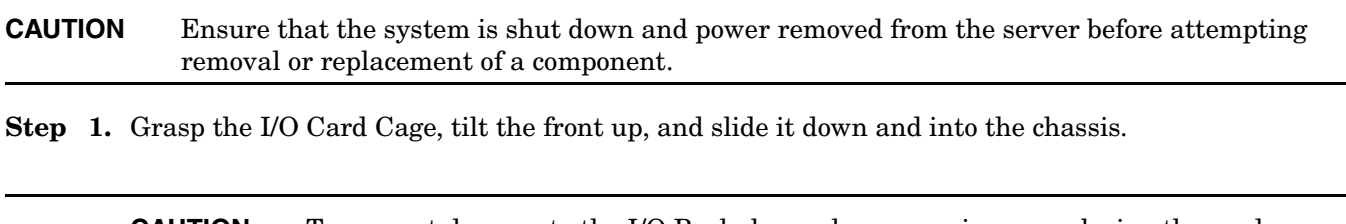

**CAUTION** To prevent damage to the I/O Backplane when removing or replacing the card cage, do not scrape it against the CPU heat sink as you move the card cage into or out of the chassis.

- **Step 2.** Grasp the flat lever handle on the right side of the Card Cage and pull it up and out of the way. Align the I/O Backplane card connector with the System Board receiver and push in firmly to seat it. Push the flat lever handle down flush with the top of the Card Cage.
- **Step 3.** Secure the two captive Phillips-head screws located at the front of the Card Cage.
- **Step 4.** Replace the I/O card attached to the right side of the I/O Card Cage (slot 1) on the I/O Backplane as follows:
	- a. Seat the I/O Card into its slot on the I/O Backplane.
	- b. Replace the screw that attaches the I/O card to the rear bulkhead.

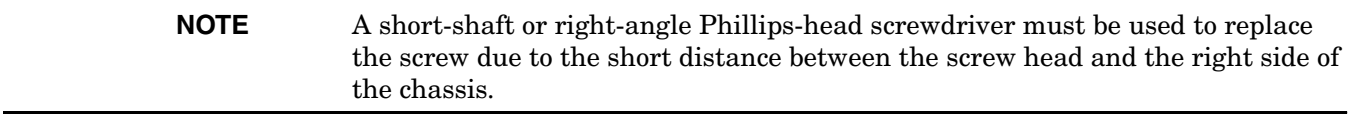

c. If the card in slot 1 is a Secure Web Console card, plug the 5V power connector into the receptacle on the Guardian Service Protector card.

The following photograph shows an empty I/O Card Cage.

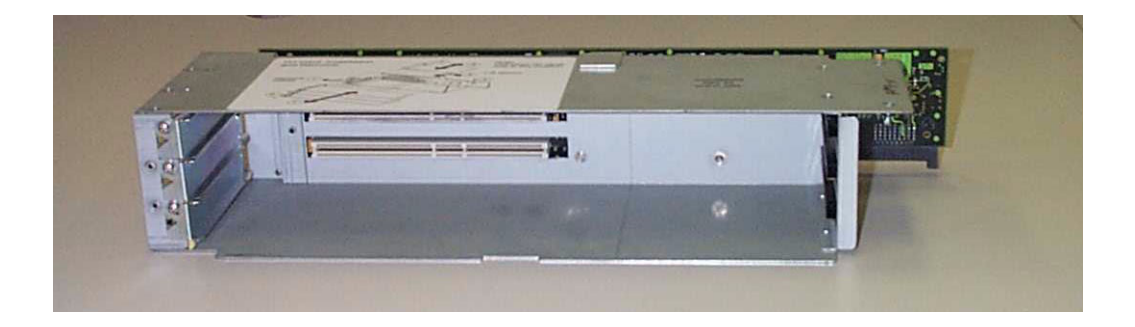

The following graphic shows the components of an I/O Card Cage.

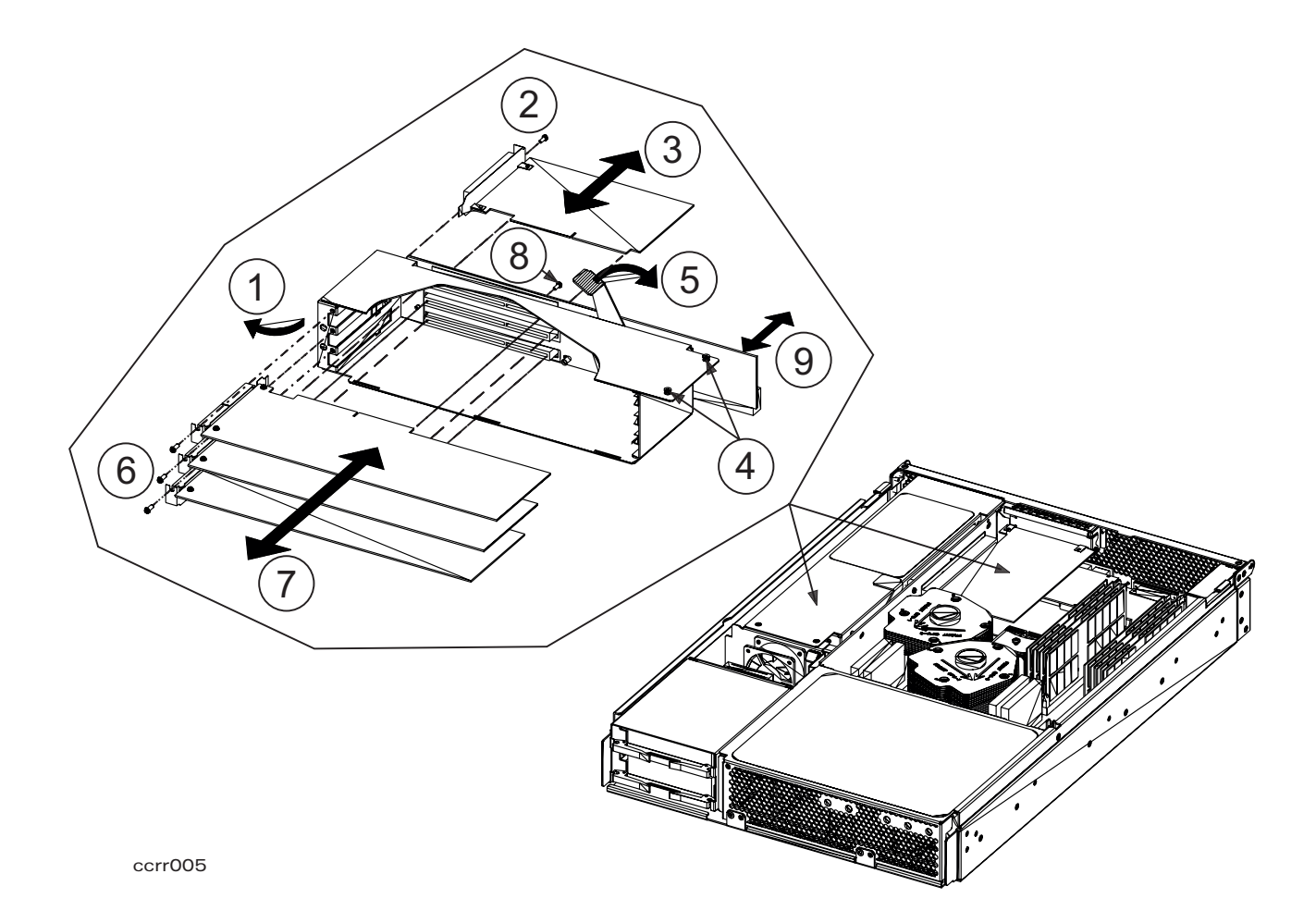

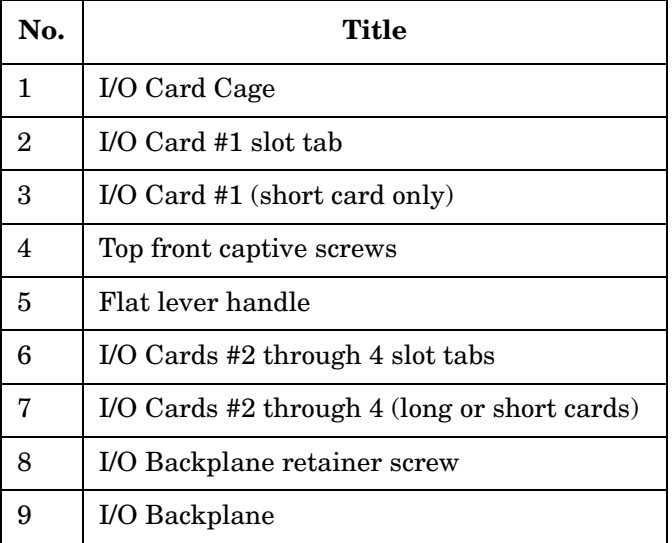

# **PCI I/O Card Removal**

PCI slots 2, 3, and 4 are located in the I/O Card Cage, which must be taken out of the chassis prior to removing these cards. PCI slot 1 supports a short PCI I/O card attached to the I/O Backplane and is located outside of the card cage If a Secure Web Console card was ordered as part of the system, it may be located in this slot and must be removed before taking the I/O Card Cage out of the chassis.

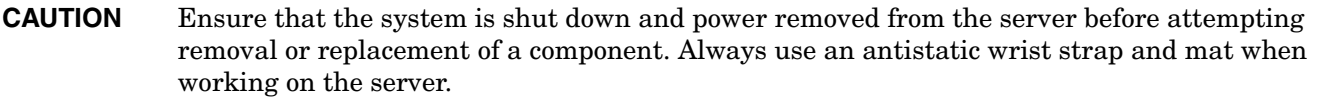

Remove PCI I/O cards as follows:

- To remove PCI I/O card 1:
	- a. Remove the screw that fastens the connector to the inside bulkhead.
	- b. Pull the I/O card out of its slot on the outside I/O Backplane.

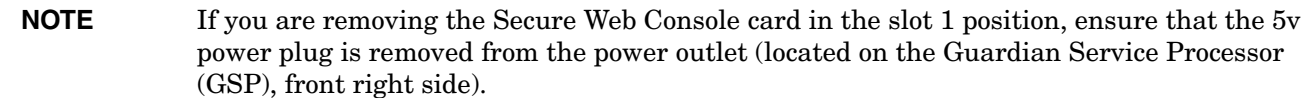

- To remove PCI I/O cards 2, 3, and 4:
	- a. Take the I/O card cage out of the server.
	- b. Grasp the edge of the I/O card and pull it out of its slot in the card cage.

The following graphic shows an exploded view of the I/O card cage with I/O cards.

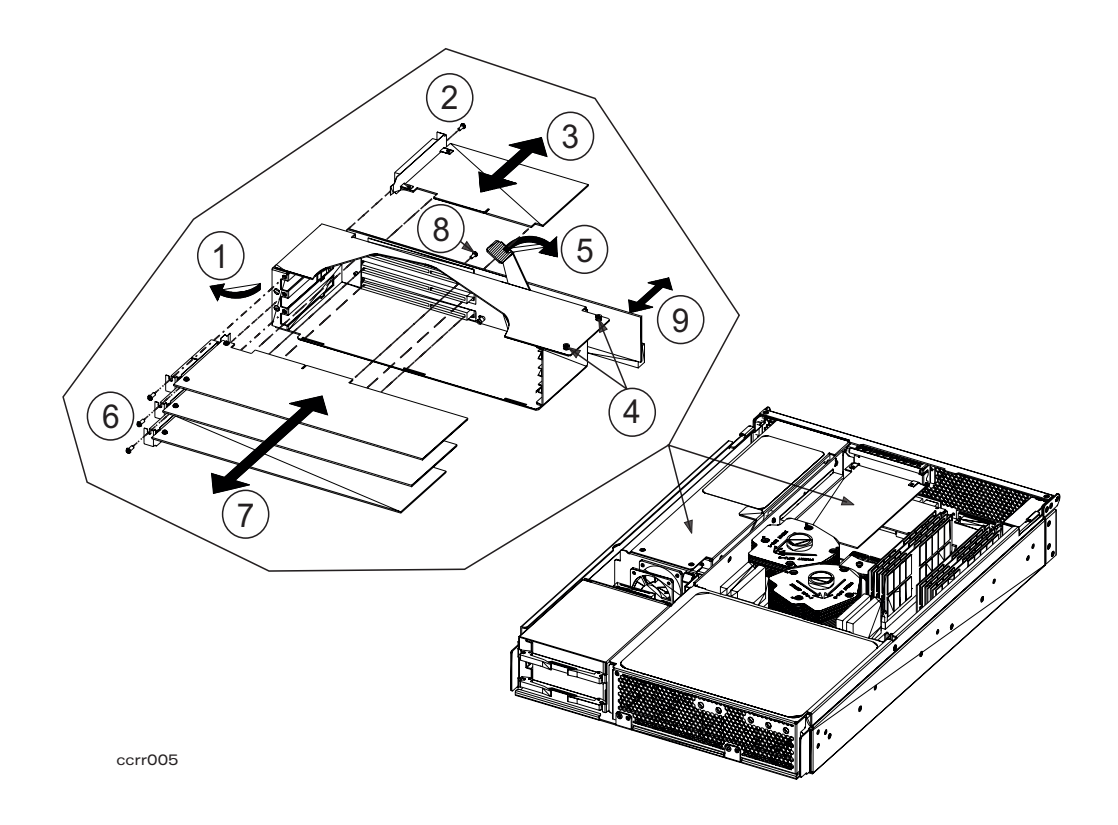

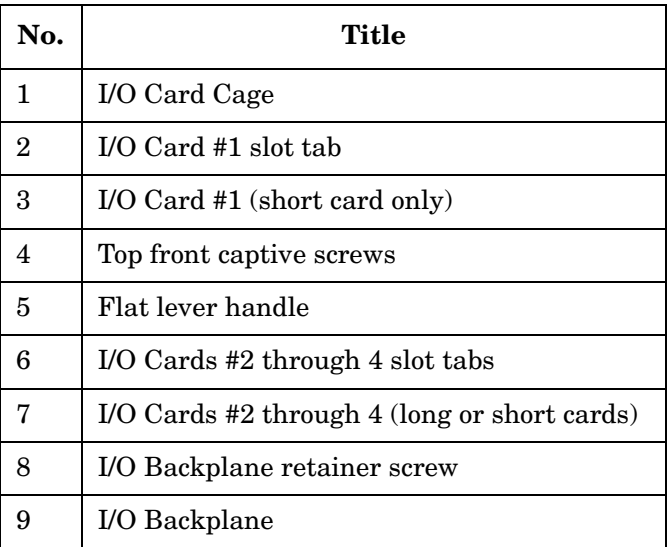
## **PCI I/O Card Replacement**

PCI slots 2, 3, and 4 are located in the I/O Card Cage, which must be taken out of the chassis prior to replacing these cards. PCI slot 1 supports a short PCI I/O card attached to the I/O Backplane and is located outside of the card cage. If a Secure Web Console card was ordered as part of the system, it may be located in this slot and must be replaced after reinstalling the I/O Card Cage in the chassis.

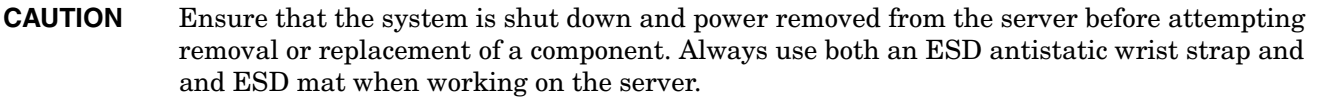

To replace PCI I/O cards, proceed as follows:

• To replace PCI I/O cards 2, 3, and 4:

#### **NOTE** If a PCI card is installed in slot #1 (outside of the I/O card cage), it must be removed before the card cage can be removed from the server.

- a. Take the I/O card cage out of the server.
- b. Orient the replacement I/O card in its guide slot and push it into the card cage until the card connector seats in the I/O Backplane.
- c. Replace the screw that fastens the I/O connector to the bulkhead.
- To replace PCI I/O card 1:
	- a. Push the I/O card into its slot until the card connector seats in the outside I/O Backplane.
	- b. Replace the screw that fastens the connector to the inside bulkhead.

**NOTE** If you are replacing the Secure Web Console card, ensure that the 5v power plug is seated into power outlet (located on the Guardian Service Processor, front right side) after the card is installed.

The following graphic shows an exploded view of the I/O card cage with I/O cards.

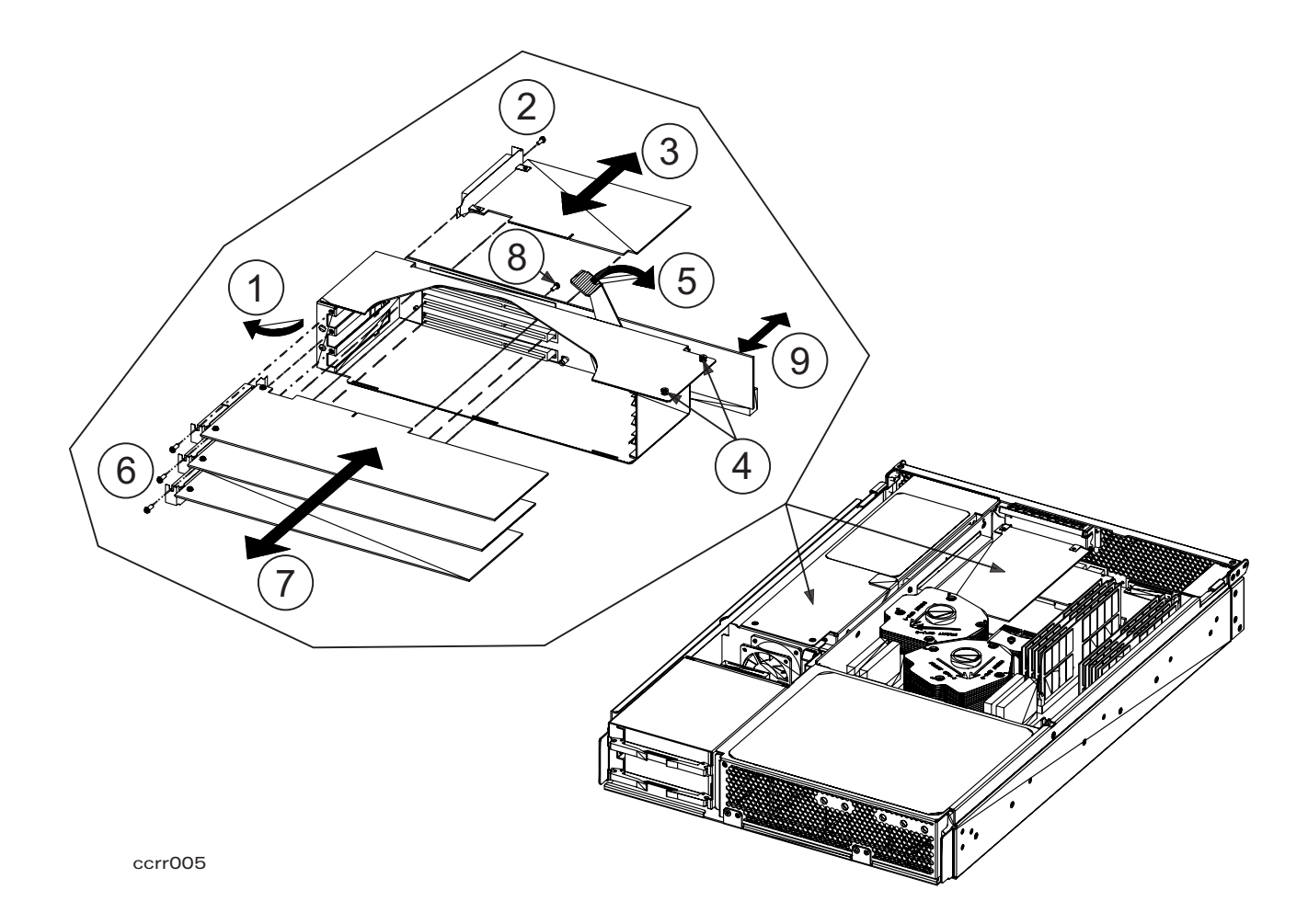

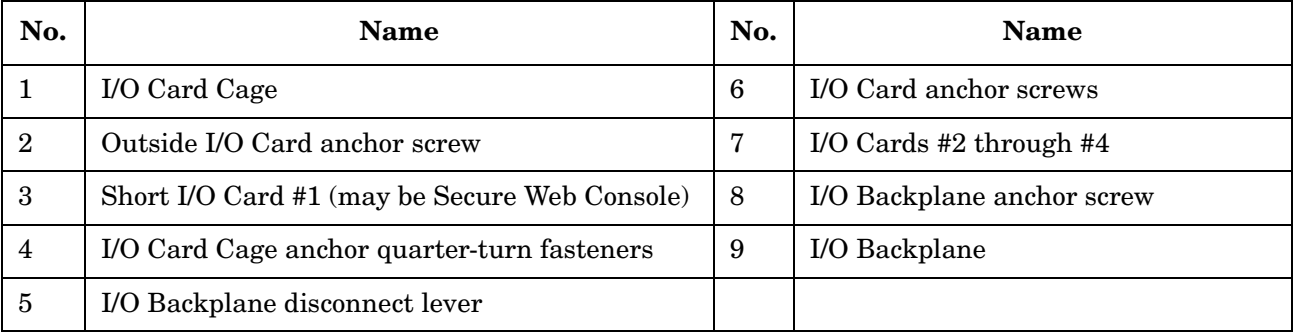

## **PCI Backplane Removal**

The PCI backplane is located on the back of the I/O Card cage. I/O slot 1 is located on the outside of the PCI I/O card cage and slots 2, 3, and 4 are attached to the PCI backplane inside the I/O card cage.

**CAUTION** Ensure that the system is shut down and power removed from the server before attempting removal or replacement of a component.

To remove the PCI backplane from the server, perform the following steps:

- **Step 1.** Remove the I/O cables from the back of the server.
- **Step 2.** Remove the I/O card from slot 1.
- **Step 3.** Remove the I/O card cage from the server.

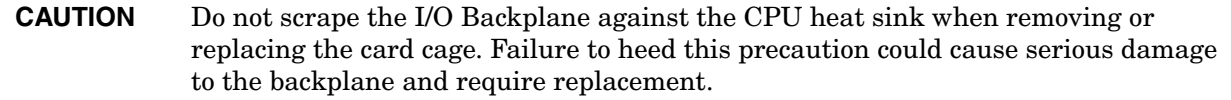

**Step 4.** Remove all PCI cards.

**NOTE** Note the order of PCI card installation prior to removal. Cards must be re-installed in the same slots, or I/O reconfiguration may be required.

**Step 5.** Lay the I/O card cage, open side down, on a clean, dry surface. The PCI backplane is facing up.

**Step 6.** Remove the T-10 retainer screw from the PCI backplane.

**Step 7.** Slide the PCI backplane to one side, so that the retainer posts will clear the keyhole slots.

**Step 8.** Grasp the PCI backplane by the edges and carefully remove it from the card cage.

The following photograph shows the PCI Backplane.

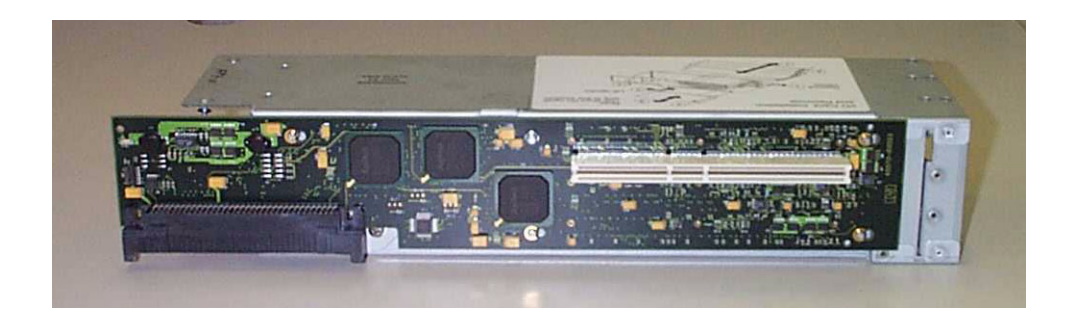

**PCI Backplane Removal**

## **PCI Backplane Replacement**

The PCI backplane is located on the back of the I/O Card cage. I/O slot 1 is located on the outside of the PCI I/O card cage and slots 2, 3, and 4 are attached to the PCI backplane inside the I/O card cage.

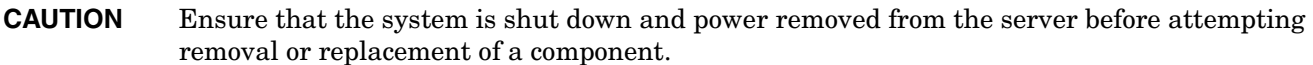

To replace the PCI backplane, perform the following steps:

- **Step 1.** Lay the I/O card cage, open side down, on a clean, dry surface. When installed, the PCI backplane will be facing up.
- **Step 2.** Grasp the PCI backplane by the edges and carefully set it on the card cage retainer posts.
- **Step 3.** Slide the PCI backplane to one side so that the retainer posts lock into the keyhole slots.
- **Step 4.** Replace the T-10 retainer screw that secures the PCI backplane to the card cage.
- **Step 5.** Replace all PCI cards.

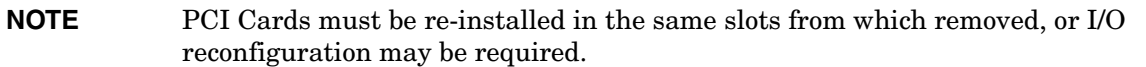

**Step 6.** Replace the I/O card cage into the server.

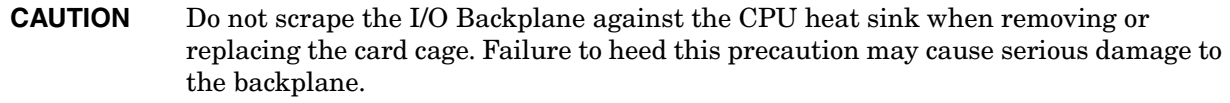

**Step 7.** Replace the I/O card in slot 1.

**Step 8.** Attach the I/O cables to the back of the server.

The following graphic shows the PCI Backplane.

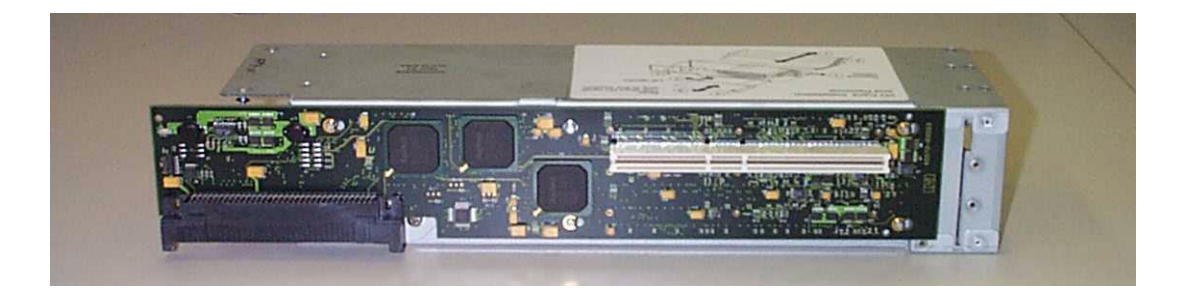

**PCI Backplane Replacement**

### **DC-DC Converter Removal**

DC-DC Converter boards and slave boards are required to power each CPU.

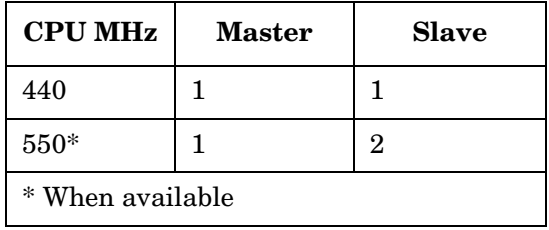

**NOTE** Each CPU requires a DC-DC Converter and slave(s) to operate. When upgrades are performed on the CPU, change the accompanying DC-DC Converter and slave(s) also. When returning replaced CPUs, return the accompanying DC-DC Converter and slave(s) also.

The converter boards stand on edge in slots and are located immediately behind the Power Supply on the left and right sides of the System Board, next to the CPU assemblies.

**CAUTION** DC-DC converter boards are not "hot-swap" or "hot-plug" units. Shut the server down and unplug the electrical connection prior to removing or replacing DC-DC converter boards.

To remove a DC-DC Converter board and its slave(s) from the server, perform the following steps:

**Step 1.** Gently pull the left and right levers away from each side of the board approximately 0.635 cm (1/4) in.).

**CAUTION** DO NOT press hard on the left/right levers or they will break. The levers do not extract the board from its socket. They provide vertical stability, only.

- **Step 2.** Grasp the board by the left and right edges.
- **Step 3.** With a gentle rocking motion, pull the board up and out of its slot.
- **Step 4.** Place the board on a clean, static-free surface.
- **CAUTION** There is little working room between the DC-DC converter boards and slave(s) and CPU-1. If necessary, use a flat-blade screw driver to reach and release the levers prior to removing these boards.

The following graphic shows the location of the DC-DC converter boards and slaves.

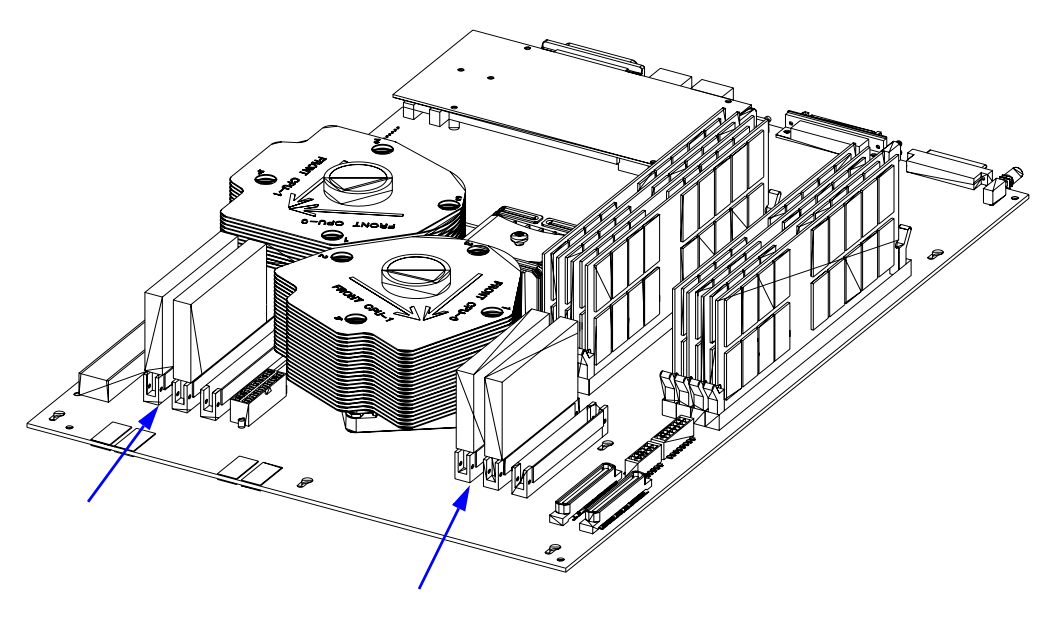

ccrr010

## **DC-DC Converter Replacement**

DC-DC Converter boards and one or two slave boards (depending on the CPU speed) are required to power each CPU.

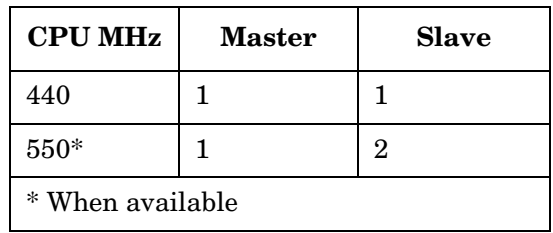

#### **NOTE** Each CPU requires a DC-DC Converter and slave(s) to operate. When CPUs are upgraded or replaced, ensure that the accompanying DC-DC Converter and slave(s) are changed. When returning replaced CPUs to Hewlett-Packard, ensure that the accompanying DC-DC Converter and slave(s) are returned also.

The converter boards stand on edge in slots and are located immediately behind the Power Supply on the left and right sides of the System Board, in front of the CPU assemblies.

**CAUTION** DC-DC converter boards are not "hot-swap" or "hot-plug" units. Shut the server down and unplug the electrical connection prior to removing or replacing DC-DC converter boards.

To replace a DC-DC Converter board and its slave(s) from the server, perform the following steps:

**Step 1.** Grasp the board by the left and right edges.

**Step 2.** Align the board connector with the slot. The slot and board are keyed so that the board will only fit one way. Place your thumbs on the top edge of the board, near the left and right sides, and push the board straight down into its slot until either an audible "click" is heard, or the levers close and seat into the slots in the side edges of the board

**CAUTION** DO NOT press hard on the left/right levers or they will break. Levers provide vertical stability, only.

The following graphic shows a DC-DC converter board and slave(s).

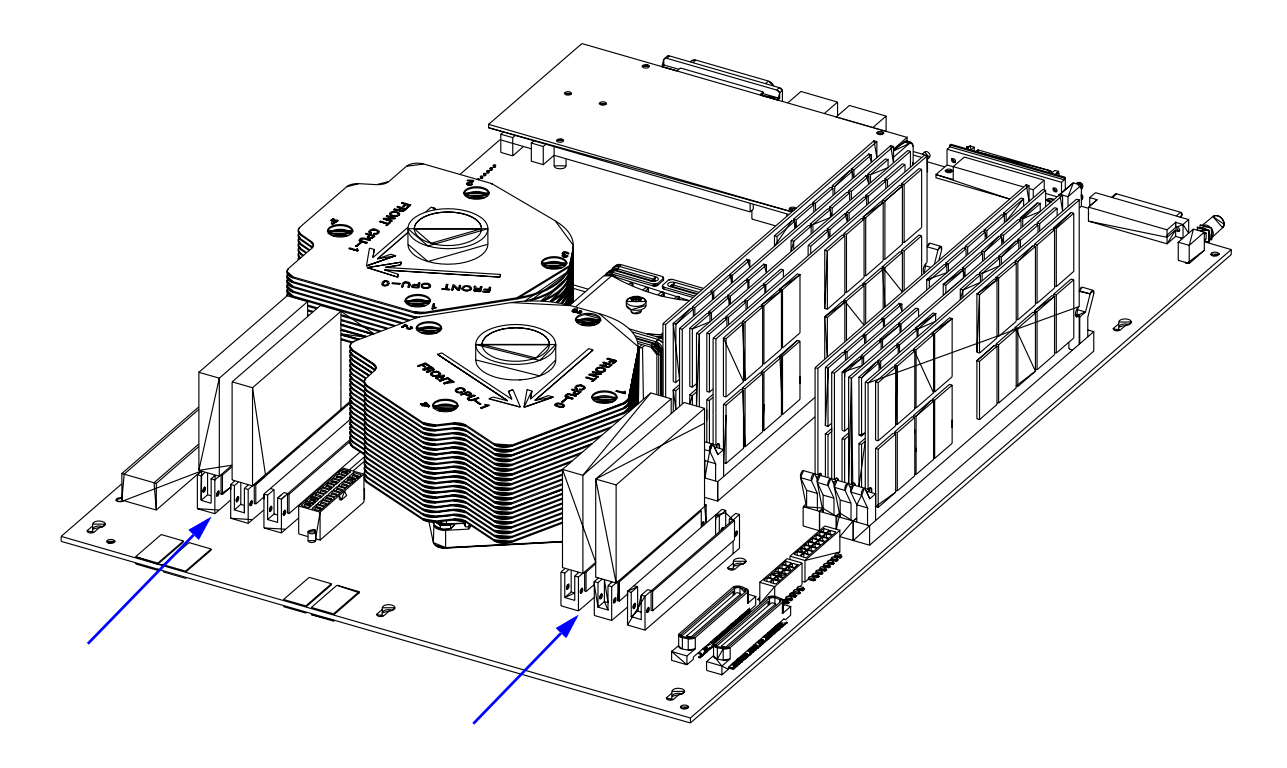

ccrr010

### **Memory DIMM Removal**

Memory DIMMs reside in eight sockets (two sets of four sockets each) located on the right side of the System Board. They are normally loaded in DIMM pairs of equal size.

**CAUTION** Ensure that the system is shut down and power removed from the server before attempting removal or replacement of a component.

To remove a memory DIMM, perform the following steps:

- **Step 1.** Press down on the extractor levers on each end of the selected memory DIMM to unseat the DIMM from its socket.
- **Step 2.** When the DIMM is unseated, pull it up and out of the System Board.

The following picture shows a memory DIMM located on the right side (from the server front) of the server system board.

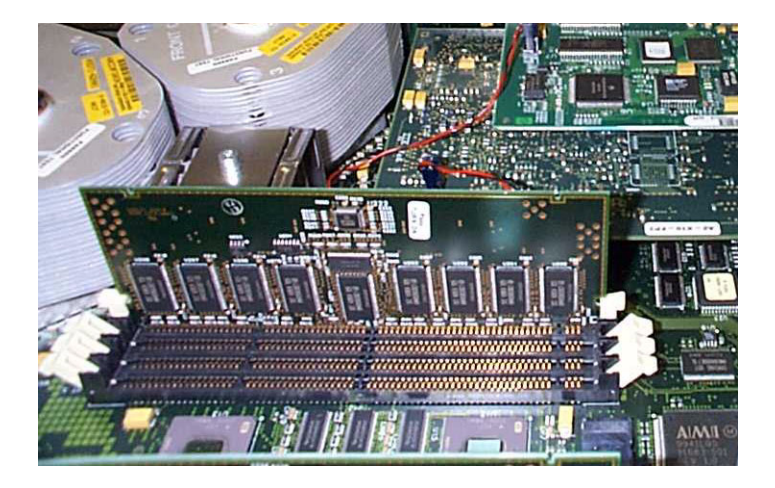

The next graphic is a drawing of a generic memory DIMM, followed by drawings that show DIMM removal/replacement.

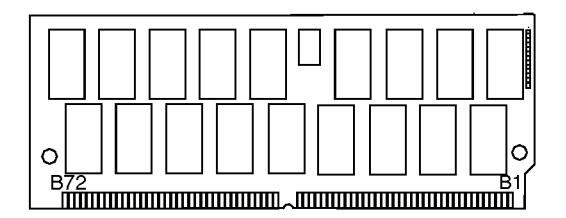

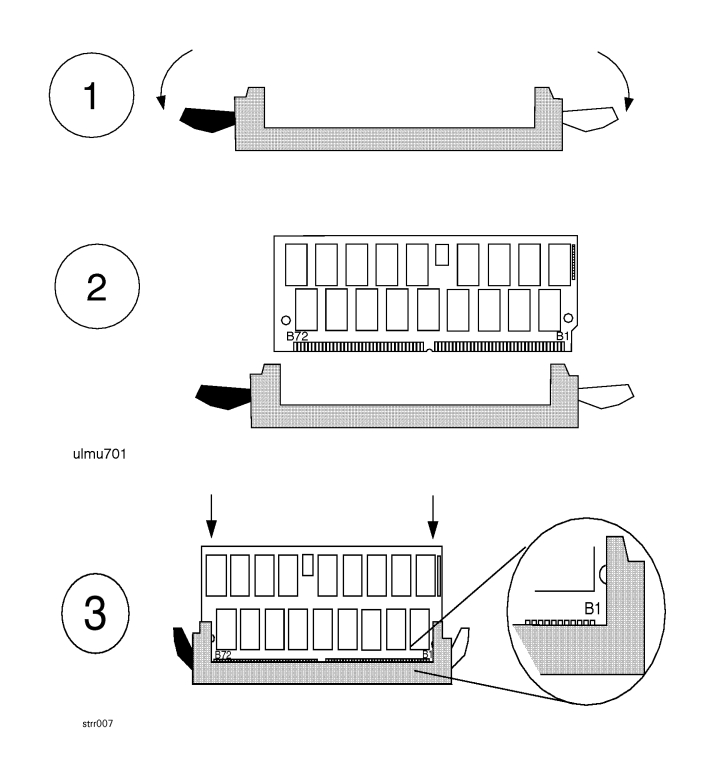

#### **Memory DIMM Replacement**

Memory DIMMs reside in sockets located on the right side (from the front) of the System Board.

**CAUTION** Ensure that the system is shut down and power removed from the server before attempting removal or replacement of a component.

To replace a memory DIMM, perform the following steps:

**CAUTION** Be careful to insert the DIMM into the socket evenly. Do not rock the DIMM when seating it.

- **Step 1.** Match the guide slots on the bottom of the DIMM with the guides on the socket and seat the memory DIMM into the socket. Insert the DIMM connectors into the guides until the card snaps firmly in place. It may be necessary to apply downward force using the palm of your hand on the DIMM. Ensure that one side the DIMM is not higher than the other.
- **Step 2.** Use the BCH command in me to verify that the system recognizes the memory that you have just replaced.

The following picture shows the memory DIMMs located on the right side (from the server front) of the server system board.

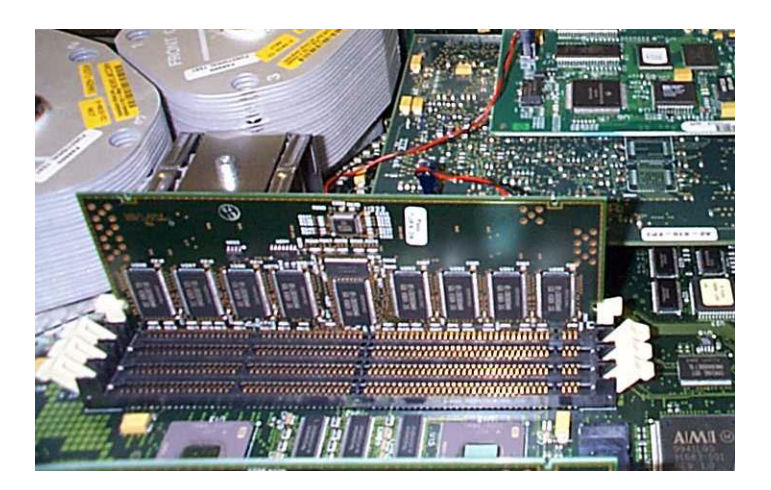

The following graphic is a drawing of a generic memory DIMM, followed by drawings that show DIMM removal/replacement.

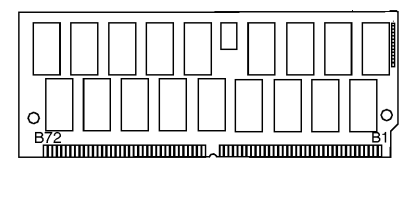

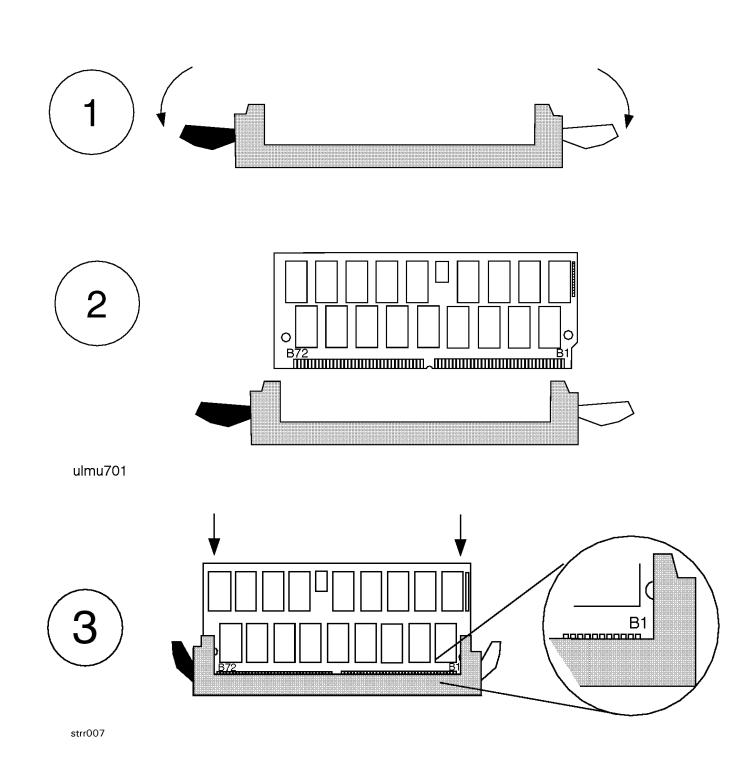

## **Guardian Service Processor (GSP) Removal**

The GSP card resides on the System Board at the rear left center, under the short PCI I/O card (slot 1), which must be removed for access.

Before removing the GSP from the server, perform the following steps:

**CAUTION** Ensure that the system is shut down and power removed from the server before attempting removal or replacement of a component.

To remove the GSP from the server, perform the following steps:

- **Step 1.** Loosen the four mounting screws that hold the GSP card in place.
- **Step 2.** Grasp the card by the left and right edges, rock it gently to free it from its socket on the System Board, and lift it out of the server.

The following picture shows the a GSP installed in a server.

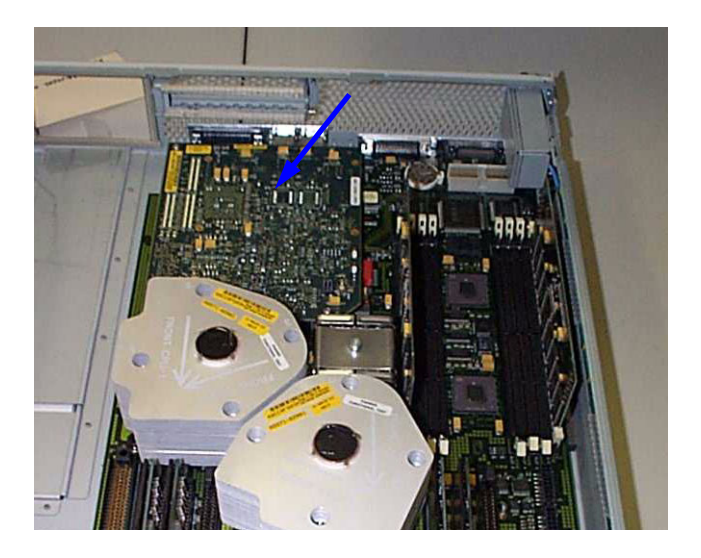

The following graphic shows the location of a GSP in the server.

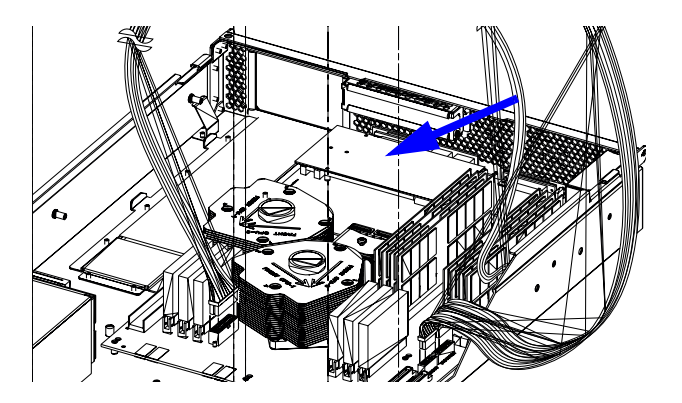

**Guardian Service Processor (GSP) Removal**

# **Guardian Service Processor Replacement**

The GSP card resides on the System Board at the rear left center, under the short PCI I/O card (slot 1), which must be removed for access.

To replace the GSP, perform the following steps:

**Step 1.** Grasp the card by the left and right edges and press it gently into its socket on the System Board.

**Step 2.** Insert and tighten the four mounting screws that hold the GSP card in place.

The following picture shows a GSP installed in a server.

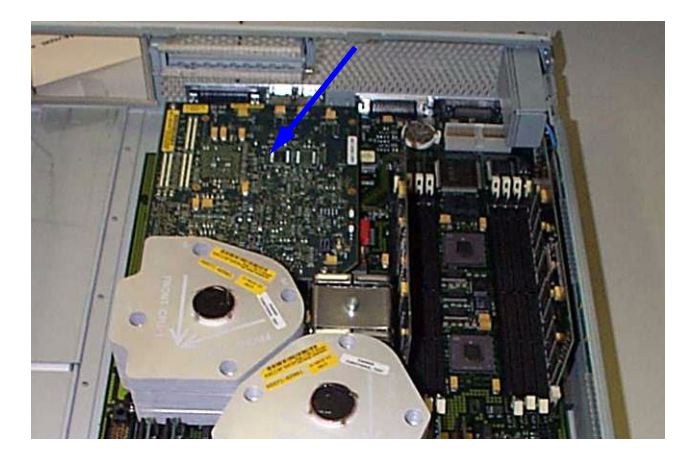

The following graphic shows the location of a GSP in the server.

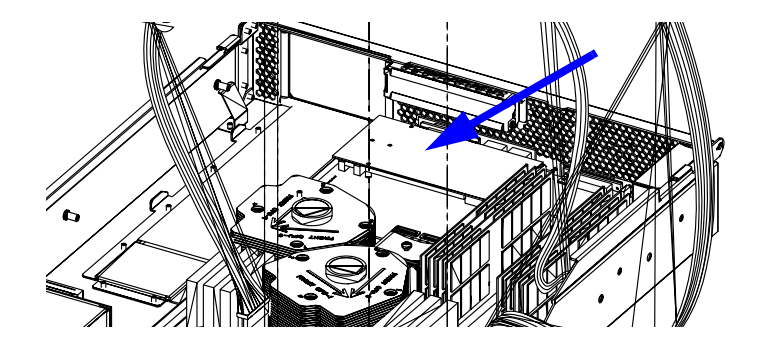

**Guardian Service Processor Replacement**

### **Extend a Server From the Rack**

rp24xx servers are available in three configurations: rack-mounted, stacked, or stand-alone. Access to servers mounted in an HP-supported rack is covered in this section.

**NOTE** Ensure that there is enough area (Approximately 82 centimeters (32 in.) to fully extend the server out the front and work on it.

#### **WARNING Ensure that all anti-tip features (front anti-tip feet installed; adequate ballast properly placed, etc.) are employed prior to extending the server.**

To extend the server, perform the following steps:

**Step 1.** Remove the front Bezel.

**Step 2.** Remove the four T-25 screws that fasten each side of the server to the rack.

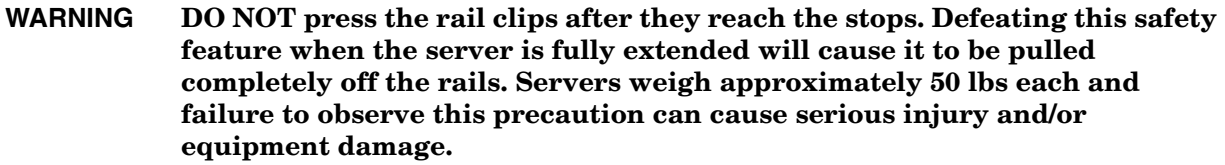

**Step 3.** Grasp the server chassis and slowly pull forward. The server is fully extended when the rail clips are locked in place.

The following graphic shows the server extended and indicates the rail clip location.

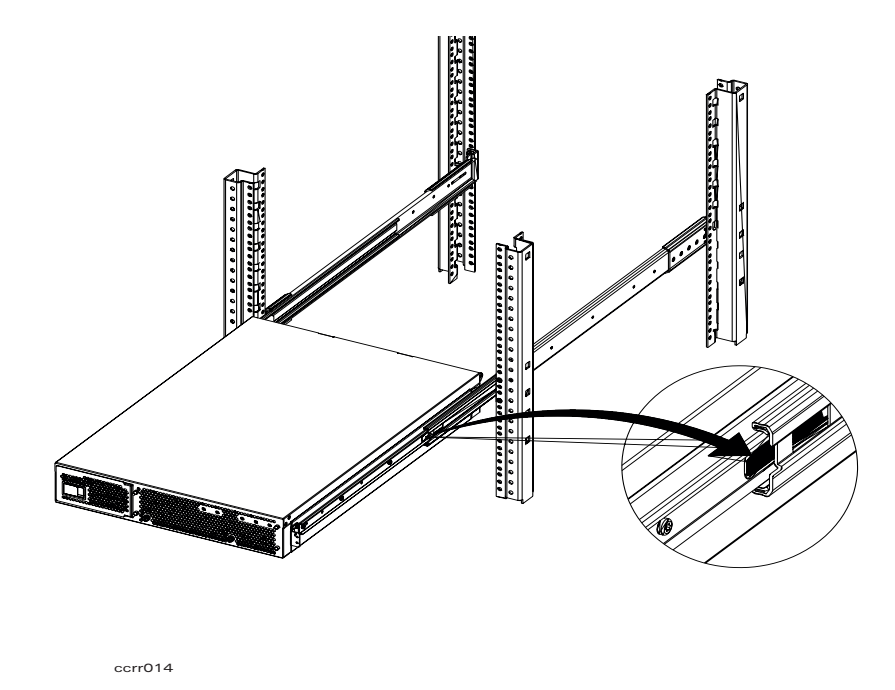

**Extend a Server From the Rack**

### **Insert the Server into the Rack**

rp24xx servers are available in three configurations: rack-mounted, stacked, or stand-alone. Access to servers mounted in an HP-supported rack is covered in this section.

To return the server into the rack, perform the following steps:

- **Step 1.** Push and hold each rail clip in to unlock the rail from the fully extended position. Slowly push server chassis completely into the rack.
- **Step 2.** Replace the four T-25 screws on each side of the server that fasten it to the rack.
- **Step 3.** Attach the front Bezel.

The following graphic shows the server extended and indicates the rail clip location.

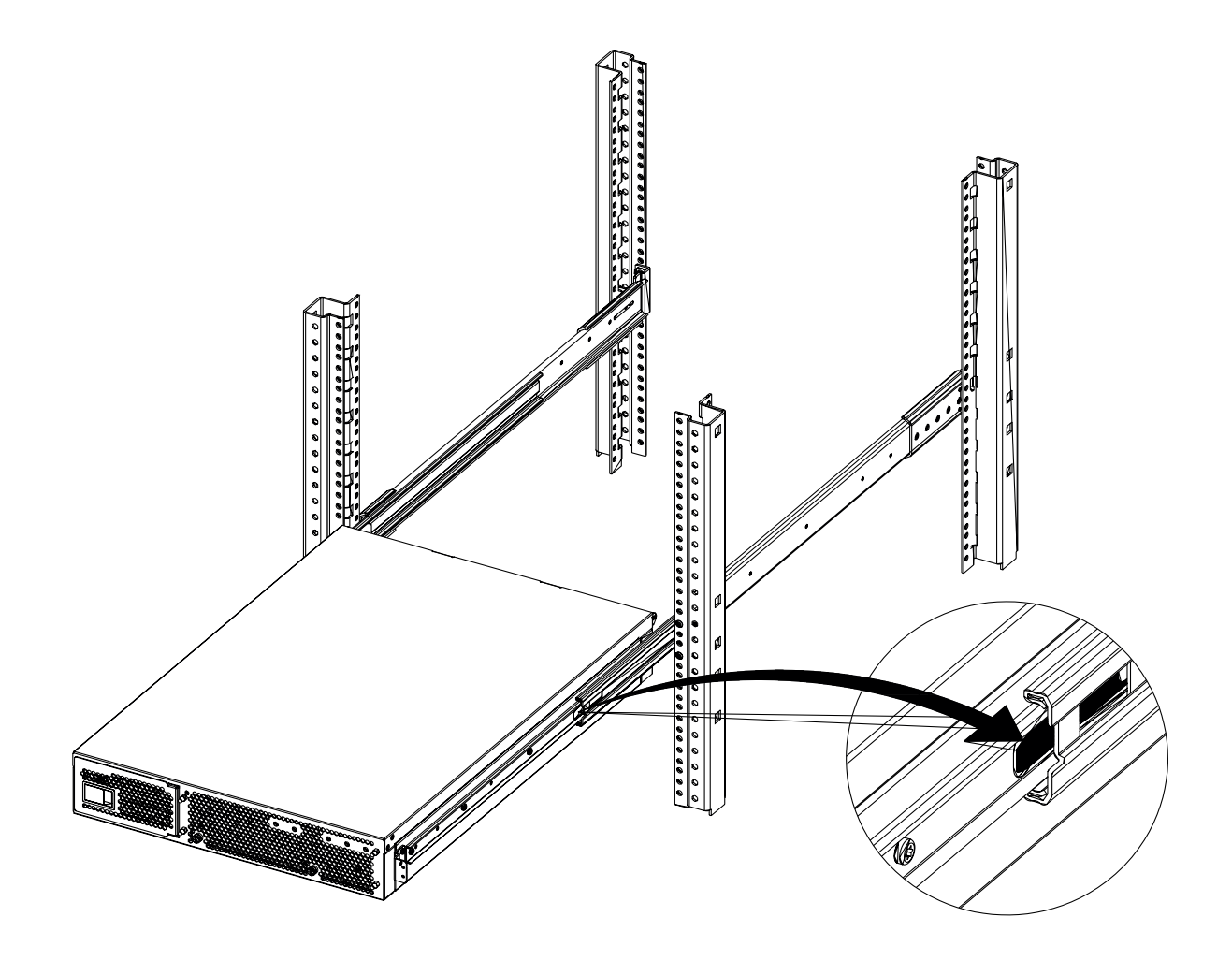

ccrr014

**Insert the Server into the Rack**